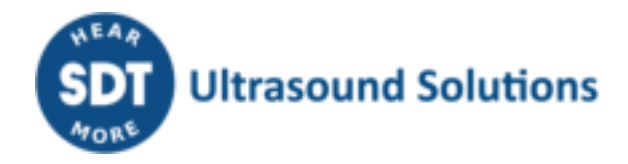

# LUBExpert **Manuale per l'utente**

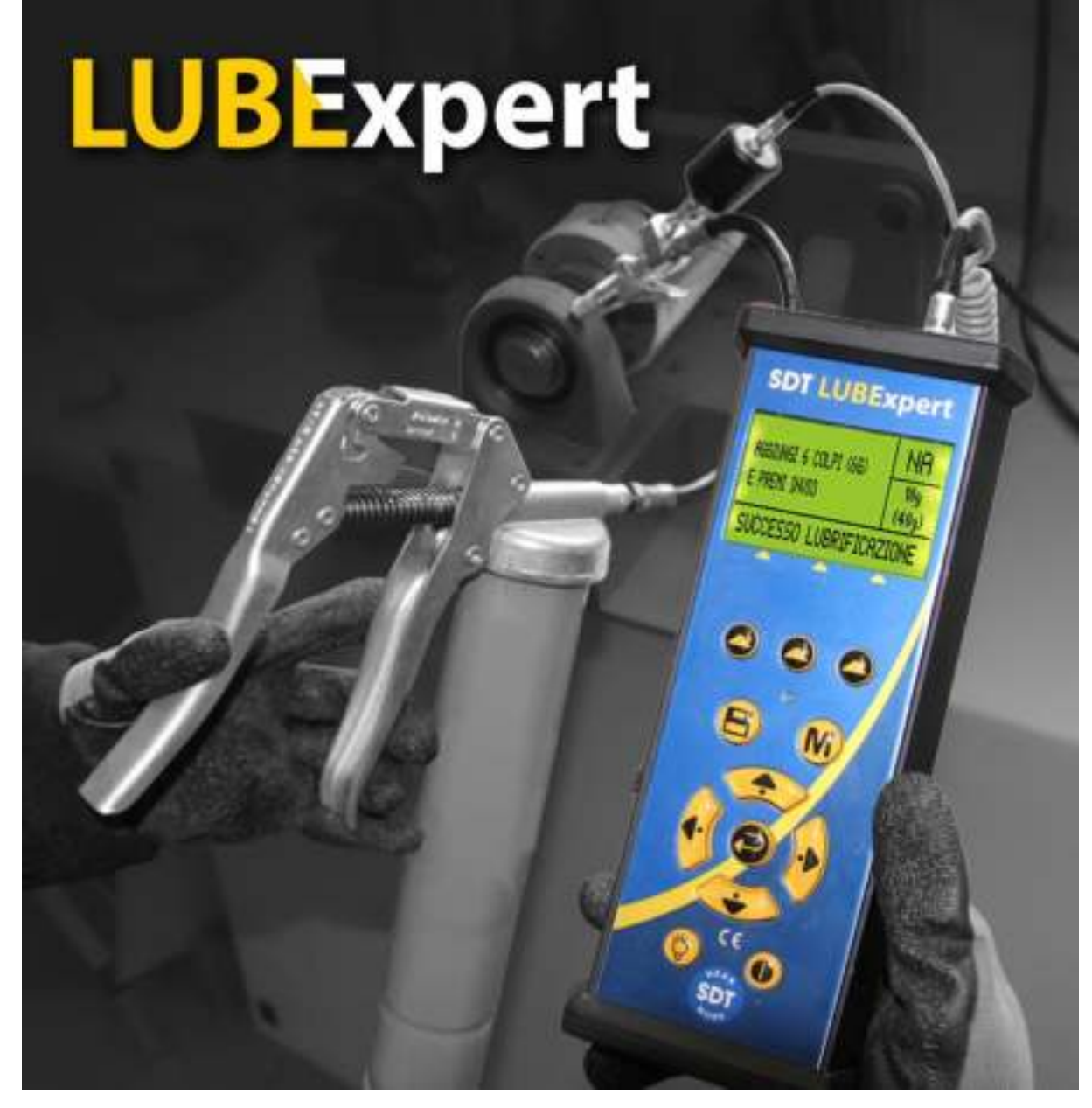

Versione 07 - 2023

# Tabella dei Contenuti

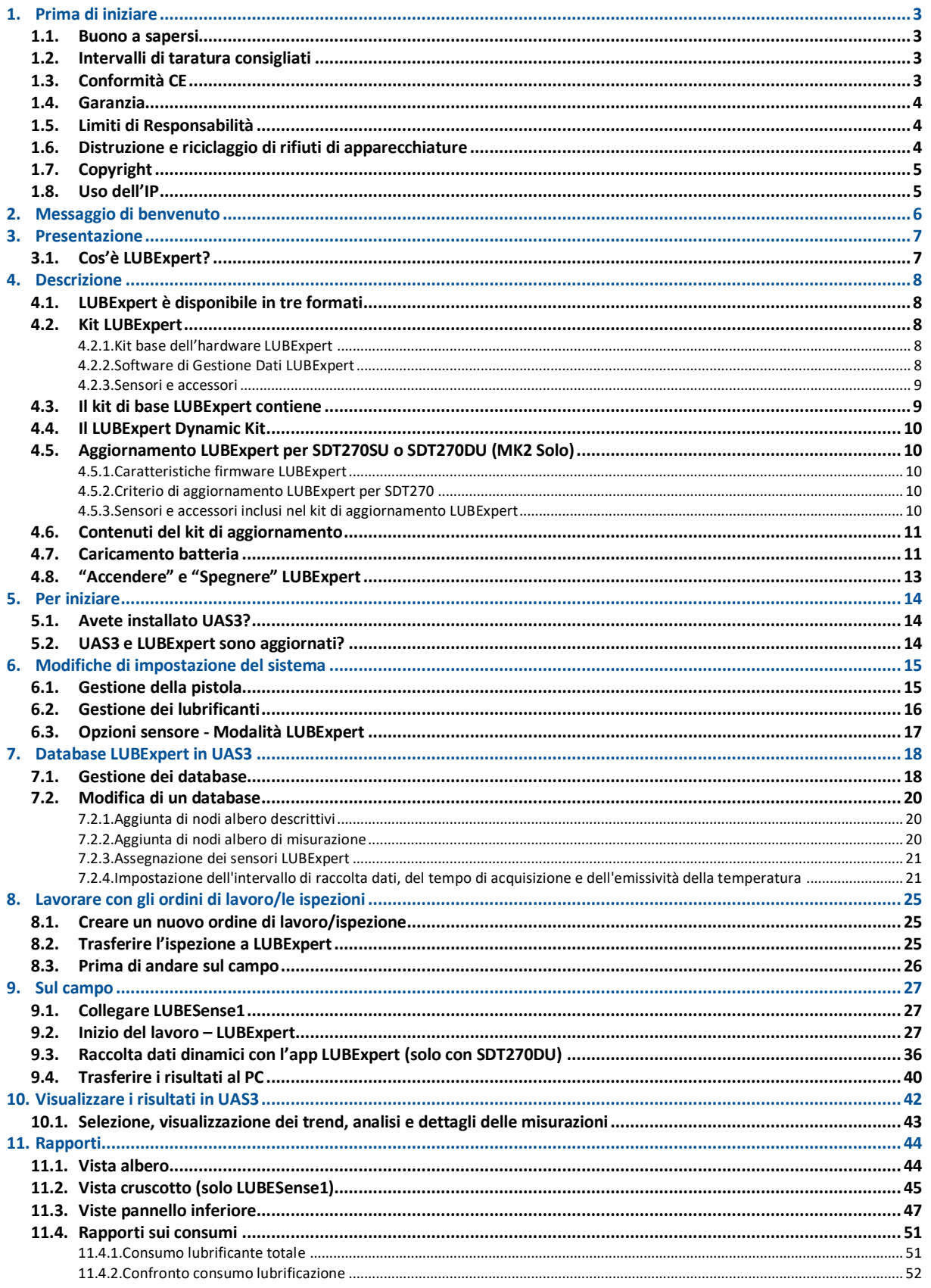

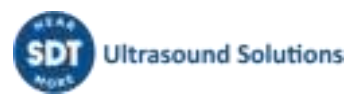

# <span id="page-2-0"></span>**1.Prima di iniziare**

## <span id="page-2-1"></span>**1.1. Buono a sapersi**

- A seguito di caratteristiche tipiche di scarico automatico delle batterie NiMH, si consiglia di caricare la batteria LUBExpert almeno ogni 3 mesi, anche se l'apparecchiatura non è stata usata.
- Il manuale contiene istruzioni specifiche per il firmware dell'app LUBExpert e la sua interfaccia con il software Ultranalysis® Suite (UAS3) I riferimenti all'uso di UAS3 nel manuale sono intenzionalmente "POCHI". Per le istruzioni su come usare UAS3, fare riferimento al manuale per l'utente.
- L'app LUBExpert funziona su un SDT270SU o SDT270DU. Se si usa l'app LUBExpert su uno di questi dispositivi e servono istruzioni specifiche, fare riferimento al suo manuale per l'utente SDT270.

# <span id="page-2-2"></span>**1.2. Intervalli di taratura consigliati**

SDT consiglia una taratura annuale degli strumenti SDT e una verifica annuale dei sensori. L'intervallo annuale è in accordo con la stabilità esaminata a lungo termine degli apparecchi elettronici SDT. La calibrazione annuale dell'apparecchiatura a ultrasuoni è una condizione obbligatoria del Programma di Garanzia a Vita dell'SDT. Vedere la pagina [https://sdtultrasound.com/it/support/lifetime](https://sdtultrasound.com/it/support/lifetime-warranty/)[warranty/](https://sdtultrasound.com/it/support/lifetime-warranty/) per ulteriori dettagli.

Ogni strumento lascia la fabbrica dell'SDT con una timbratura elettronica che indica la data di scadenza della successiva calibrazione. Il periodo iniziale è di 15 mesi, che corrisponde al lasso di tempo della consegna dalla fabbrica fino agli utenti finali.

SDT riconosce che ogni cliente può avere i propri standard di controllo qualità e requisiti interni. Se un cliente ha stabilito un Programma di Controllo Qualità che comprende una procedura documentata per le misure di deviazione, e se uno strumento e relativo sensore mette in evidenza deviazioni accettabili e non mostra segni di danni fisici, gli intervalli della calibrazione potrebbero essere estesi a due anni. Basta ricordare che per partecipare al Programma di Garanzia a Vita di SDT, la calibrazione annuale è obbligatoria.

# <span id="page-2-3"></span>**1.3. Conformità CE**

Il kit SDT LUBExpert è stato progettato e testato per soddisfare le seguenti direttive e standard. La dichiarazione di conformità CE è disponibile sul sito web di SDT all'indirizzo [https://sdtultrasound.com/it/support/downloads/certificates/.](https://sdtultrasound.com/it/support/downloads/certificates/)

Questo prodotto è conforme ai seguenti requisiti essenziali delle direttive europee applicabili:

- 2014/30/EU; Direttiva sulla compatibilità elettromagnetica (EMC).
- 2011/65/EU; Restrizione delle sostanze pericolose (RoHS)
- 2014/35/EU; Direttiva Bassa Tensione (LVD), applicata al caricabatterie.
- 2006/66/EU; Pile e accumulatori e rifiuti di pile e accumulatori.

Gli apparecchi presentano quindi il logo "CE" a dimostrazione della loro conformità alle attuali normative CE.

Per essere in grado di operare secondo le ultime norme, come stipulato nella direttiva, sono state progettate le seguenti disposizioni:

- Il LUBExpert e l'SDT270 non irradiano onde elettromagnetiche (EMC).
- Il LUBExpert e l'SDT270 sono protetti contro le radiazioni elettromagnetiche esterne (EMI).
- Il LUBExpert e l'SDT270 sono protetti contro le scariche elettrostatiche (ESD).

#### <span id="page-3-0"></span>**1.4. Garanzia**

La maggior parte dei prodotti SDT sono coperti dal nostro Programma di Garanzia a Vita Limitata. Ci sono due condizioni principali affinché il vostro LUBExpert sia coperto da questo programma.

- 1. Registrazione del prodotto nel nostro database di Garanzia a Vita
- 2. Calibrare annualmente lo strumento presso un centro di calibrazione e riparazione approvato da SDT.

SDT si riserva il diritto di accettare o negare i diritti di garanzia sulla base dell'ispezione finale presso la nostra officina.

In caso di difetto, potete contattare il vostro rappresentante SDT locale o SDT international.

Per ulteriori informazioni sulla Garanzia a Vita di SDT, visitare il sito <https://sdtultrasound.com/it/support/lifetime-warranty/>

## <span id="page-3-1"></span>**1.5. Limiti di Responsabilità**

Né la società SDT International, né alcuna società collegata, sarà in alcun caso responsabile per eventuali danni, inclusi, senza limiti, danni per perdita di denaro, interruzione dell'attività, mancanza di informazioni, difetti dell'unità LUBExpert o SDT270 o dei suoi accessori, danni fisici, perdita di tempo, perdite finanziarie o materiali o qualsiasi altra perdita indiretta o consequenziale derivante dall'uso o dall'impossibilità di utilizzare questo prodotto, anche quando si è stati avvertiti di eventuali danni.

## <span id="page-3-2"></span>**1.6. Distruzione e riciclaggio di rifiuti di apparecchiature**

In conformità con le direttive dell'Unione Europea (UE) e in particolare con la direttiva 2006/66/UE "Batterie" e la direttiva 2012/19/UE "RAEE - Rifiuti di apparecchiature elettroniche ed elettriche", SDT International organizza la gestione dei rifiuti di apparecchiature. Tuttavia, le norme giuridiche locali hanno la precedenza.

Perciò, i clienti SDT possono:

- Anche trasferire rifiuti di apparecchiature ad una società locale che li riciclerà secondo le leggi locali applicabili
- Oppure consegnerà i rifiuti delle apparecchiature a SDT International o presso un distributore SDT

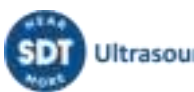

Per un apparecchio che contiene una batteria, SDT International trasferirà la batteria a una società locale che la riciclerà seguendo la direttiva sulle "batterie" della UE e le leggi belghe.

SDT International trasferirà il resto delle apparecchiature a una società locale che le riciclerà seguendo le direttive "RAEE" della UE e le leggi belghe.

## <span id="page-4-0"></span>**1.7. Copyright**

© 2017-2020 SDT International n.v. s.a. Tutti i diritti sono riservati.

Nessuno è autorizzato a riprodurre o duplicare, in qualsiasi forma, tutto o parte di questo documento senza il permesso scritto di SDT International n.v. s.a. s.a.

L'informazione acclusa al presente documento è considerata precisa al meglio della nostra conoscenza.

Grazie alla continua ricerca e sviluppo, le specifiche di questo prodotto possono cambiare senza preavviso. La versione più recente di questo manuale è disponibile su<https://sdtultrasound.com/it/> nella sezione dei download.

## <span id="page-4-1"></span>**1.8. Uso dell'IP**

Il consumo e/o l'uso di tutto il materiale didattico SDT, immagini e altre risorse è volontario e non chiediamo alcun corrispettivo in cambio. Il nostro materiale intellettuale (IP) è stato creato per fornire una guida generale, ma la sua idoneità non è garantita per un uso particolare. L'utilizzo delle informazioni qui contenute è di sola responsabilità dell'utente.

L'utente è libero di utilizzare, duplicare, condividere, visualizzare ed eseguire il nostro IP alle seguenti condizioni:

**Attribuzione**: È necessario accreditare SDT International identificandolo come titolare dei diritti d'autore e, ove opportuno e possibile, aggiungendo un link Web (URL) che indirizzi le persone alla pagina [https://sdtultrasound.com/it/.](https://sdtultrasound.com/it/)

**Non-Commerciale:** L'utente non può utilizzare quest'opera come parte di un prodotto o servizio commerciale da cui l'utente o qualsiasi altro utente tragga profitto.

**Nessuna opera derivata**: Non si può cambiare, trasformare, smantellare o espandere questo materiale.

**Riutilizzo o distribuzione:** I termini di licenza dell'IP devono essere chiariti a tutti coloro che ricevono da voi copie inoltrate.

**Deroghe alle condizioni**: Una qualsiasi di queste condizioni può essere revocata qualora si riceva l'autorizzazione scritta dal titolare del copyright.

**Documento in vigore**: Il nostro IP di tanto in tanto viene revisionato e può essere alterato, modificato o cancellato se ritenuto necessario dal proprietario. Eventuali vostri commenti, critiche e suggerimenti di miglioramento sono sempre ben accetti contattandoci qui: [https://sdtultrasound.com/it/contact/.](https://sdtultrasound.com/it/contact/)

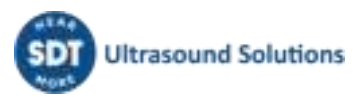

# <span id="page-5-0"></span>**2.Messaggio di benvenuto**

Complimenti e grazie per l'acquisto di LUBExpert. Preparatevi ad esplorare il mondo della lubrificazione dei macchinari a ultrasuoni. Che si tratti di ingrassare i cuscinetti in base al calendario o al tempo, l'assistente per la lubrificazione e l'ingrassaggio "on board" LUBExpert è sempre pronto a guidarvi verso un risultato perfetto e preciso.

I principali produttori di cuscinetti sostengono che ben il 40% di tutti i danni relativi ai cuscinetti è dovuto a pratiche di lubrificazione inadeguate. Le "cattive pratiche di lubrificazione" includono, ma non si limitano, a cuscinetti che ricevono troppo grasso, non abbastanza grasso o anche tipo di grasso sbagliato.

LUBExpert vi aiuta a **lubrificare i cuscinetti nel modo giusto**. Ciò significa fornire il grasso nel posto giusto, utilizzando il giusto tipo di grasso, erogando la giusta quantità, agli intervalli giusti, ricevendo la giusta indicazione sullo stato della lubrificazione.

Se siete pronti a ottimizzare le vostre pratiche di lubrificazione dei macchinari, allora iniziamo. Le seguenti istruzioni illustrate e dettagliate vi aiuteranno a ottenere il massimo dal vostro investimento LUBExpert/UAS3.

# **Lubrificare i cuscinetti nel modo giusto**

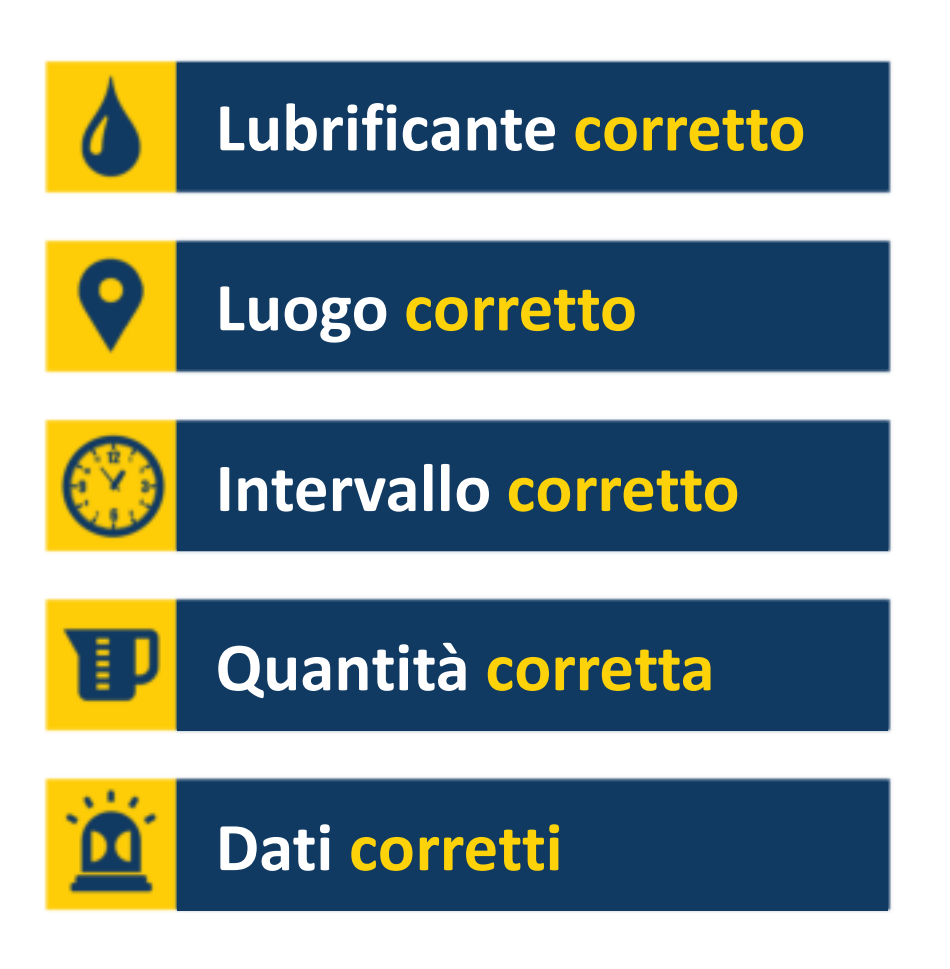

# <span id="page-6-0"></span>**3.Presentazione**

# <span id="page-6-1"></span>**3.1. Cos'è LUBExpert?**

LUBExpert è una soluzione a ultrasuoni dedicata alla lubrificazione acustica dei cuscinetti e, in particolare, per guidare i lubrificatori durante il rifornimento di grasso per cuscinetti.

LUBExpert combina le solide capacità di misura di SDT e l'intelligente interfaccia utente per creare un assistente per la lubrificazione e l'ingrassaggio on board. Algoritmi intelligenti guidano le tecnologie di lubrificazione prima, durante e dopo la rilubrificazione, ottenendo parametri di lubrificazione ottimali su tutti gli impianti.

Con pochi parametri della macchina, LUBExpert monitora il percorso del grasso e il suo effetto sull'attrito e sulla temperatura dei cuscinetti. Le condizioni dei cuscinetti prima e dopo sono riportate con un rapporto di stato "Successo lubrificazione", "Lubrificazione fallita", "Sovralubrificazione", "Accorciare intervallo" o "Sospetto danno cuscinetto".

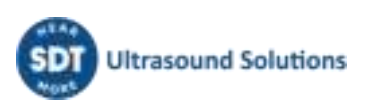

# <span id="page-7-0"></span>**4.Descrizione**

# <span id="page-7-1"></span>**4.1. LUBExpert è disponibile in tre formati**

- 1. **Kit LUBExpert** Uno strumento ad ultrasuoni completo e indipendente con firmware e software dedicato per la lubrificazione guidata di precisione dei cuscinetti.
- 2. **Kit LUBExpert Dynamic**  Un Kit standard LUBExpert Kit con la possibilità di memorizzare dati in Dinamico. Ogni kit LUBExpert può essere upgradato a Kit LUBExpert Dynamic tramite apposita Chiave Upgrade.
- 3. **Aggiornamenti LUBExpert** Un kit di aggiornamento che aggiunge funzionalità LUBExpert a qualsiasi strumento a ultrasuoni SDT270SU e SDT270DU. Tener presente che l'aggiornamento LUBExpert è riservato agli strumenti SDT270 (MK2) con numero di serie che inizia con "280". Se il numero di serie inizia con "270", contattare il rappresentante SDT locale.

# <span id="page-7-3"></span><span id="page-7-2"></span>**4.2. Kit LUBExpert**

#### **4.2.1. Kit base dell'hardware LUBExpert**

Raccoglitore di dati ultrasonori LUBExpert con le seguenti caratteristiche e funzioni:

- Misure statiche con quattro indicatori di condizione (4IC)
- Ultrasuono struttura portante (Tecnologia Innovativa dei Sensori LUBESense1)
- Temperatura radiometro semplice senza contatto (°F/C)
- Integrazione di Software UAS3 per una modalità di ispezione pianificata e definita dall'utente
- Misura della temperatura guidata con laser senza contatto
- Sensore a ultrasuoni LUBESense1 nuovo e innovativo
- Rapporto sul consumo di lubrificante
- Rapporto prima e dopo
- L'assistente di bordo fornisce in tempo reale la guida passo dopo passo e lo stato per ogni fase
- Rapporto in tempo reale di completamento delle attività sul campo
- Allarme di stato grasso e allarme generale in tempo reale, sul campo
- L'algoritmo integrato calcola costantemente lo sviluppo del segnale in modo continuo
- Quattro indicatori di condizione
- Supporto per 6 lingue più comandi ad icona
- LCD retroilluminato a 2 stadi
- Interfaccia USB indirizzabile IP al PC (upload/download)
- Tastiera a 12 tasti e azionamento con una mano sola
- <span id="page-7-4"></span>• Custodia in alluminio estruso con paracolpi protettivi in gomma.

#### **4.2.2. Software di Gestione Dati LUBExpert**

- Licenza Ultranalysis® Suite™ UAS3 Master, o licenza singola in caso si abbia già la Master.
- Database strutturato ad albero con "Modo LUBExpert" dedicato, creazione di ispezioni multiple, grafici di tendenza, mappatura delle immagini degli impianti, allarmi personalizzabili, gestione delle pistole, rapporti sul consumo di grasso, impostazioni automatiche, registrazione dei numeri di serie dei sensori e dei raccoglitori di dati per la responsabilità.

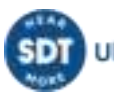

#### **4.2.3. Sensori e accessori**

- <span id="page-8-0"></span>• Sensore di contatto LUBESense1, basi magnetiche piatte e curve, adattatore per lubrificante acustico, cavo sensore
- L'attacco girevole personalizzato aggancia LUBExpert su qualsiasi pistola standard
- Cuffie con riduzione del rumore di 25dB
- Caricatore batteria con voltaggio universale (110-240V AC 50/60 Hz)
- Manuali e software su un drive di memoria flash o scaricabile
- Passante per la cintura e tracolla.

## <span id="page-8-1"></span>**4.3. Il kit di base LUBExpert contiene**

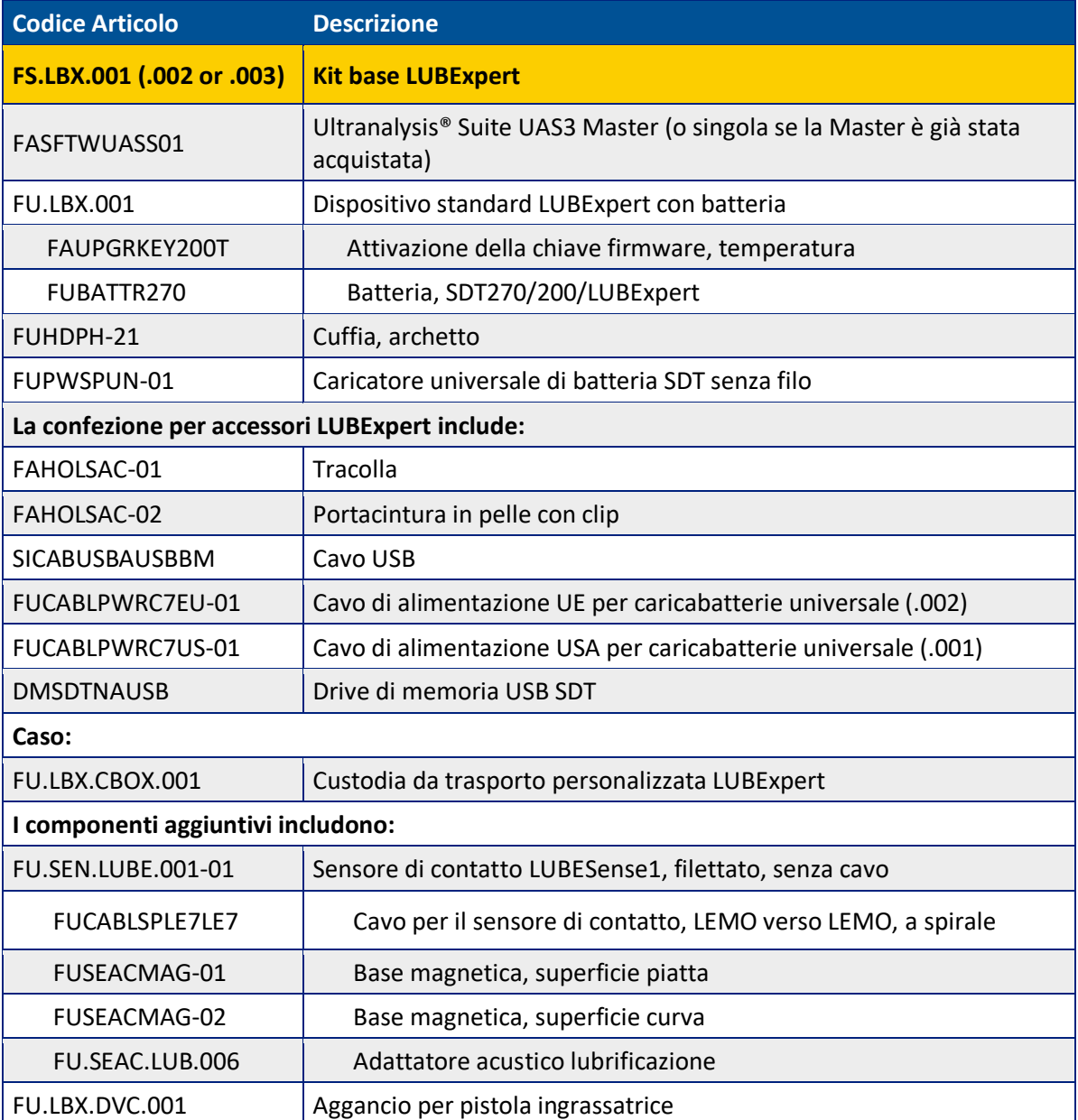

La composizione del kit può variare leggermente a seconda della località in cui ci si trova.

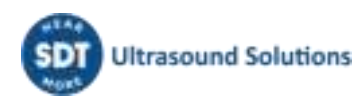

# <span id="page-9-0"></span>**4.4. Il LUBExpert Dynamic Kit contiene gli stessi elementi e funzionalità del LUBExpert Kit, ma aggiornato alla funzionalità Dynamic con la chiave LUBExpert Dynamic**

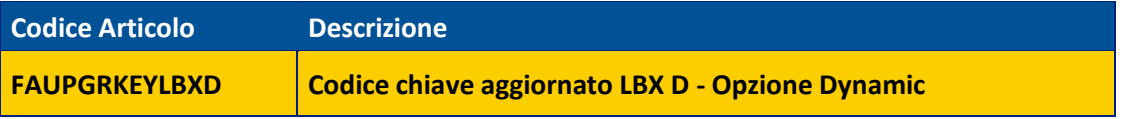

Qualsiasi LUBExpert può essere aggiornato a Dynamic utilizzando la chiave, non ci sono criteri specifici.

## <span id="page-9-2"></span><span id="page-9-1"></span>**4.5. Aggiornamento LUBExpert per SDT270SU o SDT270DU (MK2 Solo)**

#### **4.5.1. Caratteristiche firmware LUBExpert**

- Misure statiche con quattro indicatori di condizione (4IC)
- Ultrasuono struttura portante (Tecnologia innovativa dei sensori LUBESense1)
- L'assistente a bordo fornisce una guida in tempo reale passo dopo passo
- Integrazione di UAS3 per una modalità di ispezione pianificata e definita dall'utente
- Sensore ad ultrasuoni LUBESense1 nuovo e innovativo
- Rapporto sul consumo di lubrificante
- L'Assistente Onboard fornisce una guida in tempo reale durante la lubrificazione e lo status ad ogni passaggio
- Rapporto di completamento delle attività in tempo reale sul campo
- Status degli allarmi generali e della lubrificazione in tempo reale, sul campo
- L'algoritmo integrato calcola costantemente l'attrito dei cuscinetti.

#### <span id="page-9-3"></span>**4.5.2. Criterio di aggiornamento LUBExpert per SDT270**

Esistono diversi scenari per aggiungere il codice LUBExpert al tuo SDT270. Alcune cose da considerare prioritarie per acquistare l'aggiornamento di LUBExpert:

- Solo i dispositivi SDT270 che hanno il numero seriale con "280 xxx xxx" sono idonei per l'aggiornamento. Se il dispositivo SDT270 inizia con il numero di serie "270 xxx xxx" il dispositivo deve essere sostituito. Contattare il rappresentante locale di SDT per i dettagli.
- Hai una licenza UAS3? LUBExpert lo richiede.
- Qual'è la versione del vostro dispositivo SDT270?
- LUBExpert funziona solo su un SDT270SU o SDT270DU
- Tutti i dispositivi devono essere prima aggiornati.

#### <span id="page-9-4"></span>**4.5.3. Sensori e accessori inclusi nel kit di aggiornamento LUBExpert**

• LUBESense1 sensore di contatto a ultrasuoni

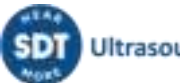

- Basi magnetiche piatte e curve
- Adattatore lubrificazione acustico
- Cavo sensore
- Aggancio girevole personalizzato che supporta LUBExpert su qualsiasi pistola standard.

## <span id="page-10-0"></span>**4.6. Contenuti del kit di aggiornamento**

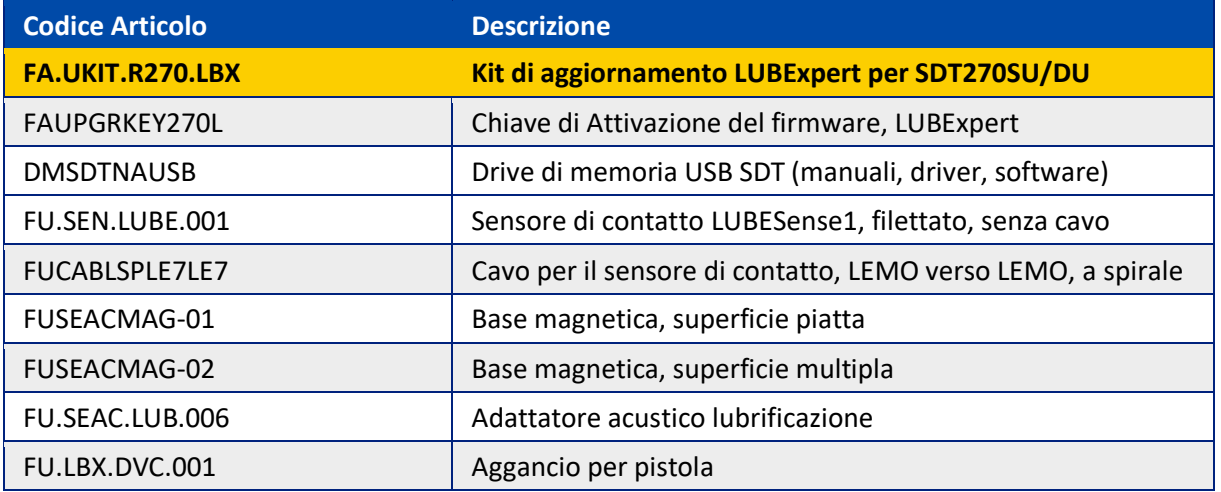

## <span id="page-10-1"></span>**4.7. Caricamento batteria**

LUBExpert usa una batteria interna NiMH. Il caricabatterie si collega alla presa elettrica sulla parte sottostante laterale dello strumento, accanto al jack della cuffia.

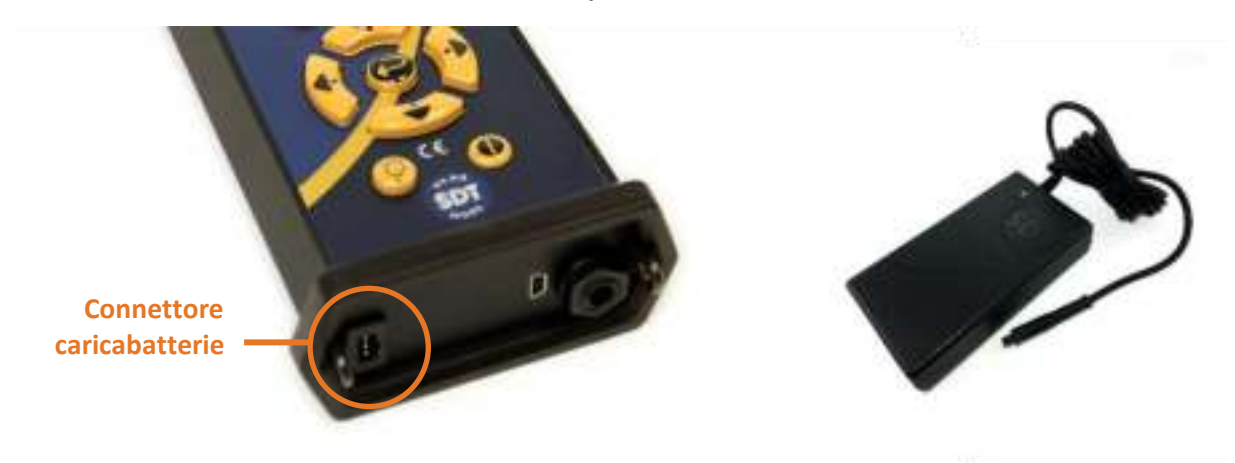

Il tempo di carica generalmente è di 6 ore. Quando il LED del caricatore è continuamente verde, la batteria LUBExpert è completamente carica.

Come la maggior parte delle batterie, lasciando il LUBExpert in carica dopo che il caricabatterie segnala che è carico non si danneggia la batteria - in effetti, molto lentamente si ricarica un po' di più.

Aspettatevi fino a 8 ore di utilizzo continuo del vostro LUBExpert quando la batteria è completamente carica. Questo varia a seconda della necessità di utilizzare la retroilluminazione e il sensore di temperatura interna TEMP1. Utilizzare le impostazioni della funzione nel menu principale per regolare lo spegnimento automatico e il ritardo nello spegnimento automatico della retroilluminazione.

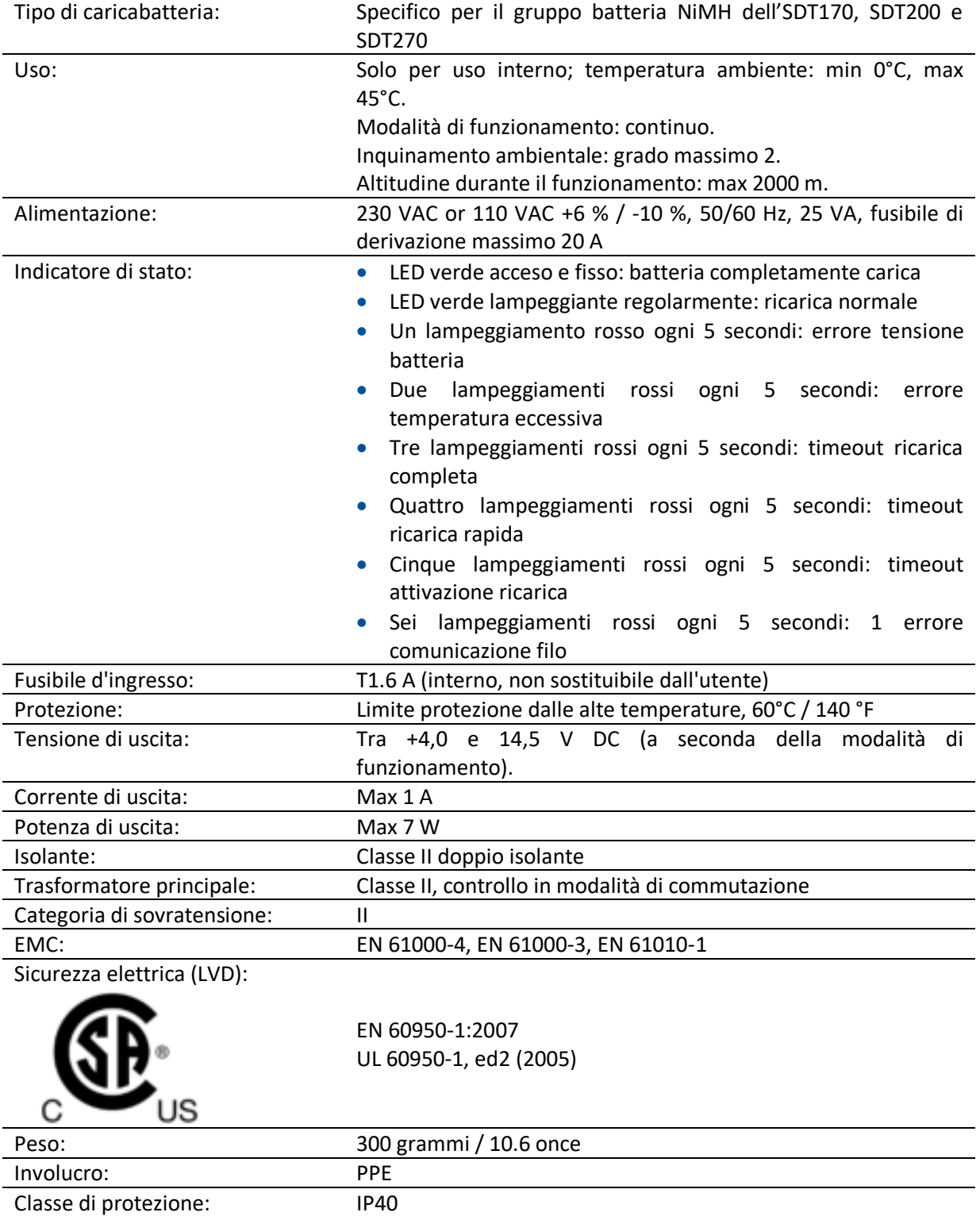

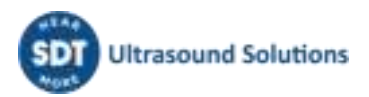

# <span id="page-12-0"></span>**4.8. "Accendere" e "Spegnere" LUBExpert**

Per accendere il dispositivo LUBExpert, premere il pulsante di accensione **①** in basso a destra della tastiera. Lo stato del LED **②** diventerà blu scuro. Dopo pochi secondi, appare sullo schermo il logo SDT e un messaggio di "ricarica". Se non venisse visualizzato questo messaggio, la batteria potrebbe essere scarica (vedere in precedenza per le istruzioni di caricamento della batteria).

Per spegnere LUBExpert, premere il pulsante di alimentazione **①** in basso a destra della tastiera. Viene visualizzata la seguente schermata, che chiede di confermare che si desidera effettivamente spegnere l'unità e per evitare di spegnere accidentalmente LUBExpert. Confermare lo spegnimento del dispositivo premendo il pulsante Invio **③**.

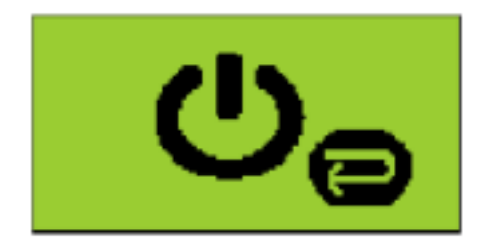

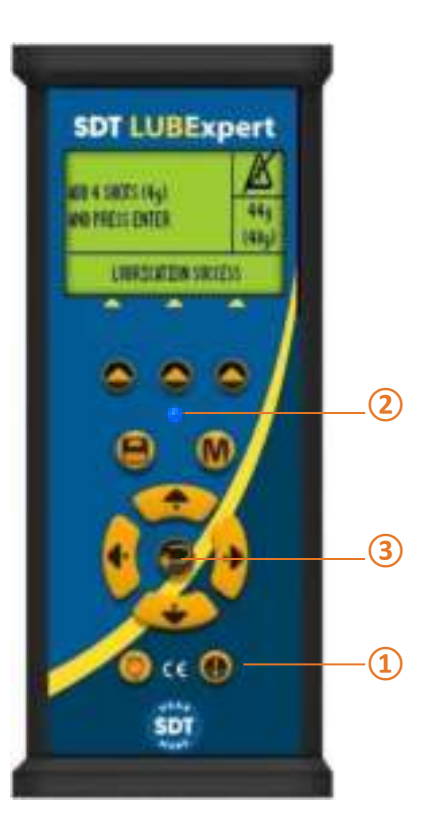

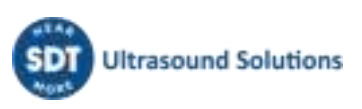

# <span id="page-13-0"></span>**5.Per iniziare**

# <span id="page-13-1"></span>**5.1. Avete installato UAS3?**

La lubrificazione delle macchine in condizioni operative inizia con la creazione di database di impianti logici e gestibili da cui si estraggono le ispezioni di routine sull'ingrassaggio. Il kit LUBExpert include il software Ultranalysis® Suite (UAS3) di SDT. Se non avete già installato UAS3 e il driver del dispositivo SDT sul vostro PC, occorrerà farlo come prima cosa. Tutto ciò di cui avete bisogno risiede nella chiavetta USB fornita con il tuo kit LUBExpert. Il processo di installazione è abbastanza semplice, tuttavia, se avete bisogno di assistenza per l'installazione, contattate il vostro rappresentante autorizzato SDT (o contattateci qui: [https://sdtultrasound.com/it/contact/\)](https://sdtultrasound.com/it/contact/).

# <span id="page-13-2"></span>**5.2. UAS3 e LUBExpert sono aggiornati?**

Prima di iniziare, assicuriamoci di lavorare con i più recenti strumenti. SDT prende molto seriamente il feedback dei clienti e noi ci impegniamo a migliorare continuamente UAS3 e LUBExpert per garantire la migliore esperienza possibile. È quindi una buona idea, di volta in volta, controllare gli aggiornamenti di firmware e software. Mentre si è connessi a Internet, è possibile confermare che sia il software che l'hardware sono aggiornati facendo clic sul pulsante "?" in UAS3.

1. Avviare UAS3 dall'icona sul desktop o dal menu di avvio del programma.

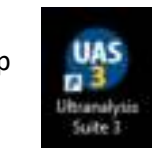

- 2. UAS3 controlla la versione del software e vi avvisa se sono disponibili nuovi aggiornamenti.
- 3. Ora controlliamo il firmware di LUBExpert. Accendere prima LUBExpert, quindi collegarlo al PC con il cavo USB in dotazione. UAS3 interroga la versione del dispositivo e avvisa se sono disponibili aggiornamenti.

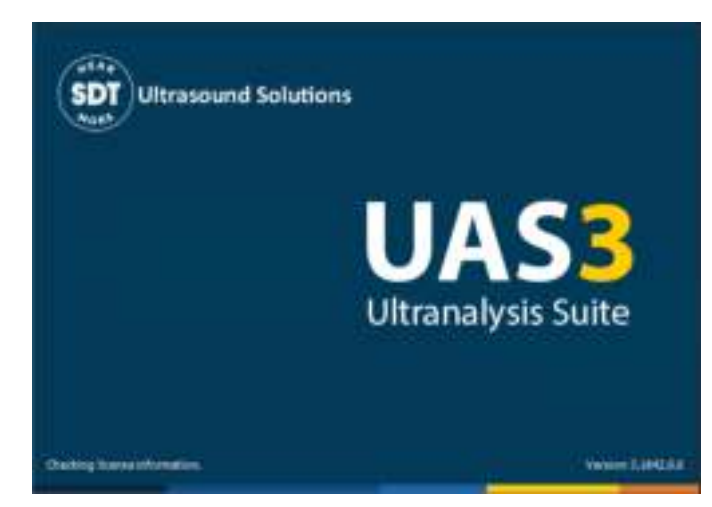

4. Seguite le semplici ed intuitive indicazioni e non esitate a contattarci in caso di difficoltà.

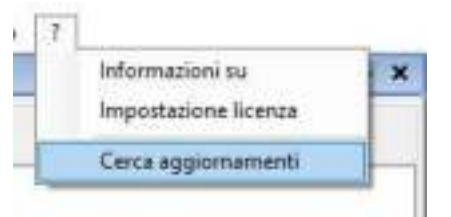

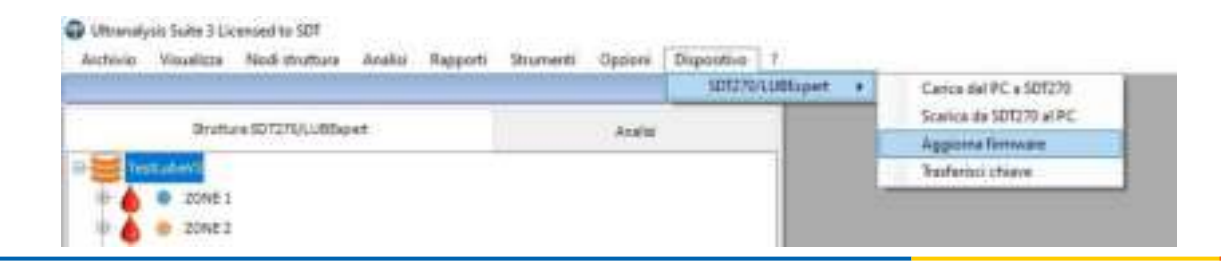

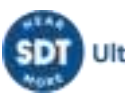

# <span id="page-14-0"></span>**6.Modifiche di impostazione del sistema**

UAS3 è una piattaforma software multifunzionale progettata per ogni tipo di attività di monitoraggio ad ultrasuoni. Prima di creare il vostro primo database di lubrificazione e la vostra prima ispezione, ci sono alcune attività di configurazione a cui partecipare. L'assistente di bordo ha bisogno di alcune informazioni di base sui vostri processi di lubrificazione.

# <span id="page-14-1"></span>**6.1. Gestione della pistola**

Se non avete già avviato il software UAS3, fatelo ora. Quindi selezionare "Opzioni" dal menu principale e poi "Impostazioni sistema".

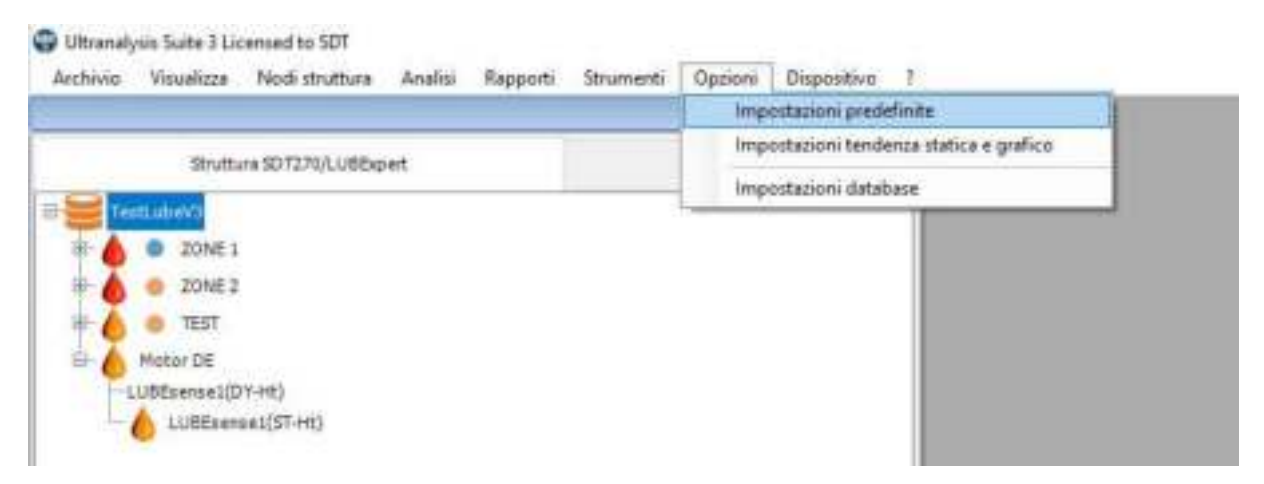

Viene visualizzata la finestra di dialogo Impostazioni predefinite di sistema con diverse schede di selezione orientate orizzontalmente nella parte superiore. La finestra attiva è in grassetto, mentre il resto appare grigio chiaro. Fare clic sulla scheda "Pistola" che si trova a destra della finestra.

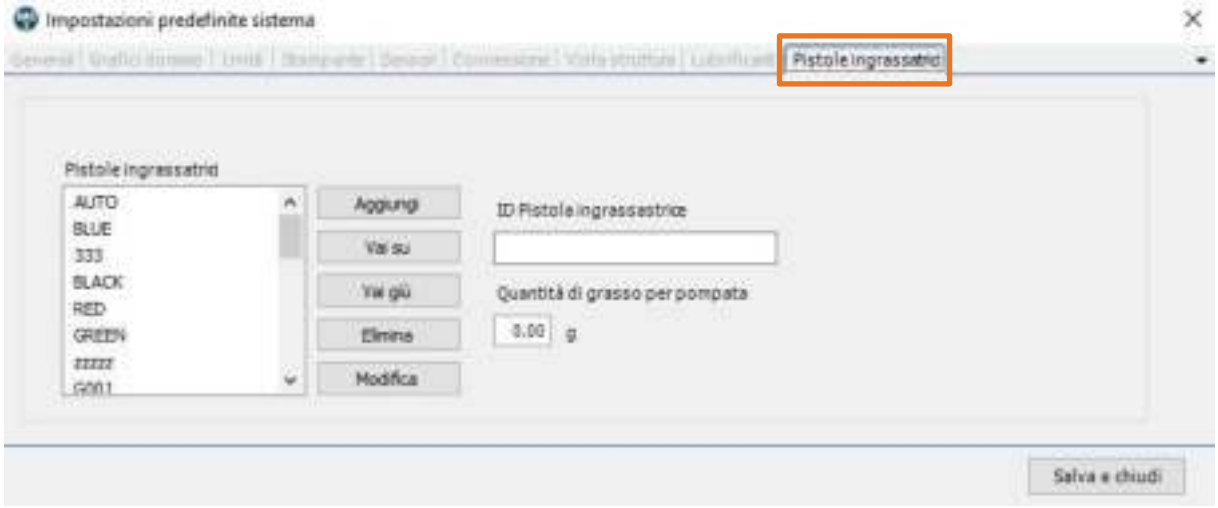

UAS3 e LUBExpert vogliono assicurarsi che utilizziate sempre il giusto grasso e la giusta quantità. Per fare questo, è necessario uno strumento per gestire le vostre pistole. Per gestire più pistole in UAS3 selezionare OPZIONI nel menu principale e quindi selezionare IMPOSTAZIONI SISTEMA. Cercate la scheda di gestione "Pistole" in fondo a destra e selezionatela con un solo clic del mouse. Qui potete vedere tutte le pistole attualmente identificate nel database. Per aggiungere altre pistole, inserire

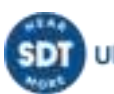

l'ID pistola nella finestra "ID pistola". Avete un massimo di 5 caratteri per denominare la vostra pistola, quindi siate brevi ma comprensibili. Non dimenticare di includere la quantità calibrata di grasso per singola pompata, in quanto non sarà possibile aggiungere il tipo di grasso selezionato senza inserire questa informazione.

Se si utilizzano pistole automatiche con ingresso digitale, selezionare la pistola predefinita denominata AUTO. Nel campo, durante il processo di rifornimento del grasso, le istruzioni vengono visualizzate in peso. Pertanto, non è necessario inserire "Quantità di grasso per pompata" quando si impostano le pistole AUTO.

*Nota: Questo campo (quantità di grasso per pompata) è stato spostato dalla scheda LUBRIFICANTI alla scheda PISTOLE.* 

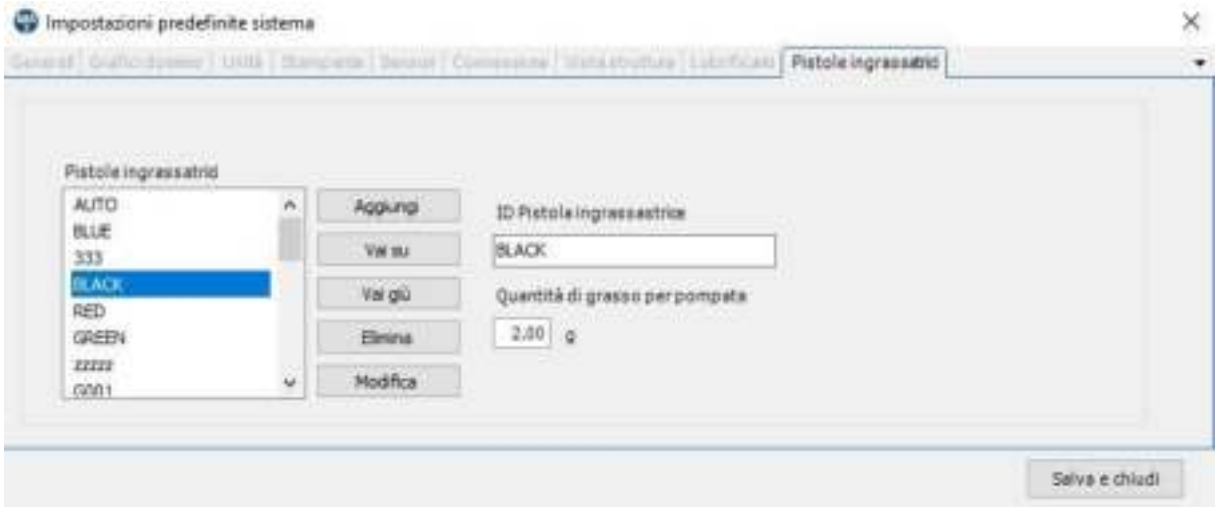

Al termine, cliccare con il tasto sinistro del mouse su AGGIUNGI. È possibile ordinare l'elenco selezionando qualsiasi pistola e spostandola verso l'ALTO o verso il BASSO con i pulsanti su/giù. È inoltre possibile modificare i codici identificativi delle pistole o cancellarli del tutto. Fare clic con il pulsante sinistro del mouse su Salva per salvare le modifiche o sulla "X" in alto a destra per uscire senza salvare.

## <span id="page-15-0"></span>**6.2. Gestione dei lubrificanti**

UAS3 consente di gestire i diversi tipi di grasso utilizzati per ingrassare i cuscinetti. Selezionare la scheda Lubrificanti e inserire i tipi di grasso nel campo di 12 caratteri. Scegliere Aggiungi per aggiungere il tipo di grasso all'elenco e modificare l'elenco utilizzando i pulsanti Sposta su, Sposta giù, Elimina, Modifica. Tener presente che una volta che un tipo di grasso è stato assegnato ad una misurazione, non può essere rimosso o cancellato dall'elenco.

Se è necessario modificare il nome di un lubrificante, evidenziarlo nell'elenco (passo 1) e il nome appare nel campo a destra del pulsante Modifica (passo 2). Posizionare il cursore e modificare il testo in questo campo e fare clic su Modifica (passo 3). Dopo aver terminato, cliccare su Salva per uscire dalla finestra di dialogo delle impostazioni di sistema.

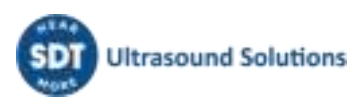

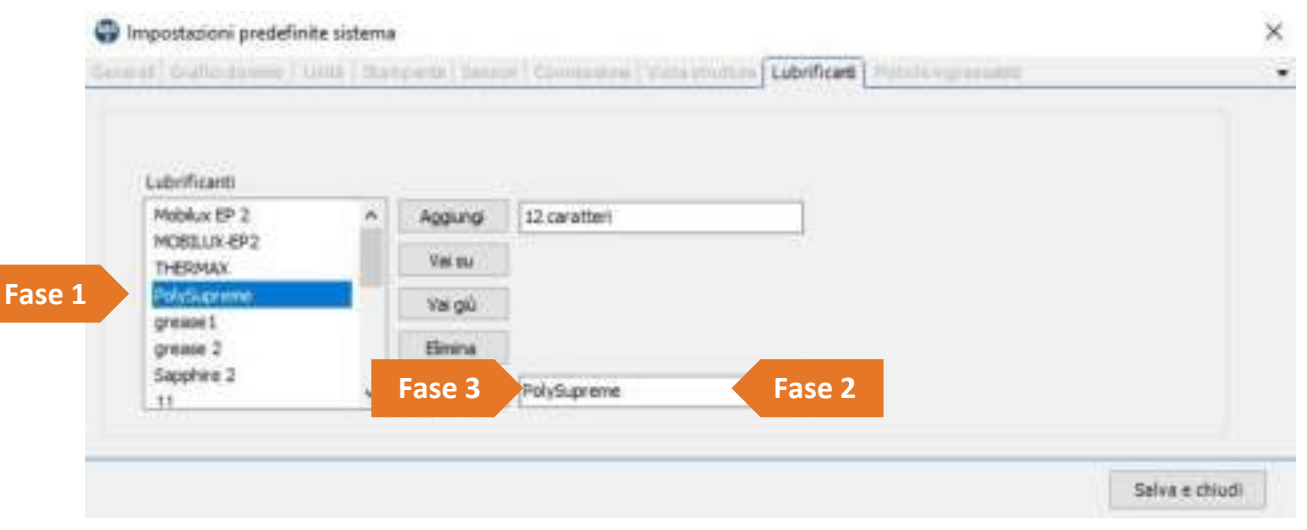

## <span id="page-16-0"></span>**6.3. Opzioni sensore - Modalità LUBExpert**

SDT offre soluzioni versatili per tante applicazioni; quindi, ci sono molti sensori disponibili. Ma per LUBExpert, ce ne sono solo due (LUBESense1 e TEMP2). Per evitare confusione abbiamo creato "LUBExpert Mode" in UAS3 per nascondere tutti i sensori che non si abbinano a LUBExpert. Per accedere alla modalità LUBExpert, selezionare "Opzioni" dal menu principale e poi "Impostazioni sistema". Viene visualizzata la finestra di dialogo Impostazioni sistema con diverse schede di selezione orientate orizzontalmente nella parte superiore. La finestra attiva è in grassetto, mentre il resto appare in grigio chiaro. Fare clic sulla scheda Sensori, quindi fare clic sulla casella di controllo Modalità LUBExpert e quindi fare clic sulle caselle di controllo LUBESense1 e TEMP2. Tutte le altre opzioni dei sensori saranno ora nascoste durante il funzionamento di LUBExpert.

Una volta terminato, fare clic su Salva per mantenere le selezioni ed uscire dalla finestra di dialogo Impostazioni sistema.

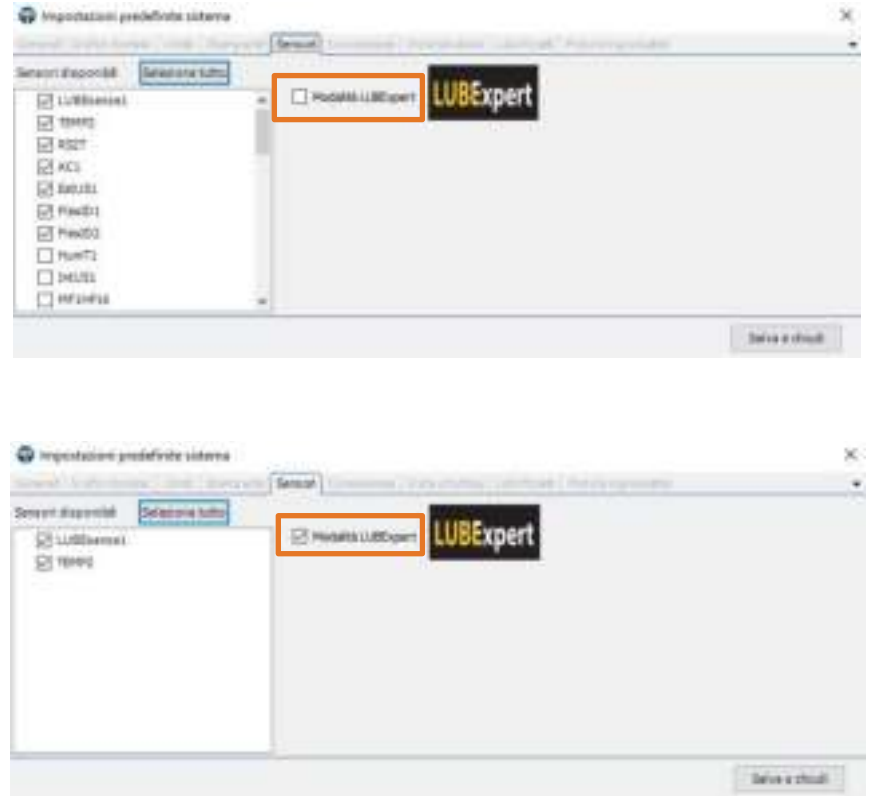

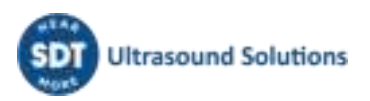

# <span id="page-17-0"></span>**7.Database LUBExpert in UAS3**

# <span id="page-17-1"></span>**7.1. Gestione dei database**

Per creare una nuova struttura ad albero o una nuova cartella dati, clicca sul pulsante **Crea nuova ①**.

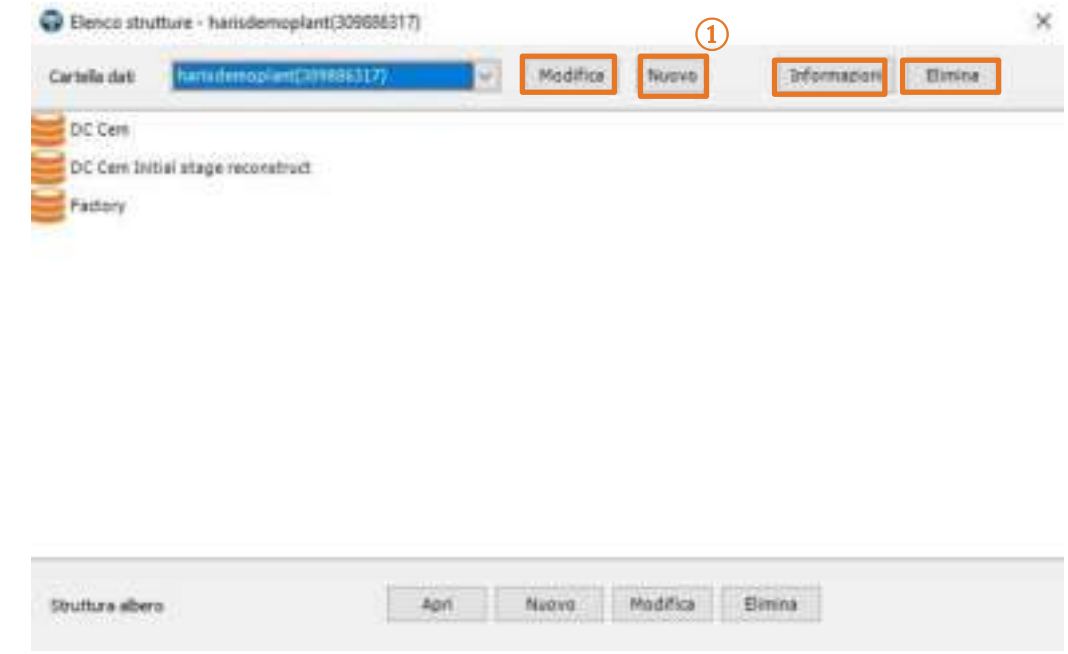

#### Nella nuova finestra:

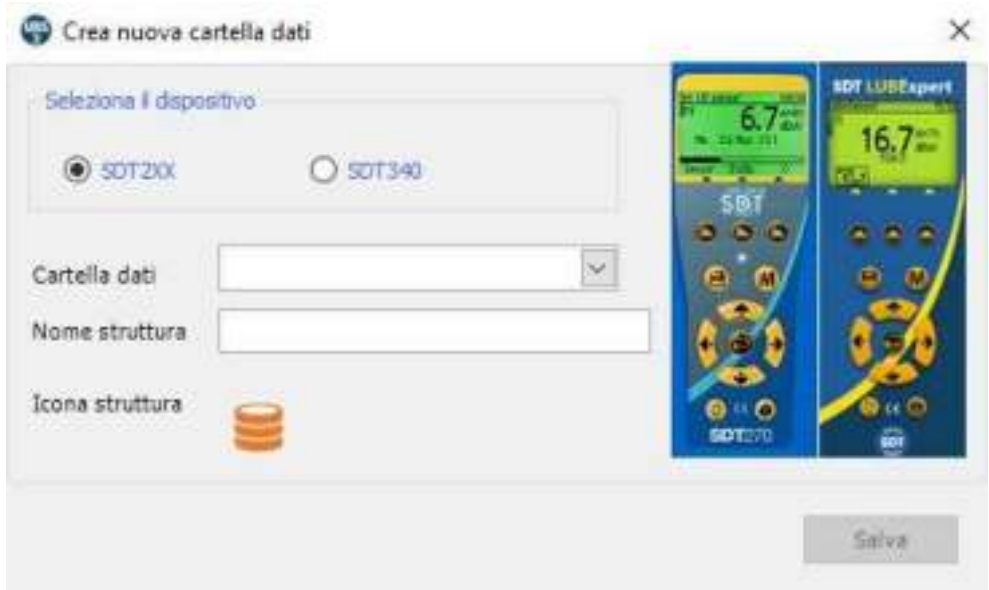

Scegli SDT2xx (poiché le cartelle per SDT270 e LUBExpert sono separate dalle cartelle per SDT340), aggiungere il nome della cartella e il nome della Struttura ad Albero e fare clic su **Salva**.

Per vedere i dettagli della cartella selezionata, fai click su Info **②**.

Per cancellare la Cartella Dati selezionata, fai click su Cancella **③**.

Si può osservare facilmente la differenza tra le cartelle dati SDT270 e LUBExpert e la cartella dati SDT340 in base all'Icona della Struttura ad Albero:

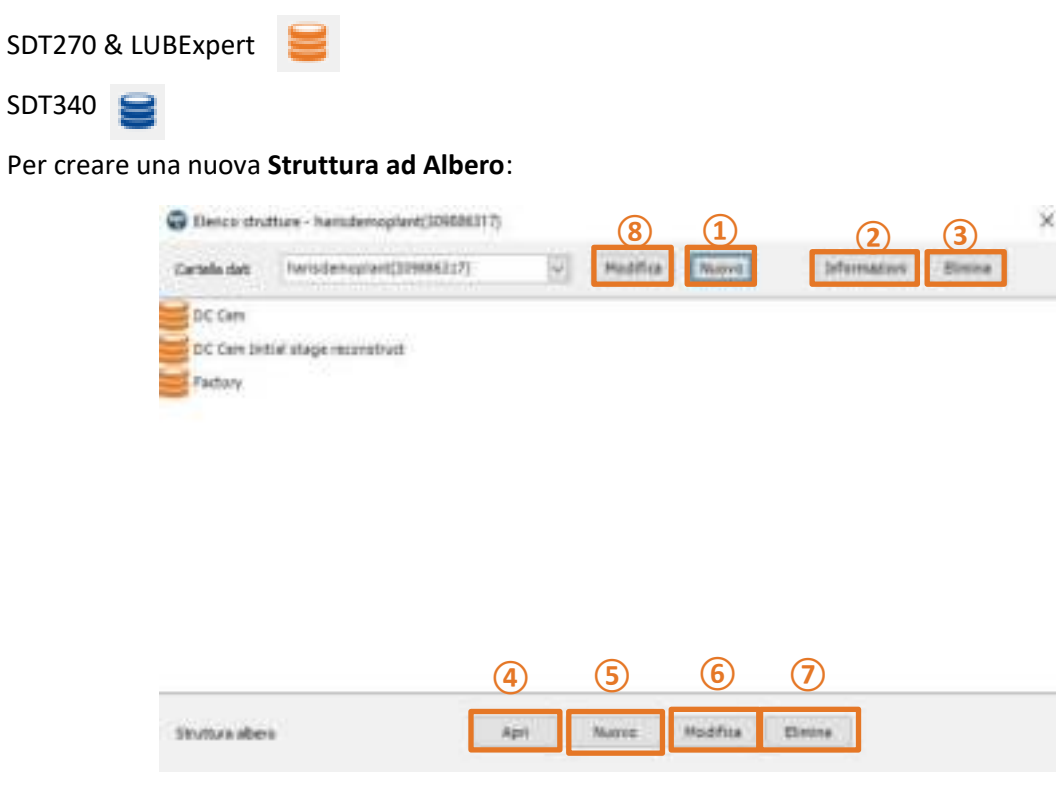

Scegli una **Cartella Dati** (fai clic sulla freccia accanto al nome della Cartella Dati per aprire un menu a tendina) e fai clic su **Crea Nuovo** ⑤, inserisci il **Nome Struttura ad Albero** e fai clic su **Salva**, come mostrato di seguito:

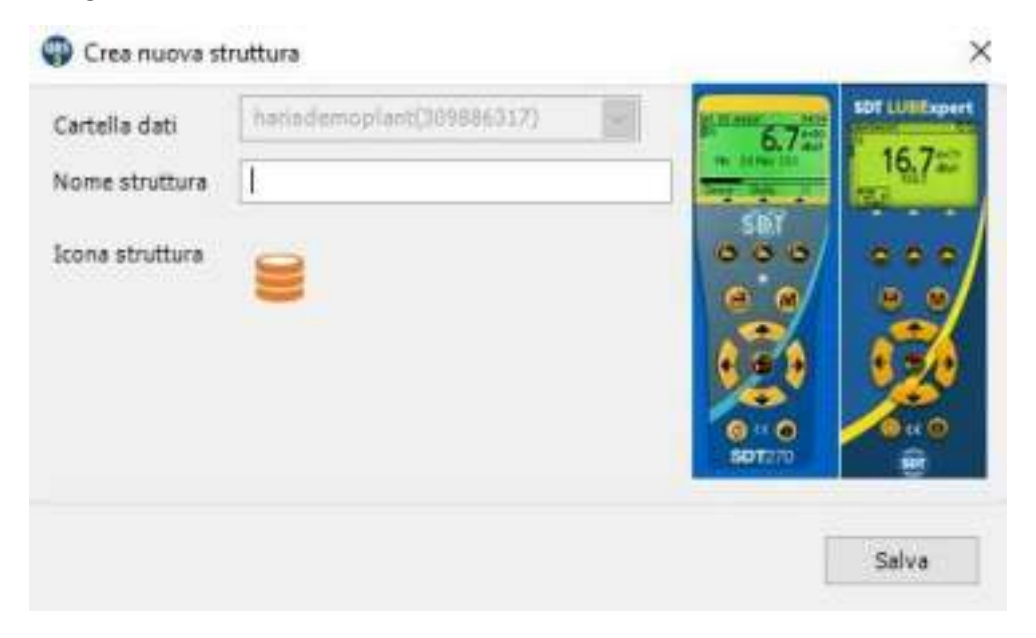

- Per aprire una struttura ad albero esistente, selezionarla dall'elenco e fare clic su Apri **④**;
- Per rinominare una struttura ad albero esistente, selezionarla dall'elenco e fare clic su Modifica **⑥**.

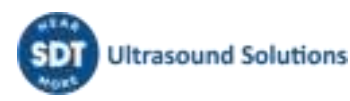

- Per rinominare una cartella dati esistente, fare clic sul pulsante Modifica **②** e poi, dalla nuova finestra, digitare il nuovo nome e fare clic su Salva;
- Per cancellare una Struttura ad albero, selezionarla dalla lista e fare clic su Elimina **⑦**. Quest'azione cancellerà il database. Questa operazione non è reversibile e non può essere annullata. Un messaggio di avviso chiede prima una conferma.

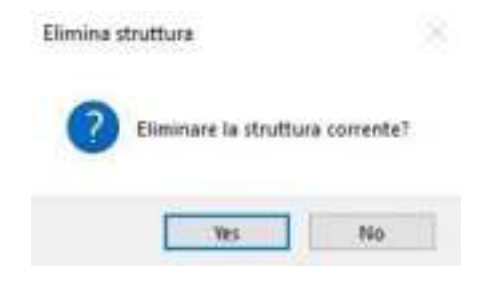

## <span id="page-19-1"></span><span id="page-19-0"></span>**7.2. Modifica di un database**

#### **7.2.1. Aggiunta di nodi albero descrittivi**

È possibile scegliere di aggiungere un nodo descrittivo o un nodo di misurazione. I nodi descrittivi servono a descrivere la collocazione dell'impianto fisico.

Fare clic con il tasto destro del mouse su un nodo qualsiasi dell'albero del database aperto e selezionare "Aggiungi nuovo > Nodo albero" dal menu di scelta rapida. Quest'azione apre la finestra di dialogo "Crea un nuovo nodo albero". Digitare il nome del nuovo nodo e successivamente fare clic su salva. Il nuovo nodo viene aggiunto come sotto-nodo di livello inferiore del database o del livello di nodo selezionato.

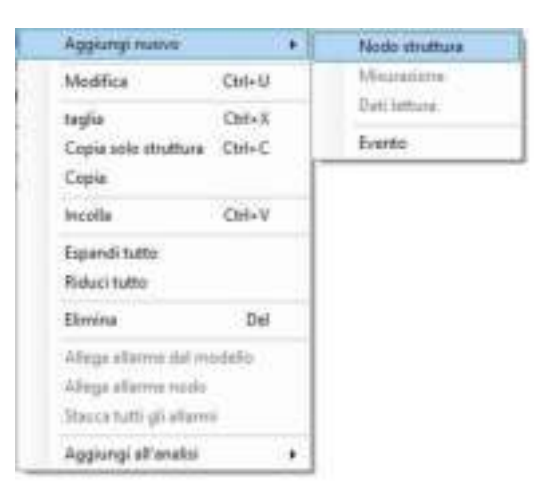

#### **7.2.2. Aggiunta di nodi albero di misurazione**

<span id="page-19-2"></span>L'ultimo nodo nell'albero (fino a sette) è sempre usato come nodo di misurazione. I nodi di misurazione descrivono il tipo di dati di misurazione raccolti dall'impianto. UAS3 permetterà solo di assegnare i nodi di misurazione nel posto giusto sulla struttura ad albero. Se l'opzione "Misurazione" non è attiva è possibile che sia stata scelta la selezione errata dell'albero per aggiungere una misurazione.

Aggiungere misurazioni LUBExpert al proprio albero di dati non è diverso dall'aggiungere altre misurazioni. L'unica differenza è che per una misurazione LUBExpert sono disponibili solo due scelte di sensori (LUBESense1 e TEMP2).

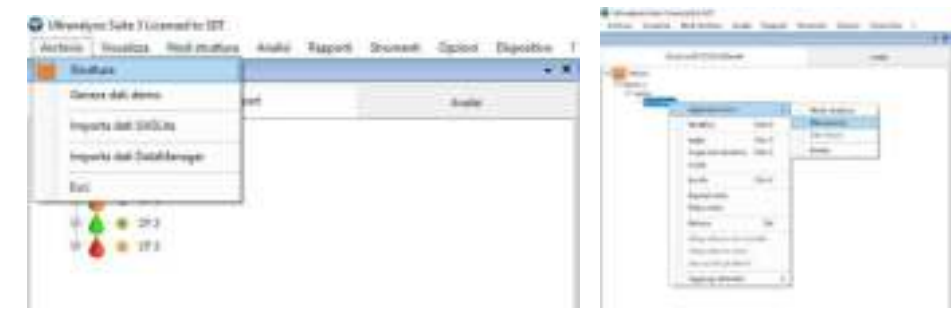

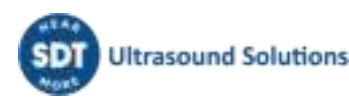

#### **7.2.3. Assegnazione dei sensori LUBExpert**

<span id="page-20-0"></span>Se avete seguito le istruzioni per entrare in modalità LUBExpert, gli elenchi dei sensori disponibili dovrebbero essere solo due (LUBESense1 e TEMP2). Gli altri sensori sono ancora disponibili ma non attivi. Scegliere **LUBESense1** per creare un nodo di misurazione ad ultrasuoni e **TEMP2** per creare un nodo di misurazione della temperatura come richiesto.

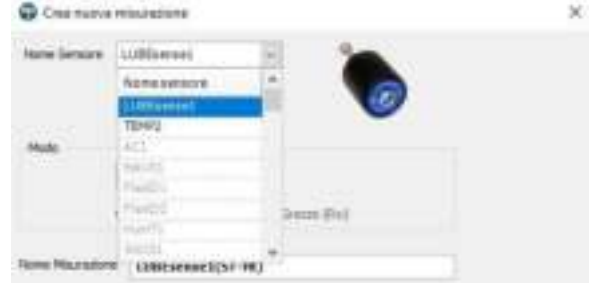

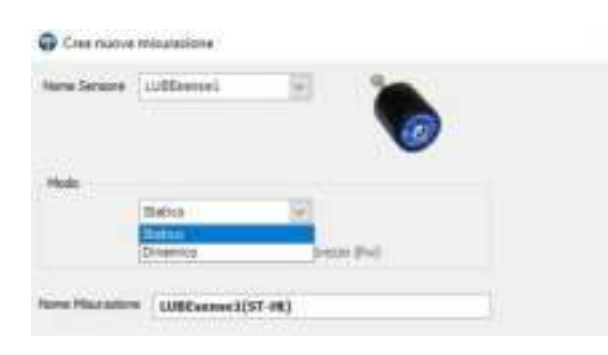

Per le misurazioni ad ultrasuoni, UAS3 offre la possibilità di scegliere tra Statica o Dinamica e per le misurazioni di temperatura è possibile impostare l'intervallo di misurazione e l'emissività. Se il tuo strumento ha solo capacità di misura Statiche (LUBExpert, SDT270 SU), dovresti scegliere Statico. Se è selezionato Dinamico, lo strumento non riconoscerà la misurazione.

Tuttavia, se si utilizza un SDT270DU con l'applicazione LUBExpert installata o LUBExpert Dinamico, scegliendo Dinamico qui, lo strumento raccoglierà contemporaneamente i dati dinamici e statici.

#### **7.2.4. Impostazione dell'intervallo di raccolta dati, del tempo di acquisizione e dell'emissività della temperatura**

<span id="page-20-1"></span>**Impostazione dell'intervallo di raccolta dati** Per entrambe le misurazioni LUBESense1 e TEMP2, la scelta di impostare l'intervallo di raccolta dati preferito **①** in mesi, settimane, giorni o ore **②** viene effettuata qui.

Tener presente che questo campo non è destinato ad essere l'intervallo di rilubrificazione. Questo campo è il tuo intervallo di raccolta dati.

La valutazione delle condizioni sulla base dei dati ultrasonori misurati sarà l'indicatore per eseguire il rifornimento di grasso (o meno) così come la quantità di grasso necessaria per ripristinare un meccanismo di lubrificazione ottimale per il cuscinetto.

Per le misure TEMP2 esiste qui la possibilità di impostare l'emissività. L'emissività preimpostata è 1.0.

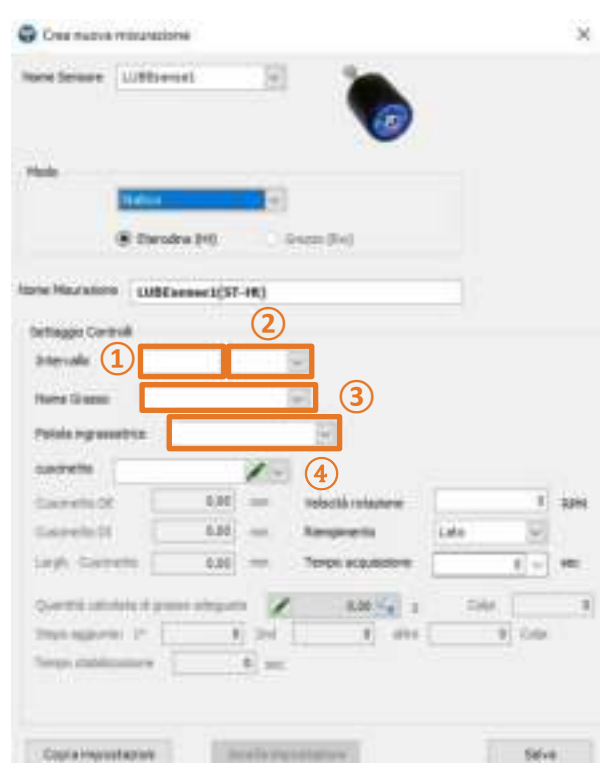

#### **Impostazione del tipo di grasso**

In precedenza, abbiamo descritto come impostare un elenco di tutti i tipi di lubrificanti utilizzati nel vostro impianto alla voce "Gestione dei lubrificanti". Con la finestra di dialogo "Crea una nuova misurazione" aperta, si seleziona il tipo di grasso per questo cuscinetto utilizzando la casella a discesa accanto al campo Nome grasso **③**.

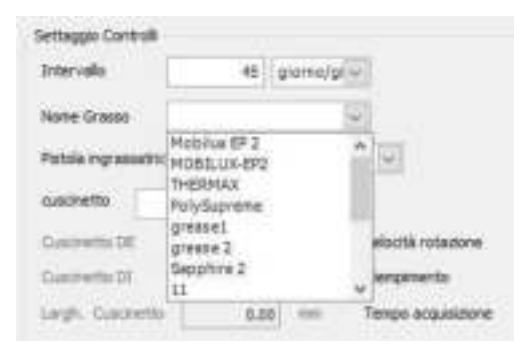

#### **Impostazione pistola**

In precedenza, abbiamo descritto come gestire il vostro inventario di pistole sotto "Gestione pistole". In quella sezione, avete denominato la vostra pistola e avete inserito la relativa quantità di grasso iniettato per corsa. Ora, mentre si creano i punti di raccolta delle misurazioni in UAS3, è importante assegnare la pistola corretta all'impianto corretto. Fare clic sulla casella a discesa e scorrere fino al nome della pistola da utilizzare. Passare il mouse e rilasciarlo per selezionare **④**.

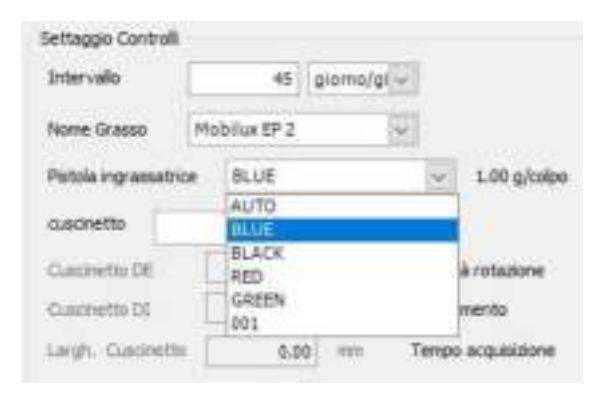

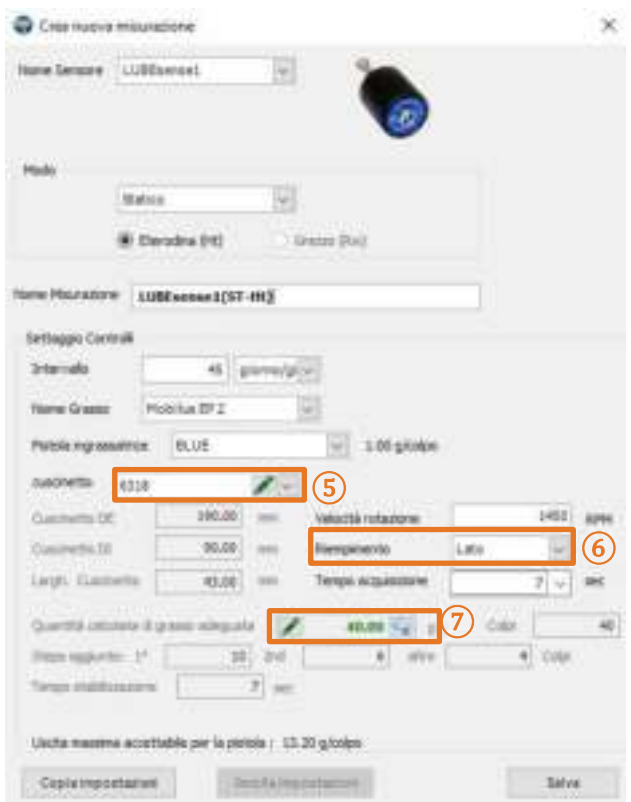

#### **Assegnazione dei dati del cuscinetto al punto di lubrificazione**

UAS3 gestisce un database di cuscinetti. In questo modo le dimensioni dei cuscinetti sono comodamente a portata di mano.

Nel campo Cuscinetto **⑤**, è necessario assegnare i dati del cuscinetto al punto di lubrificazione, in modo che tutte le impostazioni necessarie e automatiche vengano compilate da UAS3. Nel campo **⑤**, scegliere il menu a tendina dove è possibile vedere tutti i tipi di cuscinetti attualmente disponibili nel database dei cuscinetti UAS3. In alternativa, è possibile fare clic su "MODIFICA" e aggiungere nuovi tipi di cuscinetti.

#### **Assegnazione dei tipi di cuscinetti già presenti nel database**

Selezionare il menu a tendina nel campo **⑤**, sfogliare il database e selezionare il cuscinetto desiderato.

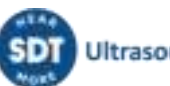

#### **Aggiunta di cuscinetti nuovi o modifica di cuscinetti esistenti nel database**

Selezionare "MODIFICA" nel campo **⑤** e creare nuovi cuscinetti, modificare o cancellare i tipi di cuscinetti esistenti. Nel caso non si conosca il tipo di cuscinetto installato, crearne uno nuovo con un nome temporaneo e dimensioni approssimative e inserire dati accurati alla prima occasione possibile.

#### **Inserimento manuale della quantità di grasso**

Se si desidera aggiungere manualmente la quantità di grasso calcolata, scegliere "Modifica" nel campo **⑦**e inserire la quantità. In questo caso, tutti i pre-calcoli saranno eseguiti sulla base dei vostri input. Le quantità modificate manualmente saranno mostrate in corsivo. Se si desidera tornare alla quantità calcolata automaticamente, è sufficiente premere la freccia "indietro" nel campo **⑦**.

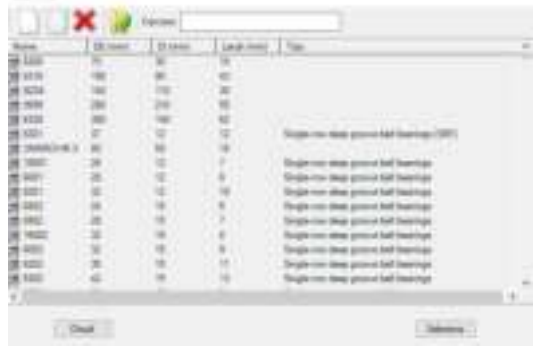

*Tener presente che il cuscinetto deve essere selezionato, almeno temporaneamente, con una dimensione approssimativa. Una quantità di modifica superiore al 30% potrebbe causare malfunzionamenti della guida automatica di lubrificazione.*

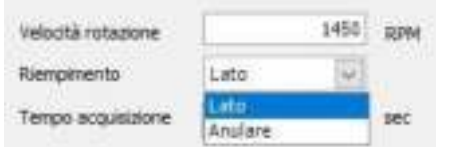

#### **Riempimento laterale o anulare**

Nel campo **⑥**, è necessario scegliere se il rifornimento di grasso è laterale o anulare. Selezionare "side (laterale)" o "anular (anulare)" dal menu a discesa.

Nota! *Se si sceglie di modificare manualmente la quantità di grasso calcolata, questo campo sarà bloccato.* 

Una volta selezionato un cuscinetto effettivamente installato nell'impianto e la sua posizione di rifornimento, vengono definiti OD, ID, larghezza, e la quantità di grasso viene calcolata e regolata in base alla potenza della pompa del grasso selezionata. Questa quantità viene utilizzata come parametro di sicurezza solo in caso di stato di "Sospetto danno cuscinetto" e per fornire una raccomandazione automatica per "Accorciare l'intervallo" selezionato. Sulla base dei dati dell'impianto selezionati a questo punto, UAS3 è anche in grado di calcolare le fasi del processo di lubrificazione guidata. In questo esempio, il primo passo sarà l'iniezione di 5 colpi, la fase due di 3 colpi, la fase tre e le successive fasi di 2 colpi.

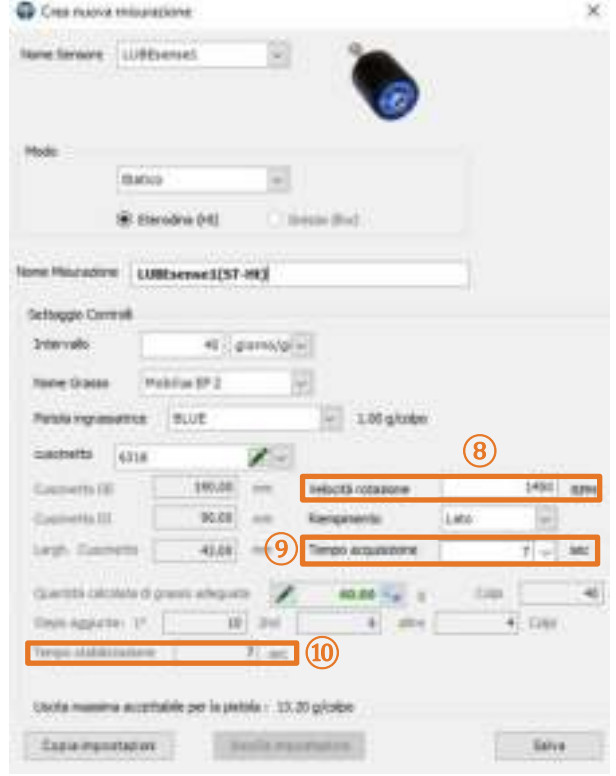

**Impostazione della velocità di rotazione**

Per completare la configurazione, UAS3 necessita anche di informazioni sulla velocità di

rotazione dell'impianto selezionato. Inserire il numero di giri in G/MIN nel campo **⑧**. Se non si è

sicuri della velocità di rotazione, o se questa è variabile, impostare la velocità di rotazione minima prevista per essere sicuri.

#### **Tempo di acquisizione**

In base alla velocità di rotazione, UAS3 calcolerà automaticamente il tempo di acquisizione minimo e raccomandato **⑨**.

Il tempo consigliato è il risultato di esperienze positive, ma, se lo si desidera, è possibile scegliere il tempo minimo o qualsiasi altro tempo di acquisizione, ma non inferiore al tempo minimo e non superiore a 80 secondi.

#### **Tempo di stabilizzazione**

Sulla base dei dati precedentemente inseriti, UAS3 ora calcola automaticamente il tempo di stabilizzazione e lo visualizza nel campo **⑩**.

Premere "SALVA" e tutte le impostazioni per la risorsa selezionata sono pronte. Queste impostazioni vengono assegnate all'impianto selezionato e vanno di pari passo con esso quando gli ordini di lavoro vengono trasferiti allo strumento LUBExpert. Non è necessario effettuare ulteriori impostazioni (né può essere fatto) in LUBExpert una volta nel campo. Ciò consente al tecnico di ingrassaggio di avere un lavoro comodo, veloce e sicuro sul campo, nonché un controllo del lavoro rigoroso e dati affidabili per il gestore della lubrificazione.

# <span id="page-24-0"></span>**8. Lavorare con gli ordini di lavoro/le ispezioni**

Lavorare con gli ordini di lavoro/le ispezioni in UAS3 per LUBExpert dovrebbe essere familiare per gli utenti UAS3. Per maggiori informazioni specifiche, fare riferimento al manuale per l'utente UAS3. Di seguito viene fornita una descrizione generale.

# <span id="page-24-1"></span>**8.1. Creare un nuovo ordine di lavoro/ispezione**

*NOTA: La funzionalità LUBExpert viene attivata solo quando si lavora in modalità ORDINE DI LAVORO/ISPEZIONE.*

Per creare un nuovo ordine di lavoro/nuova ispezione di lubrificazione, fare clic con il tasto destro del mouse su qualsiasi risorsa nell'albero dati per accedere al menu di scelta rapida. Dal menu rapido selezionare "Aggiungi un ordine di lavoro/ispezione", poi "A SDT270/LUBExpert" e infine "Nuovo ordine di lavoro/ispezione". Appare una finestra di dialogo che chiede il nome del nuovo ordine di lavoro/ispezione. Digitare e fare clic su Salva. Questo impianto è aggiunto al nuovo ordine di lavoro/ispezione.

L'operatore può scegliere di aggiungere delle immagini volta per volta, o è possibile un'aggiunta di massa. È anche possibile eseguire questa azione dal menu "Nodi albero". Questo è spiegato in modo più dettagliato nel manuale per l'utente UAS3.

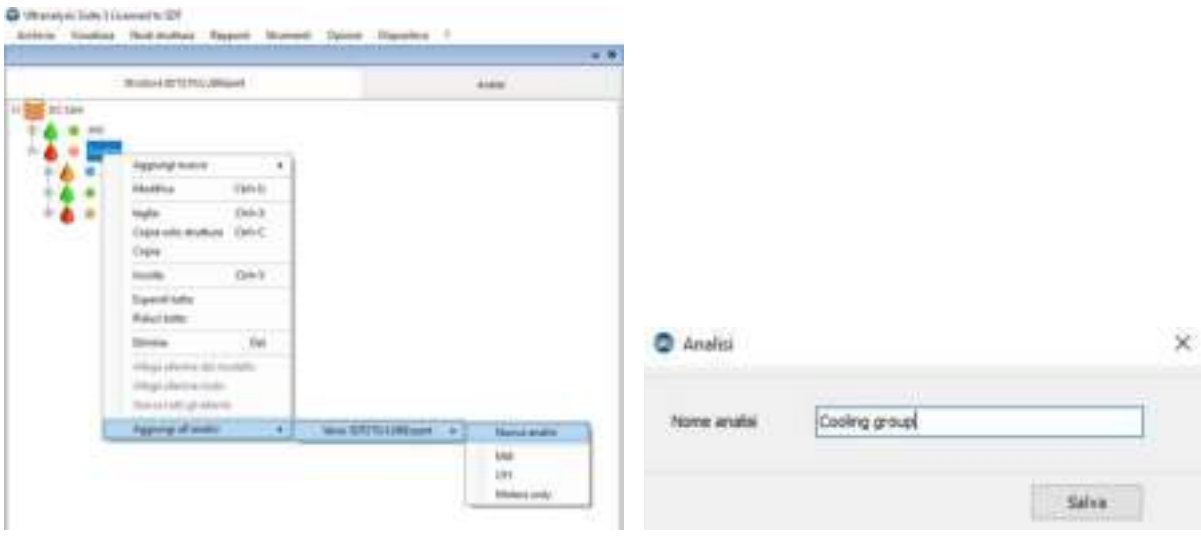

# <span id="page-24-2"></span>**8.2. Trasferire l'ispezione a LUBExpert**

Trasferire gli ordini di lavoro/le ispezioni dei lubrificanti da UAS3 a LUBExpert o UAS3/DU:

- Collegare lo strumento LUBExpert o SDT270 al PC usando il cavo di trasferimento USB fornito.
	- o Il driver del dispositivo si trova sull'unità flash USB in dotazione.
- Dal menu "Dispositivo" in UAS3 selezionare "UAS3/LUBExpert" e poi "Caricare dal PC a SDT270/LUBExpert"
- Aspettare il messaggio "Dispositivo SDT2xx pronto" e selezionare "Trasferisci"
	- o Se il messaggio non appare non c'è collegamento tra il PC e il dispositivo
		- Il dispositivo è acceso?

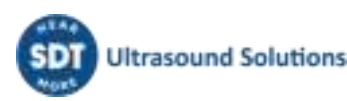

- È installato il driver giusto?
- Aspettare che il trasferimento avanzi per il completamento:

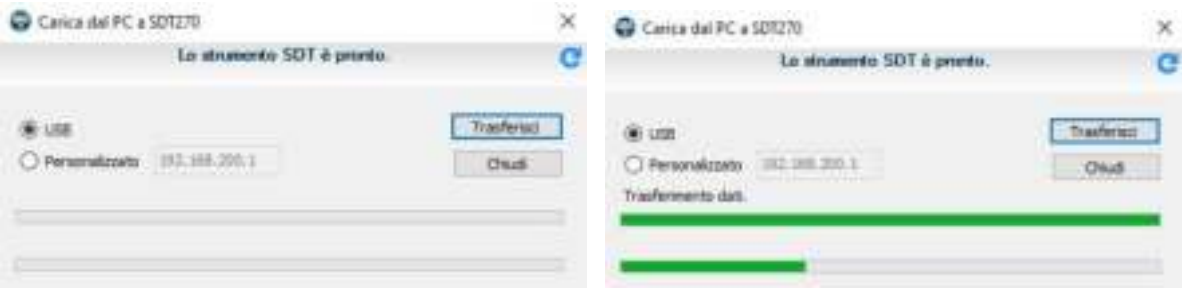

- Dopo un trasferimento riuscito, un rapporto di stato fornisce statistiche di trasferimento pertinenti
- Fare click su OK. Pronti!

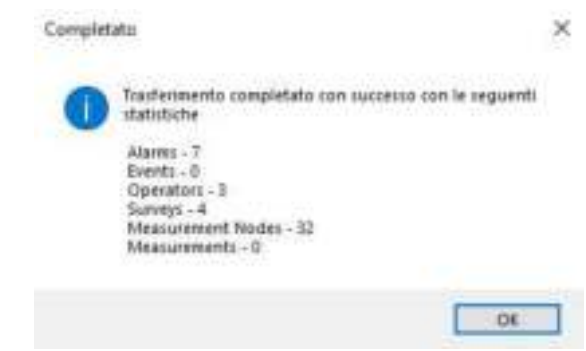

#### <span id="page-25-0"></span>**8.3. Prima di andare sul campo**

Si potrebbe voler essere sicuri di avere con sé tutti gli strumenti e i lubrificanti necessari, nelle giuste quantità. A tale scopo, UAS3 vi offre un rapporto "COSE CHE TI SERVONO", contenente una LISTA SPESA. Questo rapporto fornisce un riepilogo delle pistole, dei tipi e delle quantità di grasso necessari per ogni ordine di lavoro. Questo rapporto può essere salvato in formato **PDF**, stampato o inviato via e-mail (di solito alla LUBE room per prepararlo). Fare clic con il pulsante destro del mouse su un ordine di lavoro/ispezione selezionata e selezionare il rapporto "Cose che servono".

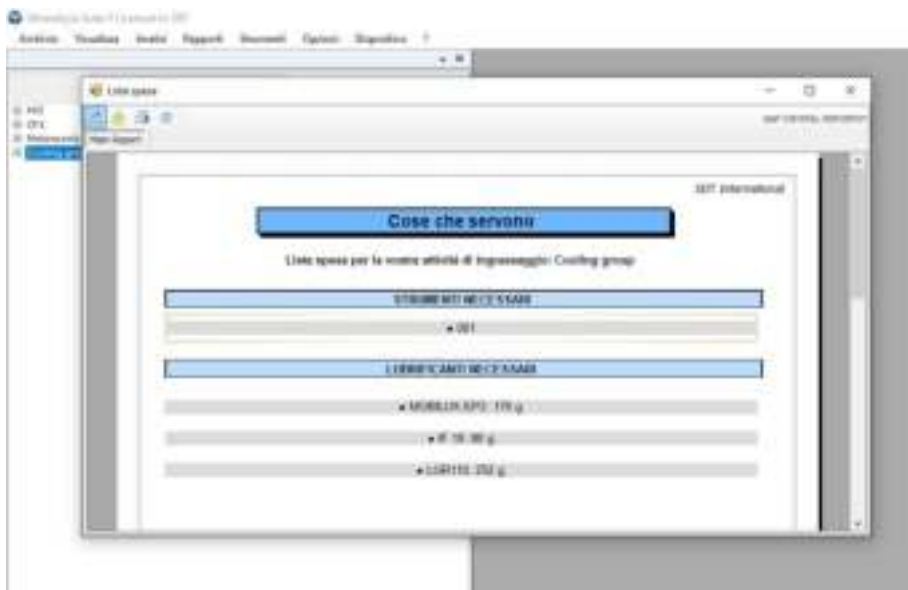

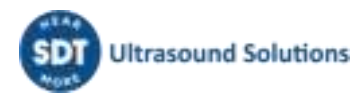

# <span id="page-26-0"></span>**9. Sul campo**

# <span id="page-26-1"></span>**9.1. Collegare LUBESense1**

LUBESense1 è l'unico sensore ad ultrasuoni che funziona con LUBExpert o l'app LUBExpert su un SDT270SU/DU. Collegare il sensore allo strumento con il cavo a spirale LEMO - LEMO (Codice Articolo: FUCABLSPLE7LE7) fornito da SDT.

Allineare con attenzione i punti rossi sul connettore del cavo e sull'ingresso nero sullo strumento. È importante allineare i punti rossi per evitare danneggiamenti sui pin del connettore del cavo. Spingere delicatamente il connettore nell'ingresso. La sonda LUBESense1 viene identificata come "LUBESense1" sul display LUBExpert.

LUBESense1 è consegnata sia con un supporto magnetico (codice articolo FUSEACMAG-01 e FUSEACMAG-02) e l'adattatore acustico alla pistola SDT (codice articolo: FU.SEAC.LUB.006). Scegliere l'interfaccia desiderata e avvitarla alla base della LUBESense1.

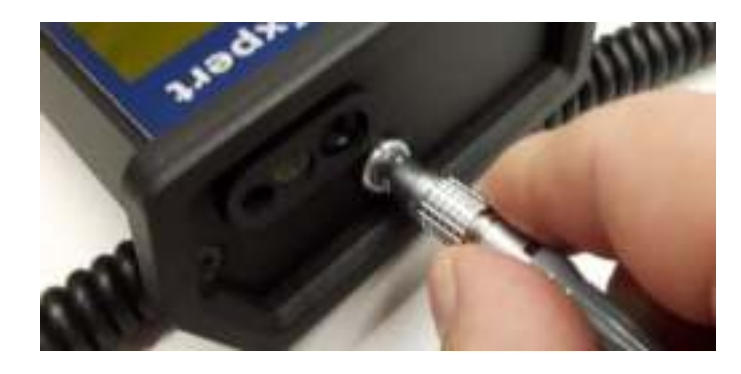

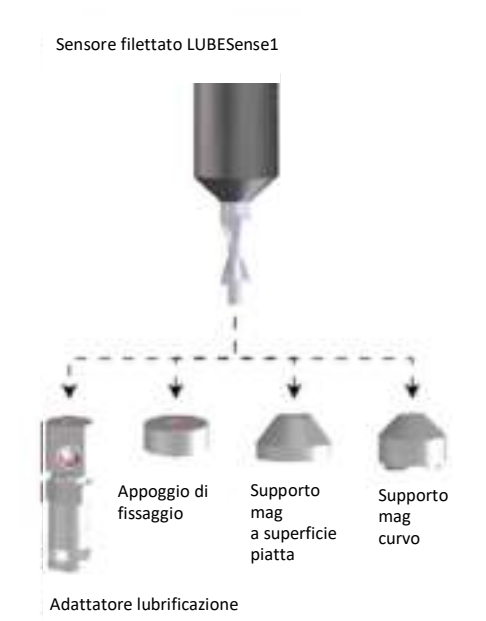

# <span id="page-26-2"></span>**9.2. Inizio del lavoro – LUBExpert**

Una volta collegato il sensore e trasferiti i dati da UAS3 al vostro LUBExpert, si è pronti per iniziare. Quando si lavora con LUBExpert, viene visualizzata la seguente schermata:

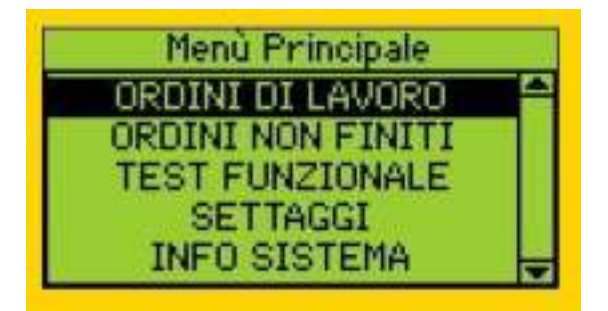

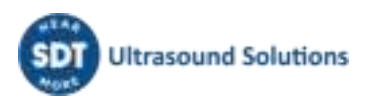

*Nota: Se si lavora con l'app LUBExpert su SDT270SU o SDT270DU, la schermata di benvenuto è leggermente diversa da questa. Una spiegazione è riportata più avanti in questo manuale.* 

#### **Cominciamo dal basso:**

- **INFORMAZIONI DEL SISTEMA** vi condurrà al menu dove potrete trovare tutte le informazioni necessarie sul vostro strumento.
- **IMPOSTAZIONI** vi condurrà al menu dove potrete impostare il vostro strumento nel modo desiderato (ora e data, retroilluminazione, spegnimento automatico quando inattivo, lingua, testo/icona ...).
- **TEST DI FUNZIONAMENTO** consente di effettuare un test di sensori, cavi e strumenti, verificando se tutto funziona (potrebbe essere stato danneggiato e non segnalato durante il precedente utilizzo).
- **ORDINI DI LAVORO INCOMPIUTI** contiene tutti gli ordini di lavoro in corso che non sono completamente finiti. Selezionando ORDINI DI LAVORO INCOMPIUTI, appariranno tutti i vostri ORDINI DI LAVORO e, selezionando uno qualsiasi di essi, appariranno solo i punti senza misure annesse. Ad esempio, se avete un ORDINE DI LAVORO relativamente grande da finire oggi, ma per qualsiasi motivo, non siete stati in grado di completarlo (mancanza di tempo, l'impianto non era in funzione, nessuno strumento e/o materiale disponibile ...), scaricherete i dati di oggi su UAS3 alla fine del vostro turno, contenente tutto il lavoro che avete fatto. Non caricate nuovi ordini di lavoro/ispezioni sul vostro LUBExpert (il nuovo caricamento cancella i dati esistenti in LUBExpert). Quando ritornate per il turno successivo, aprite esattamente lo stesso ORDINE DI LAVORO attraverso ORDINI DI LAVORO INCOMPIUTI, e tutti i punti mancanti saranno visualizzati. Questo è molto più comodo che navigare attraverso l'intera lista degli ORDINI DI LAVORO e cercare i punti mancanti.
- Infine, apriamo gli **ORDINI DI LAVORO** e iniziamo a lavorare:

#### **Si vedrà l'elenco dei propri ordini di lavoro**

Nel caso non abbiate stampato o inviato il rapporto "Cose che servono" (Lista spese) direttamente da UAS3, potete comunque trovarlo nel vostro LUBExpert. Ora passate alla LUBE room per prendere tutto quello che vi è necessario per il compito (o i compiti). Selezionando uno di essi e premendo la freccia a destra si apre un rapporto LISTA SPESE per quel particolare ORDINE DI LAVORO.

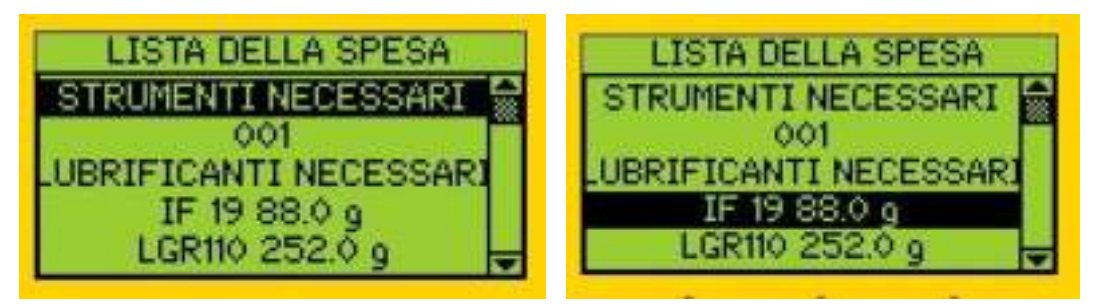

Premendo la freccia a sinistra si ritorna alla schermata in cui sono elencati gli ORDINI DI LAVORO.

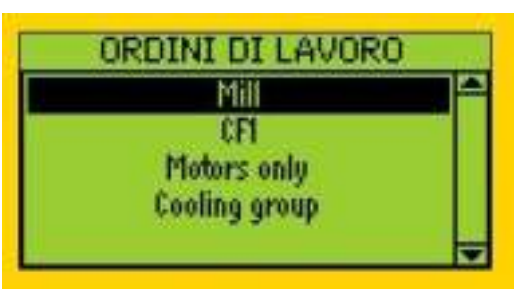

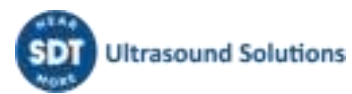

Se avete già tutto quello che vi serve, selezionate un'attività e premete INVIO. L'ORDINE DI LAVORO si aprirà al primo punto di lubrificazione, come mostrato nella schermata;

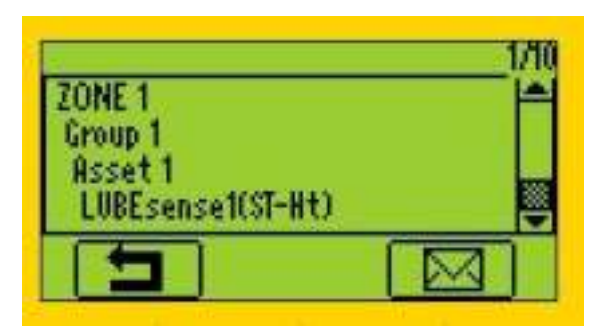

A questo punto, nell'angolo in basso a destra del display viene offerta l'icona di un messaggio. Se l'impianto non è in funzione o la sicurezza è compromessa, è possibile assegnare un messaggio che spiega queste condizioni e la decisione di interrompere il lavoro pianificato.

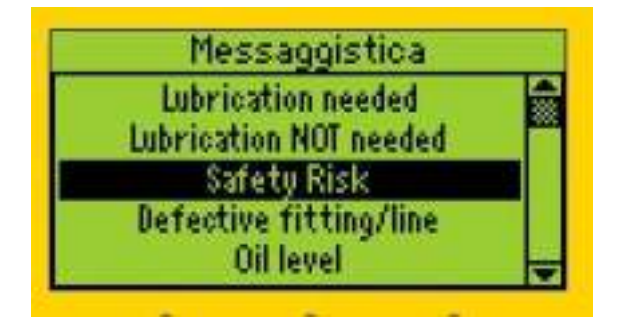

Premendo INVIO, confermate di essere nella POSIZIONE CORRETTA nell'INTERVALLO CORRETTO, utilizzando il LUBRIFICANTE CORRETTO e il GRASSO CORRETTO. Venite anche informati se c'è un allarme assegnato a questa posizione (o meno) e, se sì, qual è la soglia. In caso di allarmi multipli, LUBExpert visualizzerà quello inferiore che farà scattare la decisione di applicare il grasso.

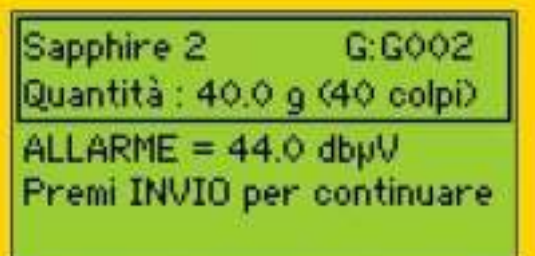

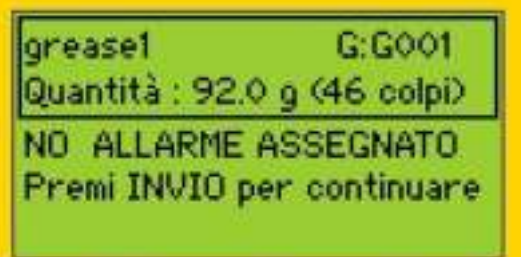

oppure

Dopo aver premuto INVIO, riceverete l'istruzione di effettuare una lettura iniziale. Prestate attenzione alla freccia (Su/Giù) sul display LUBExpert. Indica se l'amplificazione dello strumento deve essere regolata. Seguite le istruzioni di regolazione premendo i pulsanti SU o GIÙ sullo strumento finché le frecce sullo schermo non scompaiono. In tutte le seguenti letture durante il processo, l'amplificazione viene impostata automaticamente. Una volta che le frecce sullo schermo scompaiono e il sensore è collegato all'impianto in modo sicuro e stabile, siete pronti per eseguire la misurazione. Tenete presente che LUBExpert impedisce di raccogliere dati errati. NON è possibile

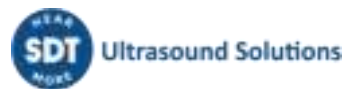

procedere fino a quando l'amplificazione dello strumento non è impostata correttamente. Premete INVIO per effettuare una lettura.

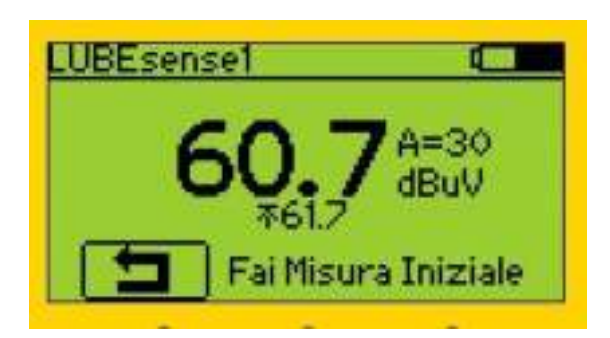

Una volta eseguita la lettura, LUBExpert fornisce una schermata con i risultati della misurazione, che rappresenta RMS, maxRMS, Picco e Fattore di Cresta:

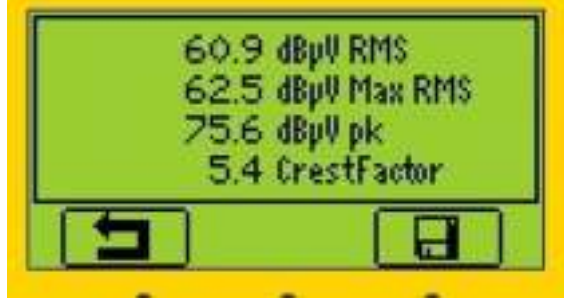

Premendo F3 o INVIO, la lettura viene salvata ed elaborata. A seconda del risultato e dell'allarme attivato (se è stato assegnato un allarme), viene visualizzata una delle seguenti schermate:

Nel caso in cui **non ci sia un allarme assegnato** alla posizione del lubrificante, la lettura iniziale sarà seguita da una schermata che offre tutte le possibilità di scelta.

Nel caso in cui **ci sia un allarme assegnato, ma non attivato**, venite informati che la lubrificazione non è necessaria. Si può accettare la raccomandazione fatta dalle Impostazioni dell'allarme e premere F1 per uscire. Se si desidera ignorare questa raccomandazione e continuare, è necessario premere M, assegnare il messaggio e poi continuare.

Nel caso in cui **ci sia un allarme assegnato e attivato**, venite informati che è necessario un rifornimento di lubrificante. È possibile continuare in MODALITÀ GUIDATA o LIBERA. Se si desidera ignorare questa raccomandazione e interrompere la lubrificazione, è necessario premere M, assegnare il messaggio e poi uscire.

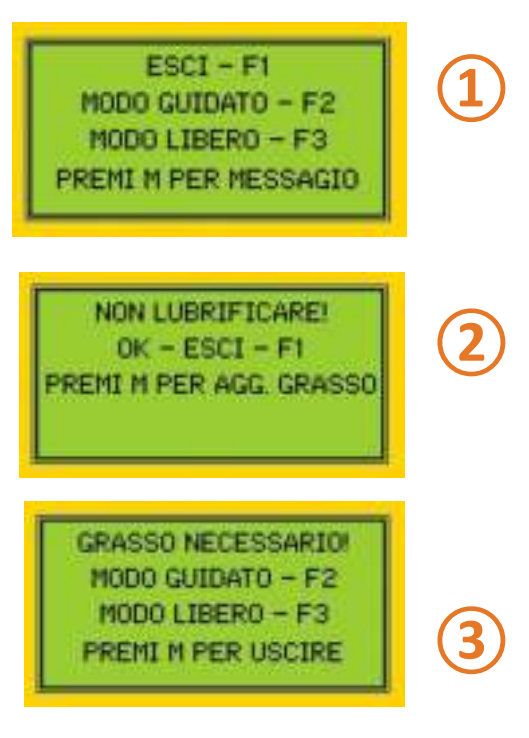

# **① ALLARME NON ASSEGNATO**

 $ESCI - F1$ MODO GUIDATO - F2 MODO LIBERO - F3 PREMI M PER MESSAGIO

Nel caso in cui non ci sia un allarme assegnato alla posizione del lubrificante, la lettura iniziale sarà seguita da una schermata che offre tutte le possibilità di scelta.

- Nel caso in cui decidiate di non intraprendere alcuna azione, premete F1 (EXIT) e sarete indirizzati al punto successivo nel vostro **ORDINE DI LAVORO**
- Nel caso in cui si decida di continuare la lubrificazione nel **MODO GUIDATO**, ad ogni passaggio si riceveranno tutte le istruzioni in base all'analisi dello sviluppo del segnale. Una volta avviato, il **MODO GUIDATO** vi guiderà con istruzioni molto precise e dovrete seguire il processo fino alla fine.
- Una volta scelto il **MODO GUIDATO**, verrà visualizzata una schermata iniziale che sarà diversa a seconda del punto di lubrificazione.

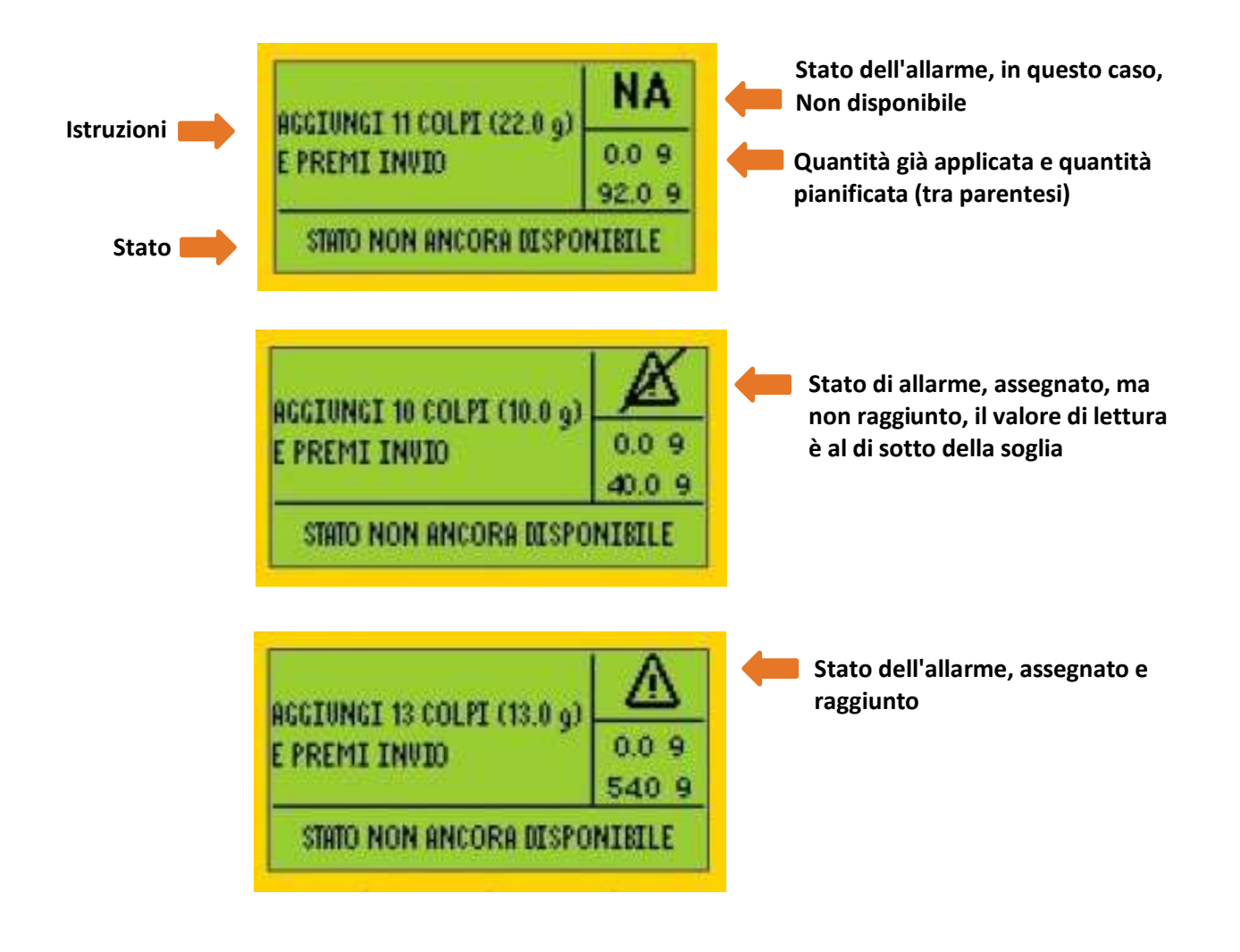

Tener presente che lo stato di allarme viene aggiornato dopo ogni step.

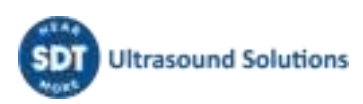

Ora, aggiungete lentamente il grasso come indicato sullo schermo e premete invio (premere invio dopo aver aggiunto il grasso).

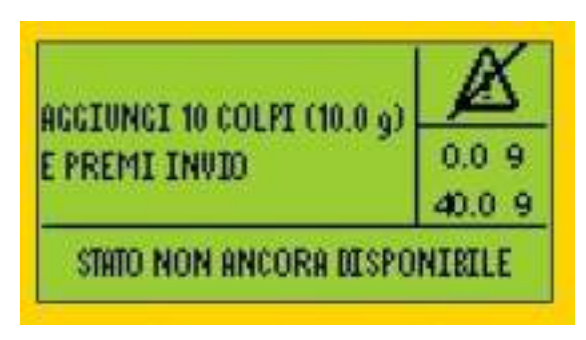

*Nota! In caso di contropressione (possibile blocco della linea), interrompete il processo in qualsiasi momento premendo F1 e aggiungete il messaggio "Raccordo/linea difettoso" (o altro messaggio appropriato).* 

Premere F1

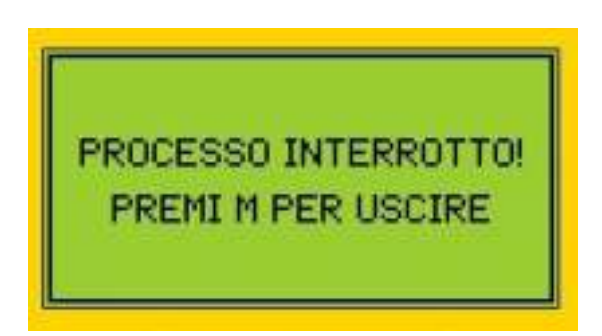

Premere M e selezionare il messaggio

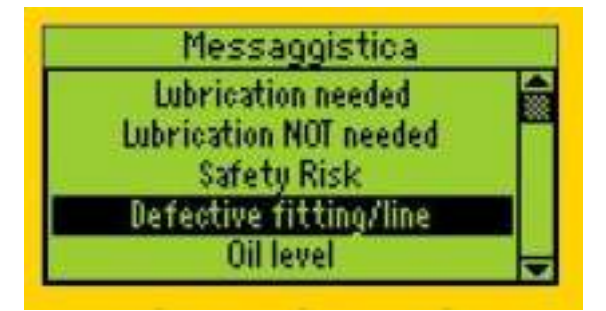

Premere Invio

Dopo aver aggiunto grasso e premuto invio, appare la seguente schermata (esempio di alcune delle possibilità)

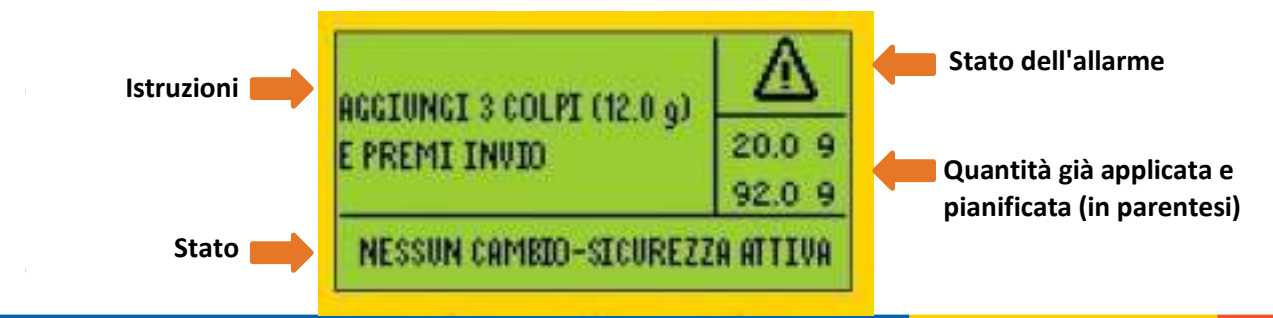

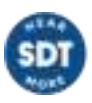

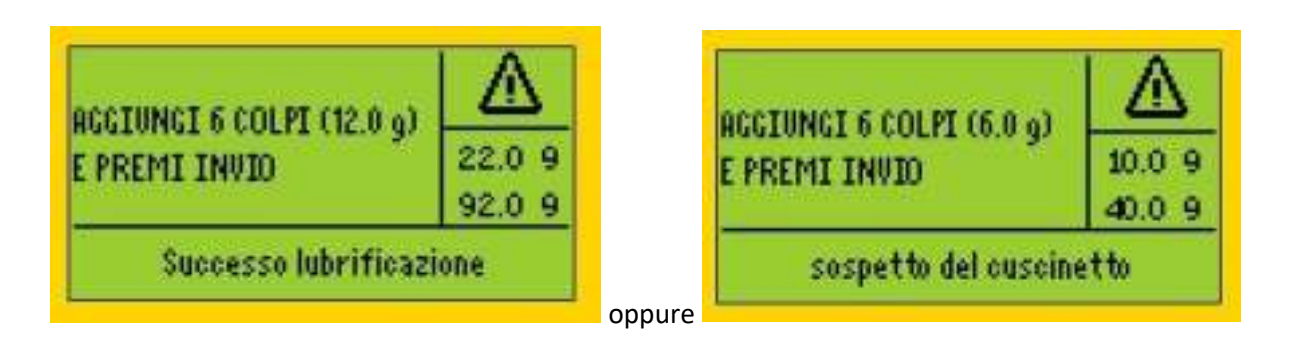

Le istruzioni non saranno le stesse al primo, al secondo e a tutti i passi successivi, quindi seguitele attentamente.

Lo stato sullo schermo è uno stato temporaneo e può cambiare (e probabilmente cambierà) durante il processo, ma le istruzioni devono essere seguite.

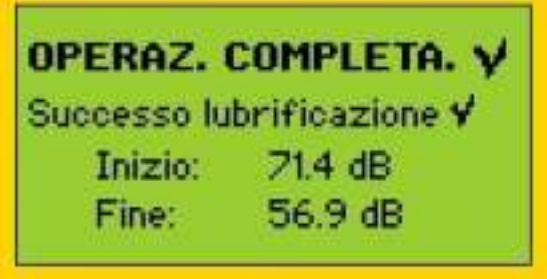

Basta seguire le istruzioni per ogni fase successiva fino alla schermata finale:

- A questo punto, è necessario premere INVIO e passare al punto successivo nel proprio compito
- Nel caso in cui si decida di eseguire la lubrificazione in **MODO LIBERO**, premere F3 e apparirà la seguente schermata;

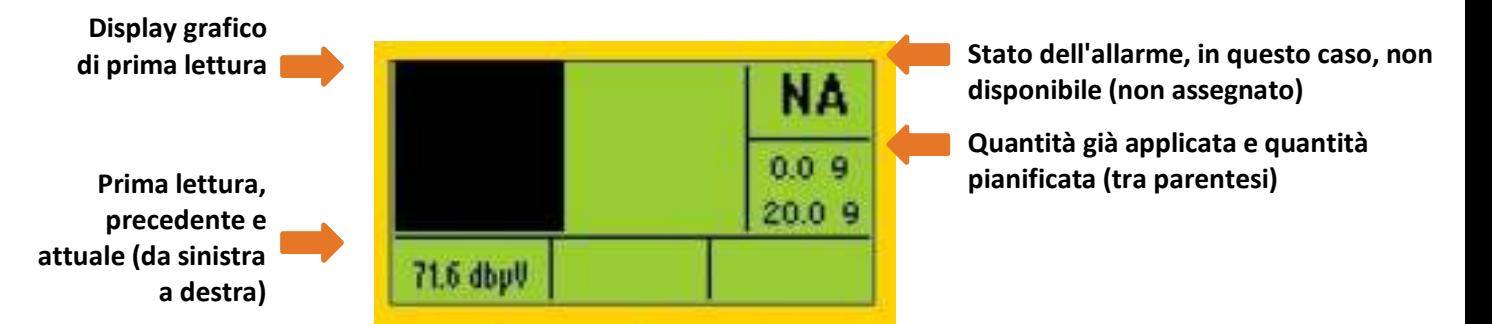

(Nei casi in cui l'allarme viene assegnato e attivato, il livello di allarme viene visualizzato sullo schermo).

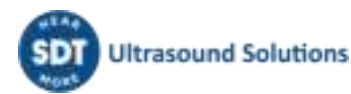

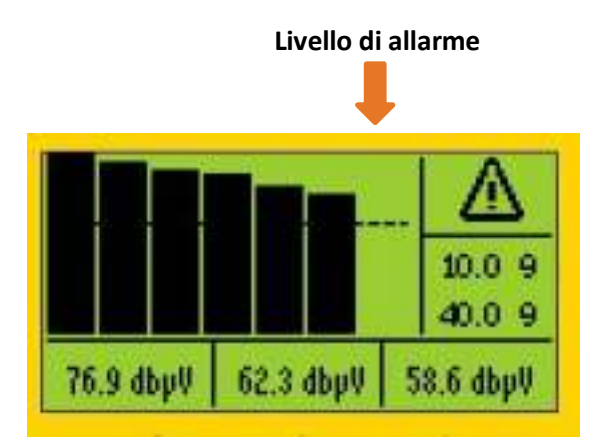

• **MODO LIBERO** consente di decidere su ogni fase che si vuole eseguire e fornisce sullo schermo dettagli sullo sviluppo del segnale. TENER PRESENTE che il MODO LIBERO non fornirà una guida con raccomandazioni per la fase successiva e lo stato e non vi fermerà con la conclusione che l'attività è terminata. Tuttavia, il MODO LIBERO fornirà una conclusione finale sul processo di lubrificazione all'UAS3.

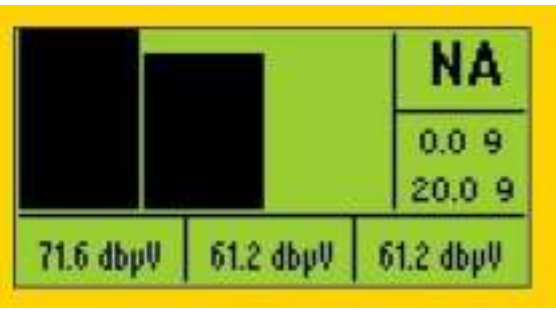

- Iniettare il grasso e premere **INVIO**, appare la seguente schermata;
- A questo punto, è necessario comunicare a LUBExpert il numero di colpi iniettati nel cuscinetto. Per farlo, utilizzare la **FRECCIA SU** sullo strumento. Se erroneamente si aggiungono troppi colpi, è sufficiente cancellarli con la freccia GIÙ. Tener presente che NON È possibile continuare le operazioni di rifornimento del grasso fino a quando non si è inserita la quantità di grasso in LUBExpert.

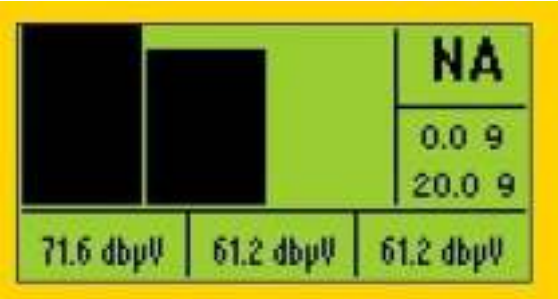

• Continuare il processo osservando attentamente lo sviluppo del segnale. Una volta deciso di FERMARSI, premere il pulsante SALVA (pulsante con l'**icona SAVE**) e procedere al prossimo impianto nel proprio COMPITO DI LAVORO.

# **② ALLARME ASSEGNATO E NON ATTIVATO**

Nel caso in cui ci sia un allarme assegnato, ma non attivato, sarete informati che la lubrificazione non è necessaria. Si può accettare la raccomandazione fatta dalle impostazioni dell'allarme e premere F1 per uscire. Se si desidera ignorare questa raccomandazione e ancora continuare, è necessario premere M, assegnare il messaggio e poi continuare.

NON LUBRIFICARE!  $OK - ESCI - F1$ PREMI M PER AGG. GRASSO

- Il messaggio LUBRIFICAZIONE NON NECESSARIA viene assegnato automaticamente e contrassegnato come messaggio automatico di stato/azione.
- Se si accettano raccomandazioni basate sulle impostazioni dell'allarme, premere **F1 (ESCI**) e si passerà all'impianto successivo nell'ordine di lavoro.
- Se decidete di ignorare le raccomandazioni di allarme, è necessario assegnare un messaggio per visualizzare il menu che consente di continuare ad **AGGIUNGERE GRASSO**. In questo caso, premere M, selezionare un messaggio e premere INVIO. Il vostro messaggio viene ora aggiunto all'impianto e contrassegnato come messaggio aggiunto manualmente. Viene visualizzata la seguente schermata:

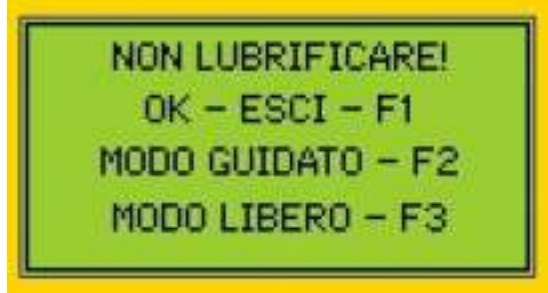

- Si ricorda ancora una volta che la lubrificazione non è necessaria e si può comunque scegliere di uscire.
- Se desiderate aggiungere grasso, è possibile scegliere tra **MODO GUIDATO** o **MODO LIBERO**  premendo F2 o F3.
- Seguite entrambe le procedure come spiegato nel caso precedente.
- La differenza sullo schermo sarà lo stato di allarme:

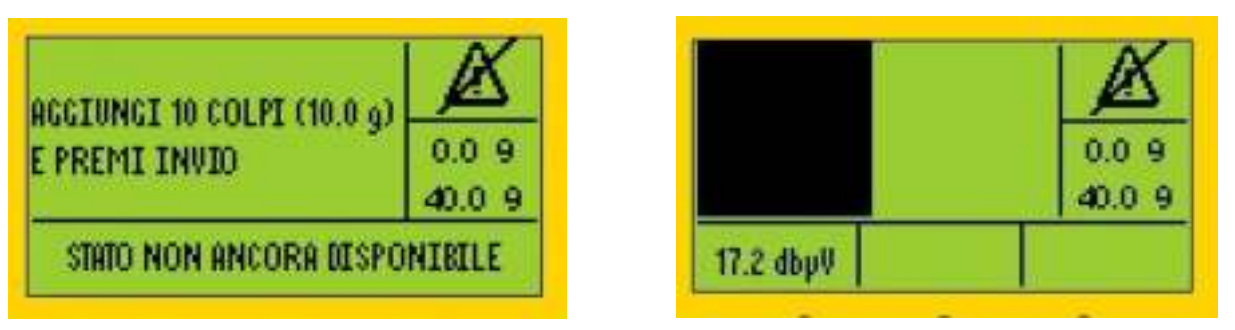

• L'ICONA di allarme significa che è stato assegnato un allarme. Quando l'ICONA di allarme è attraversata da una barra, ciò indica che non è stato raggiunto alcun allarme. Un'ICONA d'allarme senza barra significa che è stato raggiunto un allarme.

# **③ ALLARME ASSEGNATO E ATTIVATO**

Nel caso in cui ci sia un allarme assegnato ed attivato, venite informati che è necessario lubrificare. È possibile continuare in MODO GUIDATO o LIBERO. Se desiderate ignorare questa raccomandazione e interrompere la lubrificazione, è necessario premere M, assegnare il messaggio e poi uscire.

GRASSO NECESSARIO! MODO GUIDATO - F2 MODO LIBERO - F3 PREMI M PER USCIRE

- Il messaggio LUBRIFICAZIONE NECESSARIA viene assegnato automaticamente e sarà contrassegnato come messaggio automatico di stato/azione.
- Nel caso in cui si decida di seguire le raccomandazioni di allarme potete scegliere tra **MODO GUIDATO** o **MODO LIBERO** e seguire la procedura descritta nel caso 1 di cui sopra.
- Nel caso in cui per qualche motivo decidete di ignorare la raccomandazione di allarme (forse si è osservato qualche rischio per la sicurezza e si è deciso di interrompere il processo) e non aggiungere grasso, premere **M** per **assegnare un messaggio**, selezionare il messaggio e premere INVIO. Il vostro messaggio viene ora aggiunto all'impianto e contrassegnato come messaggio aggiunto manualmente. Viene visualizzata la seguente schermata:

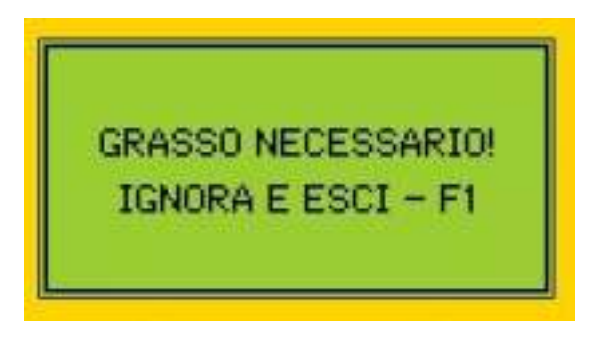

• Solo dopo aver assegnato un messaggio e da questa schermata, è possibile premere **F1** e **ESCI**.

## <span id="page-35-0"></span>**9.3. Raccolta dati dinamici con l'app LUBExpert (solo con SDT270DU)**

Se si utilizza LUBExpert Dinamico o SDT270DU con l'app LUBExpert, c'è un'ulteriore opportunità di raccogliere dati dinamici (TWF, FFT) durante l'esecuzione delle operazioni di lubrificazione tramite le procedure LUBExpert.

Puoi creare il tuo nodo di misurazione in due modi:

**1. Puoi creare settaggi sia per Dinamico che per Statico, nel nodo di misurazione**. Fai attenzione, le impostazioni devono essere le stesse. Per renderlo preciso, veloce e facile, usa la funzionalità di copia/incolla.

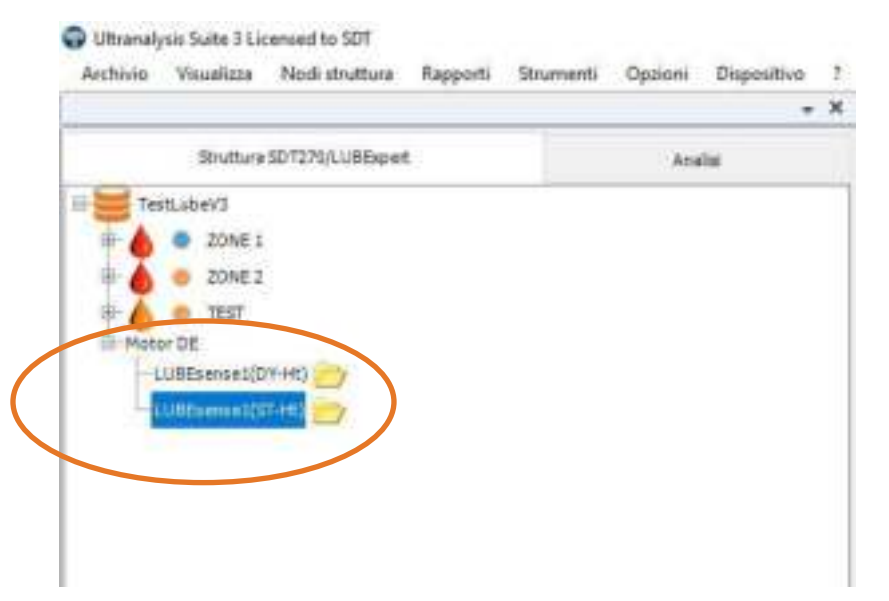

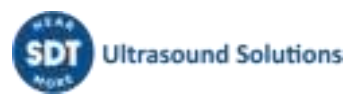

Puoi aggiungere entrambi i settaggi della misura al tuo Ordine di Lavoro/Ispezione, o solo uno di essi.

Se aggiungi solo le impostazioni Dinamiche al tuo Ordine di lavoro, sarai in grado di eseguire il tuo compito solo tramite misura in Dinamico, ovviamente. Tuttavia, tutti i dati Statici andranno cmq a essere salvati per il punto di misura selezionato.

Se aggiungi solo impostazioni Statiche al tuo Ordine di lavoro, sarai in grado di eseguire il tuo compito solo in modalità Statico, ovviamente. In questo caso, i dati Dinamici non verranno raccolti e il punto di misura non avrà dati dinamici.

Nel caso in cui vengano aggiunte entrambe le impostazioni (Dinamiche e Statiche) all'Ordine di lavoro, è possibile sceglierne una per il processo di rifornimento del grasso. Come accennato in precedenza, lavorando in modalità Dinamica, si raccoglieranno anche i dati Statici, ma i dati Statici non produrranno dati Dinamici.

Il motivo per averli entrambi nel tuo Ordine di lavoro è quello di offrirti la possibilità di non raccogliere dati dinamici (se lo decidi).

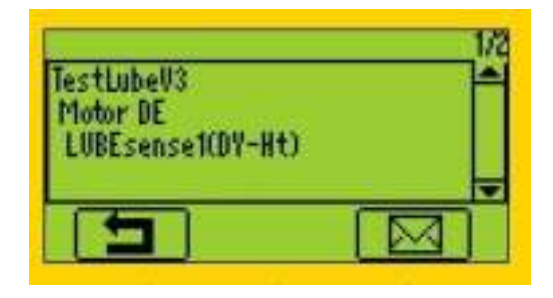

Una volta trasferiti sullo strumento e selezionati, si è pronti per iniziare.

Se si sceglie la misurazione dinamica, il vostro SDT270DU LUBExpert raccoglierà automaticamente i dati dinamici dalla lettura iniziale e finale. Il processo è completamente identico a quello descritto in precedenza, con la differenza che si forniscono dati aggiuntivi di grande valore per il monitoraggio delle condizioni dei cuscinetti.

Confermare che si sta utilizzando il grasso e la pistola giusta

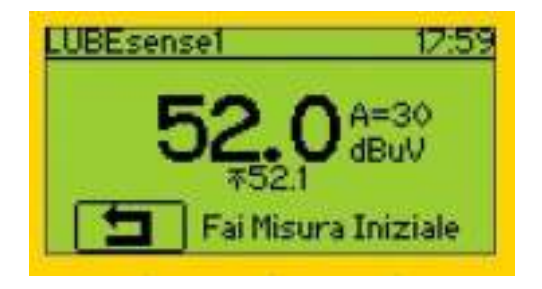

Effettuare la lettura iniziale e premere Invio quando i dati sono raccolti

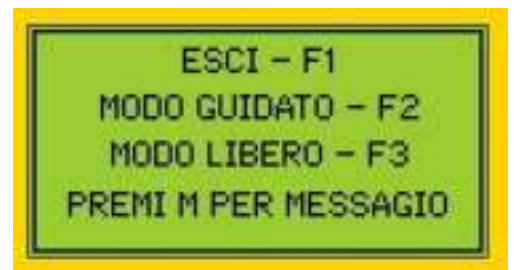

A seconda dei valori di allarme e di lettura assegnati, sarete istruiti sullo schermo.

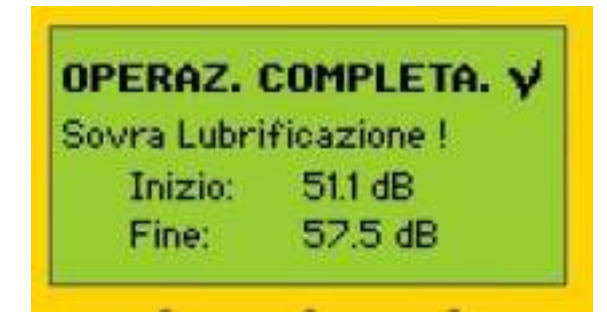

A seconda della scelta, seguire le istruzioni (MODO GUIDATO) o eseguire la lubrificazione in MODO LIBERO. Una volta terminata questa operazione di lubrificazione, la schermata di riepilogo vi informerà sui dettagli. Per confermare, premere Invio.

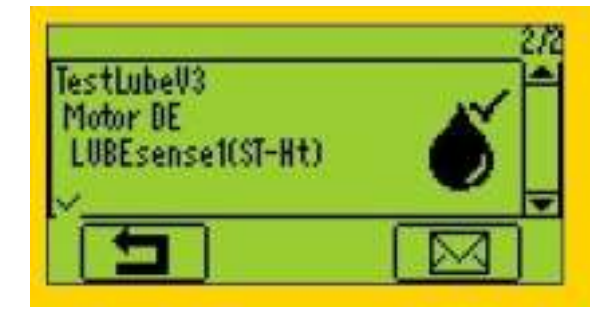

La posizione successiva nel tuo Ordine di lavoro/Ispezione è la misurazione dei dati Statici dello stesso asset. Poiché i dati sono stati già raccolti e l'attività di lubrificazione è stata eseguita, questa posizione è chiaramente contrassegnata come "Fatta" e puoi procedere al punto di misura successivo.

Nel caso in cui tu abbia scelto modalità Statico invece di Dinamico (all'inizio), non raccoglierai dati Dinamici, eseguirai solo un'attività di lubrificazione, come menzionato prima.

#### **2. Puoi creare anche solo settaggi Dinamici nel tuo nodo di Misurazione**

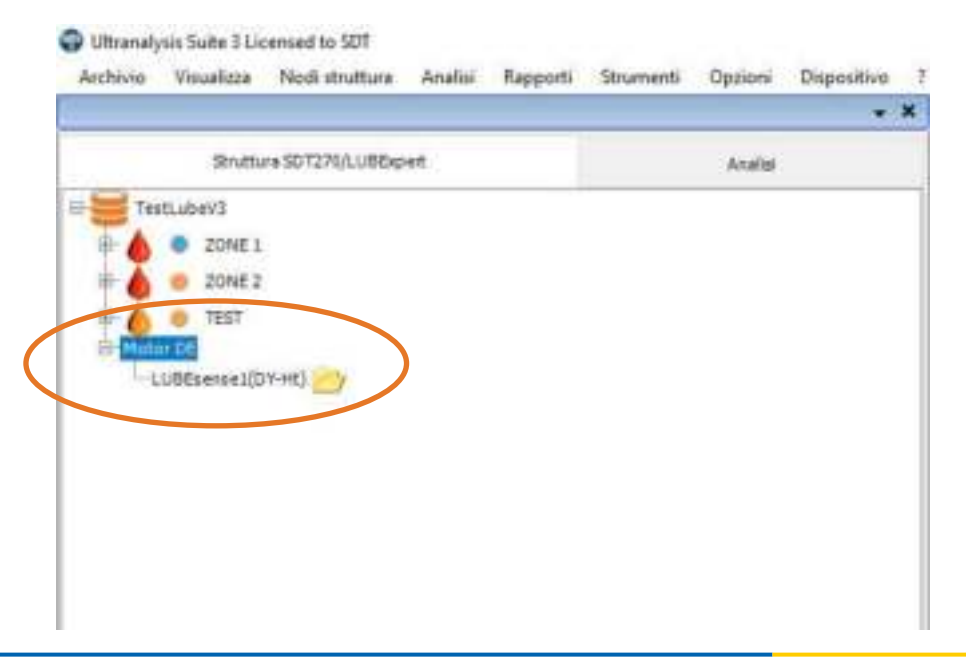

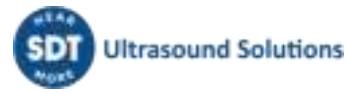

Ovviamente, una volta aggiunto al tuo Ordine di lavoro, ci sarà solo un punto in Dinamico attraverso cui poter eseguire il rifornimento di grasso.

Sceglierai le impostazioni Dinamiche, eseguirai il tuo compito come spiegato in precedenza e, una volta terminato, scaricherai i dati sul tuo UAS3.

Quindi, le impostazioni Statiche nel tuo nodo verranno ricreate automaticamente nel UAS3, tutti i settaggi copiati correttamente e il punto di misura verrà popolato con i dati.

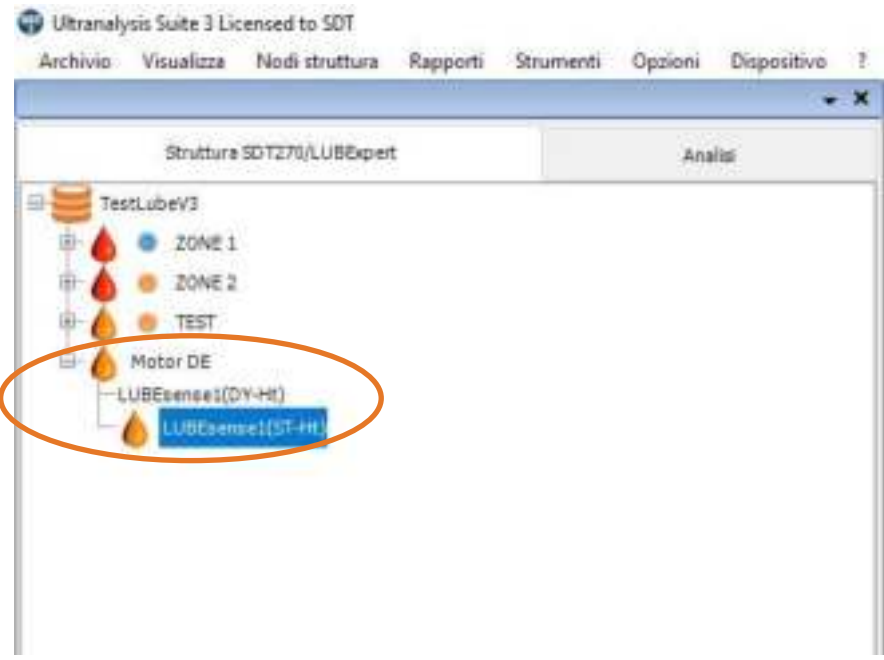

Questa è una modalità molto pratica e molto probabilmente sarà la tua scelta.

*NOTA!* 

*Gli Allarmi possono essere assegnati solo alle impostazioni Statiche, ma anche se le impostazioni Statiche non vengono trasferite all'Ordine di lavoro, le impostazioni Dinamiche saranno influenzate da soglie definite e gli allarmi saranno completamente funzionali durante il lavoro sul campo* 

Durante il processo di lubrificazione, tutti i messaggi saranno contrassegnati con precisione e contrassegnati come quelli aggiunti automaticamente o quelli aggiunti manualmente. In questo modo si ottiene il pieno controllo e la tracciabilità del lavoro.

Se siete in **MODO GUIDATO**, vi verranno fornite istruzioni precise e lo stato della lubrificazione in ogni fase.

Nel **MODO LIBERO**, potete eseguire la lubrificazione a vostro piacimento, con tutte le informazioni necessarie sul vostro display. Lo stato della lubrificazione e l'esito del vostro lavoro saranno aggiunti in UAS3.

La quantità di grasso aggiunto sarà registrata in tutti i casi.

Lo stato di allarme (se assegnato) verrà aggiornato ad ogni fase del processo.

*Nota: I segni di spunta nell'angolo in basso a sinistra indicano i dati già acquisiti e salvati (nello strumento SDT270) nel punto di misurazione.* 

Nessun segno di spunta indica che non ci sono letture acquisite e salvate.

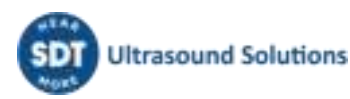

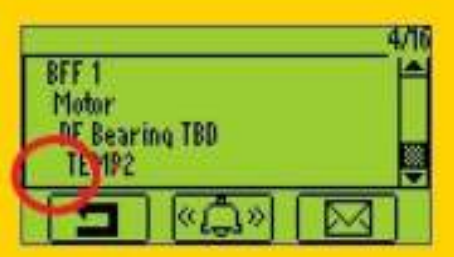

Un segno di spunta indica che c'è una lettura acquisita e salvata.

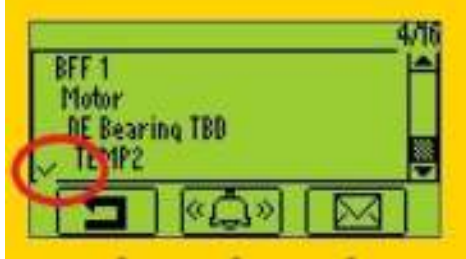

Due segni di spunta indicano che ci sono due o più letture acquisite e salvate.

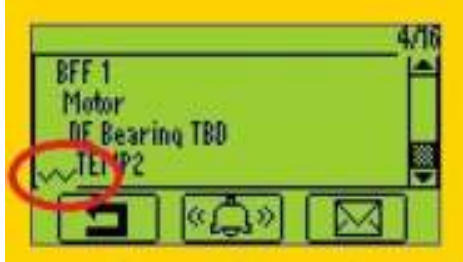

L'indicazione del segno di spunta si applica a tutte le impostazioni/sensori di misurazione.

## <span id="page-39-0"></span>**9.4. Trasferire i risultati al PC**

Al termine del processo di lubrificazione collegate il vostro LUBExpert o SDT270SU/DU alla porta USB del PC per scaricare i risultati. Seguire queste fasi:

- Collegare il dispositivo al PC con il cavo USB fornito (codice articolo SICABUSBAUSBBM).
- Dal menu del dispositivo scegliere "SDT270/LUBExpert" e "Download da SDT270/LUBExpert al PC"

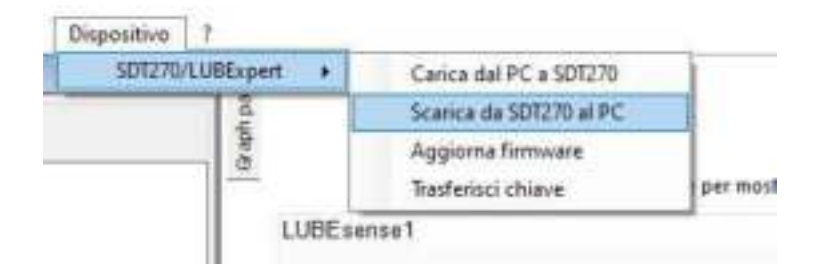

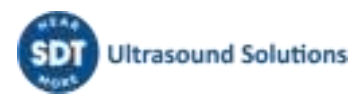

• Verificare che SDT270/LUBExpert sia collegato e pronto, successivamente selezionare "Trasferisci"

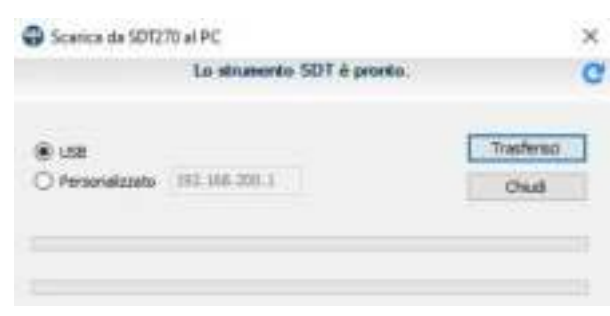

os e

• Un messaggio che mostra i risultati del trasferimento conferma il download avvenuto.

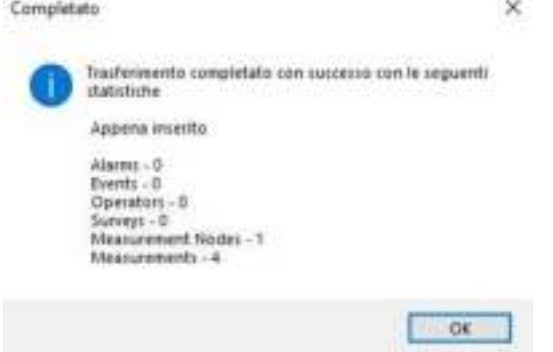

# <span id="page-41-0"></span>**10. Visualizzare i risultati in UAS3**

Se utilizzate già Ultranalysis® Suite (UAS3), l'interfaccia di LUBExpert vi sembrerà familiare. Per LUBExpert, le nuove funzionalità includono curve di tendenza del grasso aggiunto, rapporti sul consumo di grasso, indicazione dello stato del lubrificante, messaggi contrassegnati dall'origine (auto/manuale), andamento di tutte le letture iniziali, andamento di tutte le letture finali (linea di base), grafico di sintesi di tutte le attività di lubrificazione per ogni risorsa. Questo manuale non ha lo scopo di coprire ogni aspetto dell'UAS3. Per le caratteristiche e le istruzioni specifiche di UAS3 si consiglia di leggere il manuale per l'utente UAS3. Per vostra comodità, lo includiamo con la chiavetta USB nel vostro kit LUBExpert. Il manuale è anche disponibile nella sezione download di [https://sdtultrasound.com/it/support/downloads/.](https://sdtultrasound.com/it/support/downloads/)

Ci sono due diversi cruscotti all'interno di UAS3; uno per il solo sensore LUBESense1 e un altro per tutti gli altri sensori.

- Cruscotto per LUBESense1 (cruscotto di lubrificazione) contiene:
- La matrice di misura
- La tendenza statica
- Il grafico analitico riassuntivo delle attività di lubrificazione
- Il grafico a linee di base/iniziale

Cruscotto per altri sensori (cruscotto standard) contiene:

- La matrice di misura
- La tendenza statica
- TWF
- Spettro

Quando si seleziona la misurazione (livello sensore), il cruscotto viene regolato automaticamente in base al tipo di sensore. Quando si seleziona un nodo principale, è possibile scegliere il cruscotto che si preferisce visualizzare per una rapida visione d'insieme. Per scegliere il tipo di cruscotto, nella barra degli strumenti selezionare "Opzioni/Impostazioni predefinite/Visualizzazione ad albero", come mostrato nella schermata seguente:

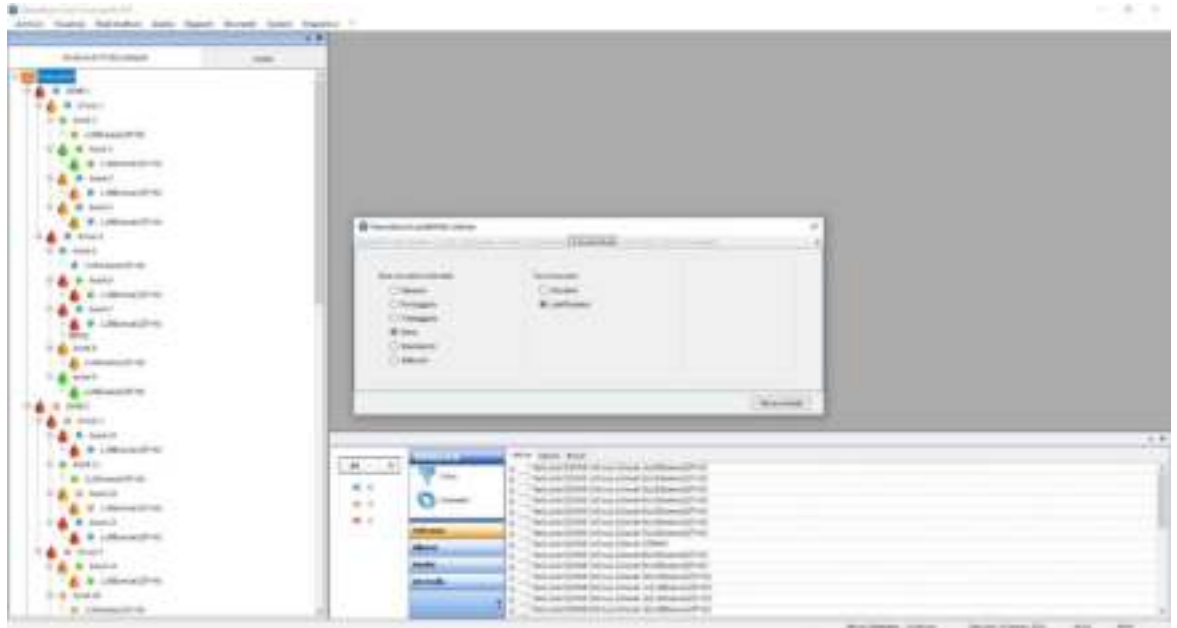

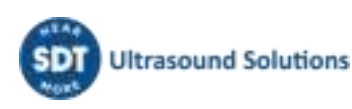

# <span id="page-42-0"></span>**10.1. Selezione, visualizzazione dei trend, analisi e dettagli delle misurazioni**

La visualizzazione dei dati di lubrificazione non è mai stata così precisa e semplice. La vista Cruscotto standard mette a fuoco le informazioni essenziali. UAS3 utilizza quattro potenti widget che riportano, in un'unica vista, i cambiamenti operativi e di condizione dei vostri elementi. I 4 widget includono, muovendosi in senso orario dall'alto a sinistra:

- La matrice di misura
- Il Trend statico
- Il grafico analitico riassuntivo delle attività di lubrificazione
- Il grafico a linee di base/iniziale

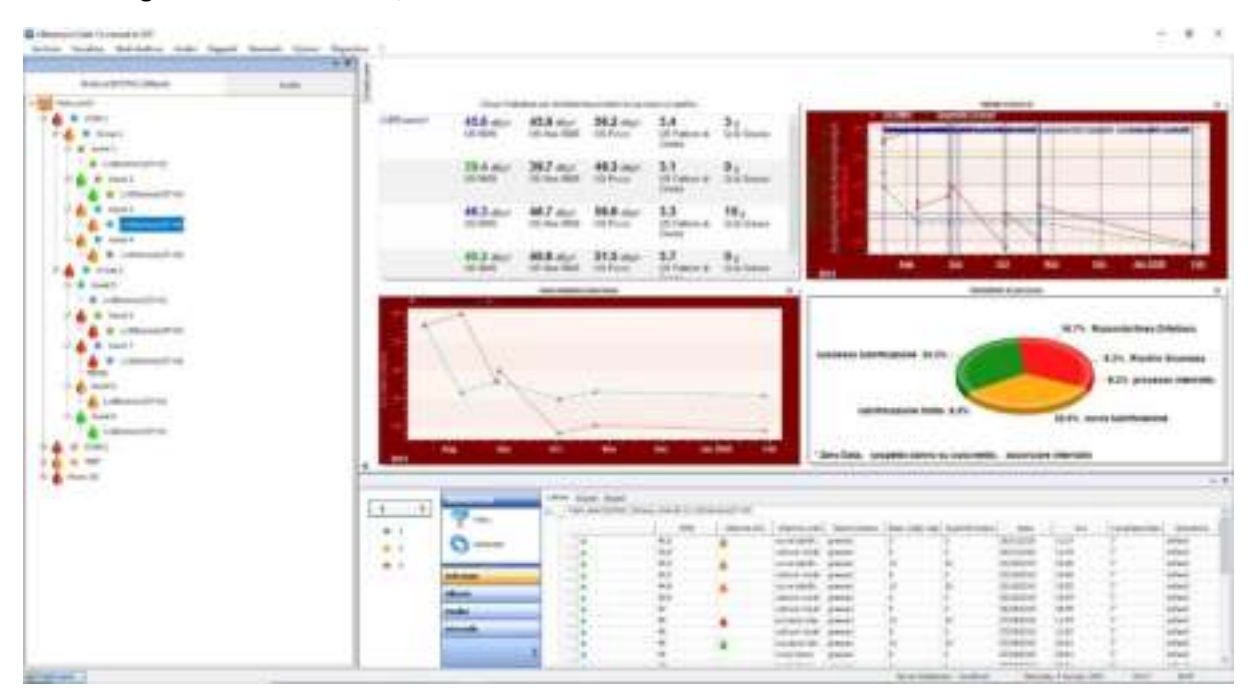

Quando si utilizza il sensore LUBESense1, il cruscotto viene personalizzato come mostrato, mostrando tutti i dati rilevanti che riguardano l'attività di lubrificazione.

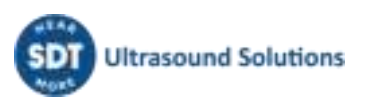

# <span id="page-43-0"></span>**11. Rapporti**

# <span id="page-43-1"></span>**11.1. Vista albero**

La visualizzazione ad albero fornisce informazioni sullo stato di allarme e sullo stato del lubrificante di ogni impianto/punto di lubrificazione. Lo stato di allarme generale è indicato con un punto colorato: rosso per il pericolo, arancione per l'allerta e blu per il livello minimo di allarme. Lo stato della lubrificazione è un'informazione aggiuntiva che viene indicata accanto ad ogni punto che contiene i dati che arrivano dal LUBESense1. Gli allarmi di status utilizzano anche i codici colore:

- **L'icona a goccia d'olio ROSSA** rappresenta lo stato **SOSPETTO DANNO CUSCINETTO** e/o **PROCESSO INTERROTTO** e come indicatore della presenza di un messaggio **RISCHIO SICUREZZA** o **RACCORDO/LINEA DIFETTOSO** assegnato a quell'elemento durante l'ultima visita.
- **L'icona a goccia d'olio ARANCIONE** rappresenta **SOSPETTO DANNO CUSCINETTO, SOVRALUBRIFICAZIONE e/o ACCORCIARE INTERVALLO**
- **L'icona goccia d'olio VERDE** rappresenta **SUCCESSO LUBRIFICAZIONE**

Lo stato di lubrificazione dell'impianto è indicato da un'icona a goccia d'olio in uno dei colori menzionati.

Per quanto riguarda la priorità (ROSSA, ARANCIONE, VERDE), lo stato dell'impianto sarà trasferito ai nodi principali.

Come da esempio:

All'interno della ZONA 1, abbiamo il GRUPPO 1 e il GRUPPO 2, e all'interno di questi due gruppi abbiamo 4 asset in 1 e 5 asset in 2.

La ZONA 1 è contrassegnata con l'icona a goccia d'olio ROSSA perché uno o più nodi al suo interno sono contrassegnati con l'icona a goccia d'olio ROSSA.

Il gruppo 2 è contrassegnato con l'icona a goccia d'olio ROSSA perché all'interno di questo gruppo abbiamo l'asset 6 e 7 contrassegnato con l'icona a goccia d'olio ROSSA.

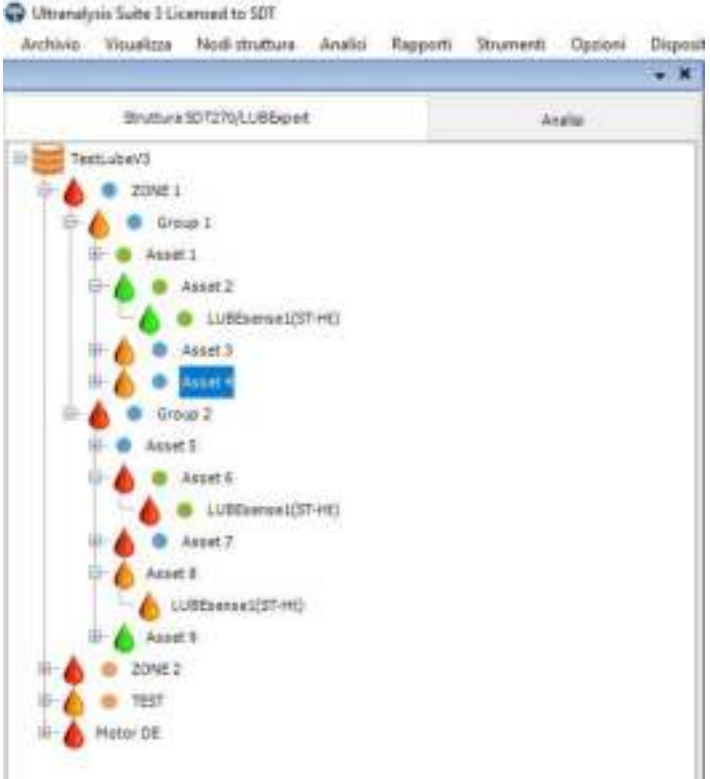

Queste informazioni sono posizionate all'interno della visualizzazione ad albero per comodità dell'utente. Questa aggiunta fornisce una rapida visione di eventuali irregolarità nel processo di lubrificazione.

Ulteriori dettagli sugli allarmi di stato del lubrificante per ogni risorsa sono disponibili nel riquadro inferiore.

# <span id="page-44-0"></span>**11.2. Vista cruscotto (solo LUBESense1)**

• Matrice di misura

La matrice di misura mostra le ultime 4 serie di misure e include RMS, maxRMS, Picco, Fattore di Cresta e quantità di grasso aggiunto.

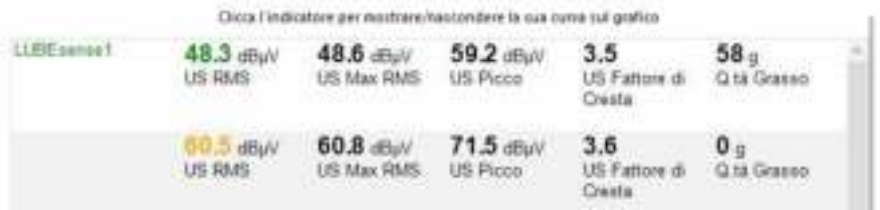

• Trend statico

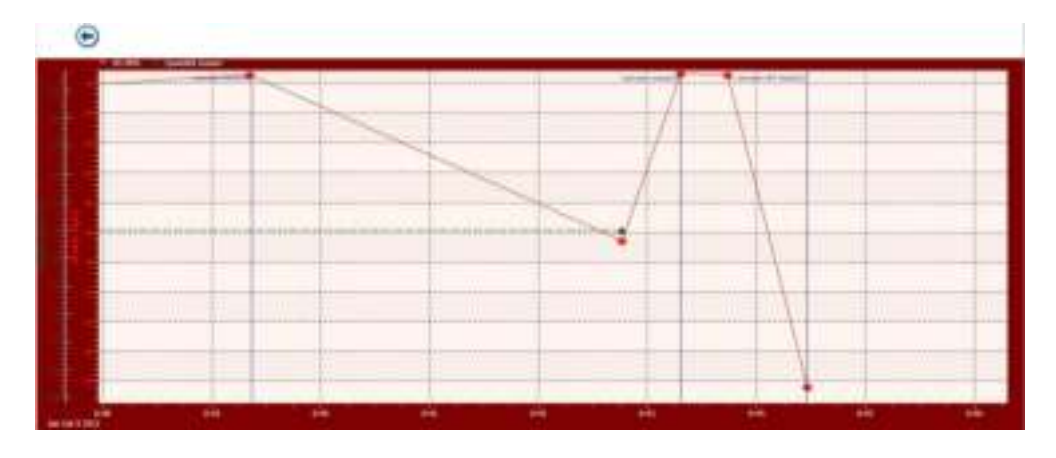

La tendenza statica è una grande fonte di informazioni e un grande strumento. In questa vista, abbiamo lasciato visualizzato solo RMS e la quantità di grasso. Si possono vedere le letture (RMS in rosso), in questo caso tutto eseguito nel MODO GUIDATO, iniziale e finale. Poiché alla risorsa è stato assegnato un allarme, è possibile vedere il messaggio aggiunto automaticamente nelle letture iniziali. Nei primi due casi quel messaggio mi dice che era necessaria una lubrificazione. Nel primo caso, la lubrificazione è stata eseguita con successo. Nel secondo caso, la lubrificazione è stata eseguita, ma ovviamente come stato di guasto di lubrificazione. Nel terzo caso il messaggio assegnato automaticamente in quella lubrificazione non è necessaria e non è stata eseguita. La linea verde indica la quantità di grasso aggiunta. Nel primo caso maggiore quantità che ha portato al successo. Nel secondo caso, quantità molto piccole, poiché il processo è stato arrestato a causa dello stato di guasto lubrificazione (ispezionato successivamente).

• Grafico analitico riassuntivo delle attività di lubrificazione

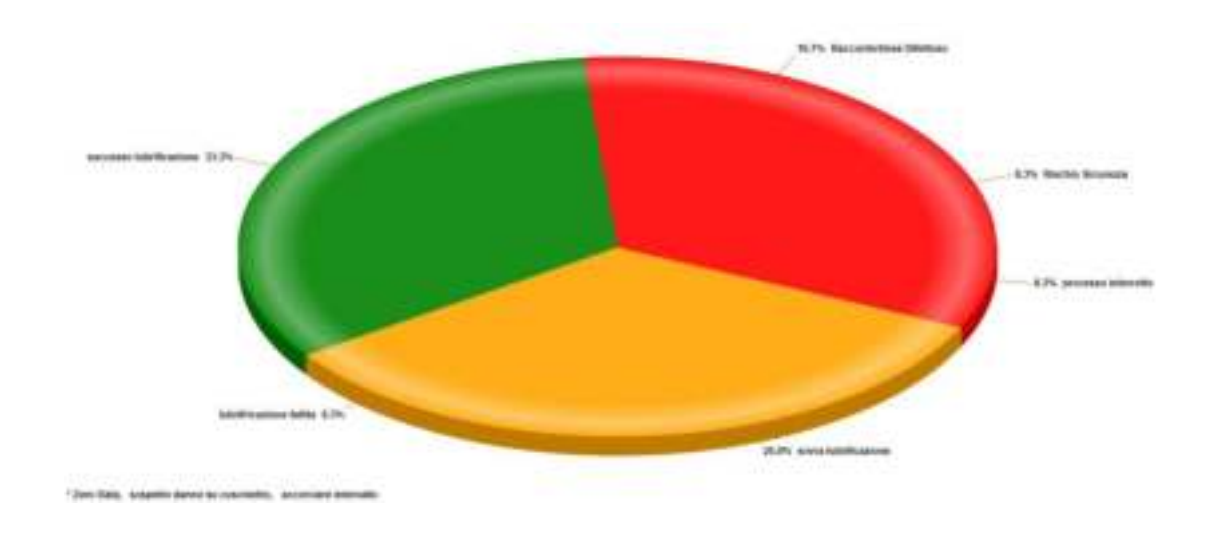

Questo grafico fornisce una panoramica dei risultati di tutte le attività di lubrificazione in questo particolare elemento. Chiamatela panoramica dello storico. Aiuta a comprendere il successo della vostra strategia.

• Linea iniziale/grafico a linee di base

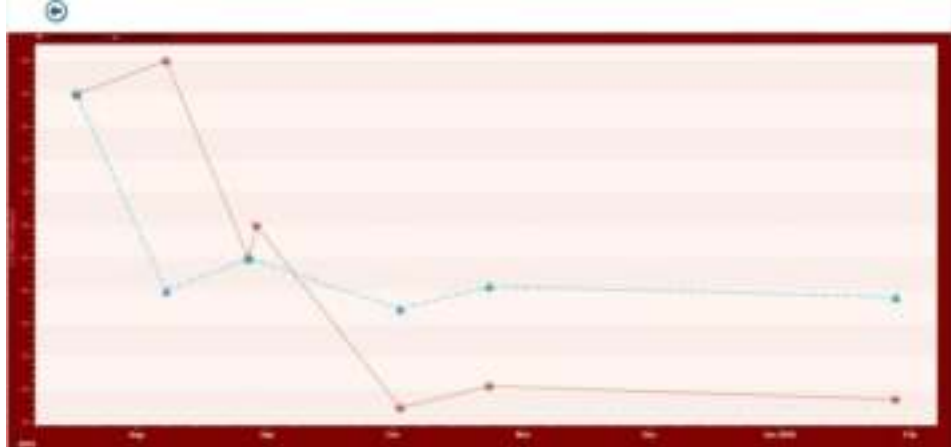

Questo grafico mostra due diverse linee di tendenza.

Presenta le tendenze di tutte le letture iniziali. Questo grafico fornisce una migliore comprensione delle condizioni in cui si trova il cuscinetto ogni volta che si esegue una misurazione. Questo trend aiuta a capire se l'intervallo è corretto e offre una migliore comprensione delle condizioni generali del cuscinetto.

Presenta le tendenze anche di tutte le letture finali. Contrariamente all'opinione comune diffusa nel mondo degli ultrasuoni, "baseline" non è una linea piatta. Non avrete la stessa lettura di quella finale in ogni singolo processo di lubrificazione. Quella linea è viva…. viva quanto il vostro impianto. Dal comportamento della vostra linea di tendenza, è possibile concludere il giusto livello di allarme e anche avere un grande input sullo stato di salute del vostro impianto.

Prestare attenzione alle distanze tra queste due linee, è un'informazione molto utile, ed è sullo schermo.

# <span id="page-46-0"></span>**11.3. Viste pannello inferiore**

Il pannello inferiore di UAS3 presenta viste informative specifiche per le attività di lubrificazione. Facendo clic sul segno + si espandono i dati di misura per un punto specifico. In questo esempio, per semplicità, mostriamo quattro diversi risultati su una macchina.

Se si seleziona un livello superiore al livello di misura (in questo caso ASSET 5) e si seleziona la scheda EVENTO nel pannello inferiore, si avrà una revisione di tutti gli eventi, in questo caso tutti i messaggi assegnati a questo particolare punto durante il processo di lubrificazione.

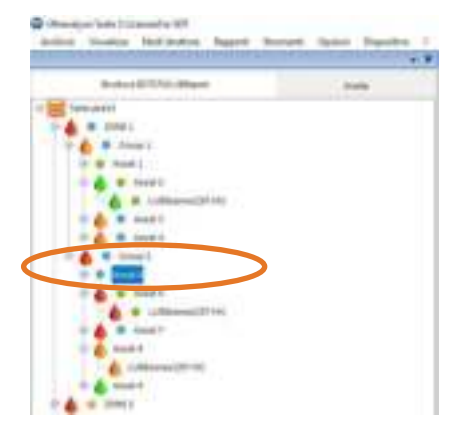

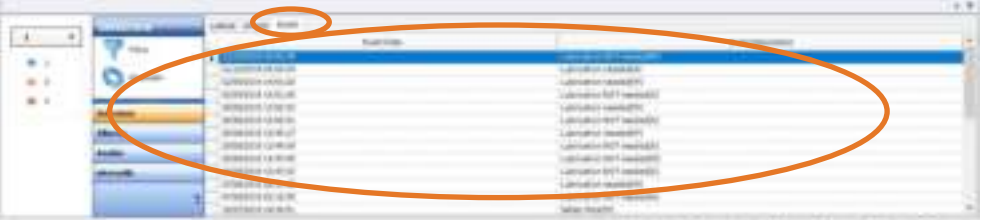

I messaggi assegnati durante il processo di lubrificazione sono informazioni molto importanti e uno strumento prezioso per la gestione della lubrificazione. Possono essere assegnati automaticamente da LUBExpert o aggiunti manualmente dall'operatore. I messaggi aggiunti automaticamente sono il risultato dello stato/raccomandazione dell'allarme dopo la lettura iniziale. I messaggi aggiunti manualmente rappresentano le azioni dell'operatore di fronte ad allarmi/raccomandazioni o osservazioni sul campo. I messaggi sono chiaramente contrassegnati come aggiunti automaticamente (A) o manualmente (M). Tutti i messaggi qui visualizzati sono anche visualizzati in un grafico di tendenza statico.

Selezionando il livello di misura (sensore) nella struttura ad albero e selezionando la scheda Misure nel pannello inferiore, si ottengono informazioni dettagliate su ogni processo di lubrificazione eseguito in questo punto di lubrificazione.

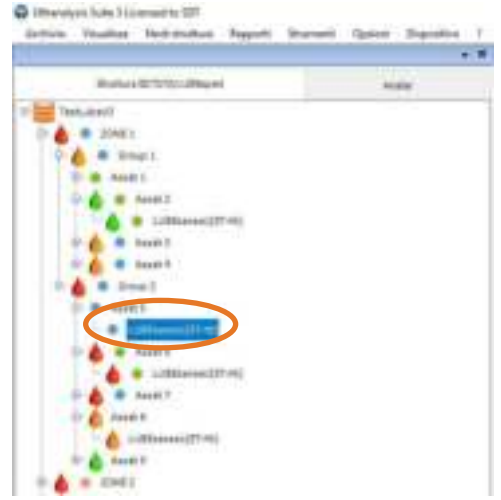

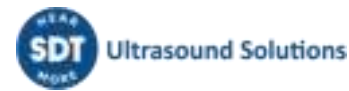

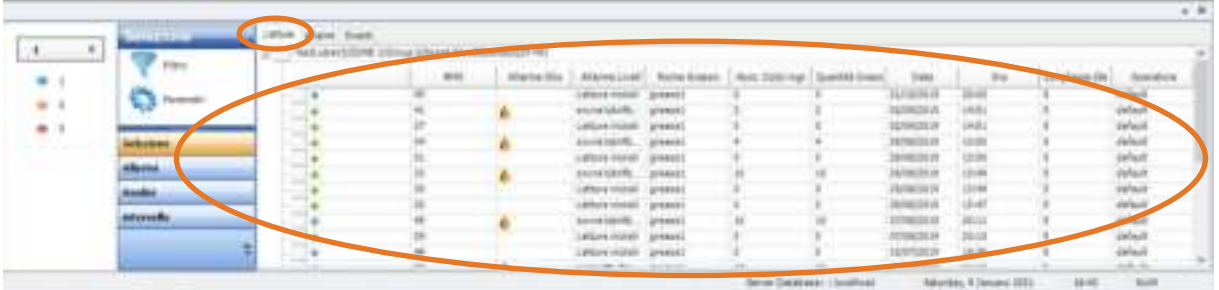

Questa vista fornisce molti set di informazioni diverse. È possibile personalizzare la visualizzazione nel menu Parametri. Nella vista visualizzata nell'immagine qui sopra, vediamo Livello di allarme, Valore RMS per ogni misurazione, Stato allarme lubrificante, Livello di allarme lubrificante specificato, Numero di colpi aggiunti, Quantità di grasso aggiunto in grammi, Data e ora.

Nel caso in cui il processo di lubrificazione sia stato eseguito nel MODO LIBERO, ogni lettura sarà visualizzata: prima lettura come LETTURA INIZIALE, tutte le seguenti letture come MODO LIBERO e la lettura finale come Livello di allarme lubrificante (ad esempio SUCCESSO LUBRIFICAZIONE) Ad ogni fase sarà aggiunta la quantità di grasso (aggiunta in quella fase), mentre la fase finale mostrerà la quantità totale aggiunta durante il processo.

 Il livello di allarme lubrificazione avrà la lettera "F" aggiunta, come indicazione che il processo è stato eseguito in MODO LIBERO.

Se il processo di lubrificazione è stato eseguito solo in MODO GUIDATO, vengono visualizzate la prima e la lettura finale. La prima lettura viene visualizzata come LETTURA INIZIALE e la lettura finale viene visualizzata con il livello di allarme lubrificante e la quantità totale di grasso aggiunto.

#### **Ecco alcuni esempi:**

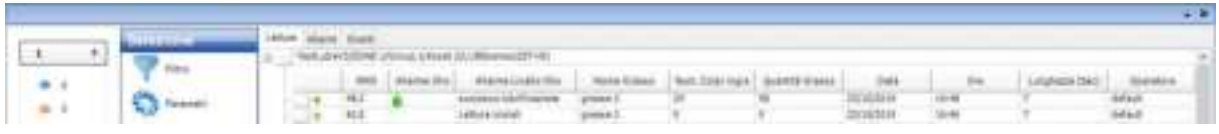

Lettura iniziale di 60,5 dBµV RMS ha attivato lo stato di allarme "ALERT" (segnale di allarme blu) e ha indicato la necessità di lubrificazione. La lettura finale di 48,3 dBµV è al di sotto del livello di allarme; quindi, l'icona di allarme è una goccia d'olio verde. L'allarme lubrificante viene visualizzato come icona verde a forma di goccia d'olio che indica l'esito positivo dell'operazione di lubrificazione. Il livello di allarme lubrificante riporta ""Successo lubrificazione" indicando che il processo di lubrificazione ha migliorato il livello di attrito (diminuito). Sono stati aggiunti 29 colpi di grasso, per un totale di 58 grammi di grasso.

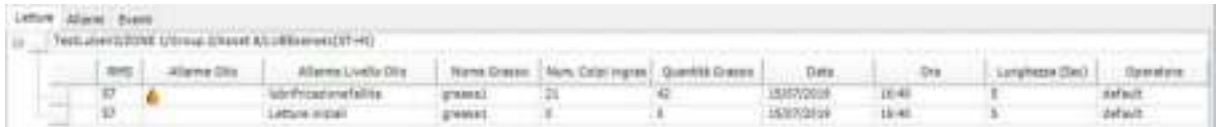

Nel processo di lubrificazione effettuato il 15.07.2019. non è stato assegnato alcun allarme a questo particolare impianto. La lettura iniziale era di 57 dBµV RMS e dopo 21 colpi di grasso o 42 grammi finali, una lettura degli stessi 57 dBµV RMS fermano automaticamente il processo e dichiarano il livello di allarme lubrificante "Lubrificazione fallita". Questa condizione richiede ulteriore attenzione, in quanto l'aggiunta di grasso non ha fatto alcuna differenza nei livelli di attrito dei cuscinetti.

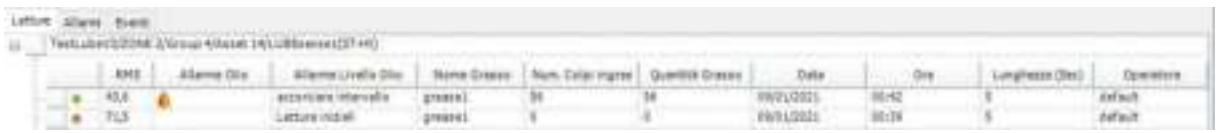

In questo processo di lubrificazione, la lettura iniziale di 59 dBµV RMS ha attivato l'allarme ""WARNING (ATTENZIONE)" e la lubrificazione è stata eseguita. La lettura finale di 32 dBµV è al di sotto del livello di allarme prescritto; quindi, il segnale di allarme è una goccia d'olio verde. Il livello di allarme lubrificante indica che il processo di lubrificazione ha avuto successo, ma con un'ulteriore osservazione per accorciare l'intervallo del processo di lubrificazione. Ciò significa che la quantità di grasso aggiunta era significativamente maggiore di quella calcolata automaticamente in base alle dimensioni del cuscinetto. Poiché il livello di attrito si stava abbassando, LUBExpert non ha fermato il processo fino a quando non è stato raggiunto il livello minimo di attrito, ma un'elevata quantità di grasso suggerisce di accorciare l'intervallo di tempo in cui l'operatore visita questo impianto ed effettua le letture.

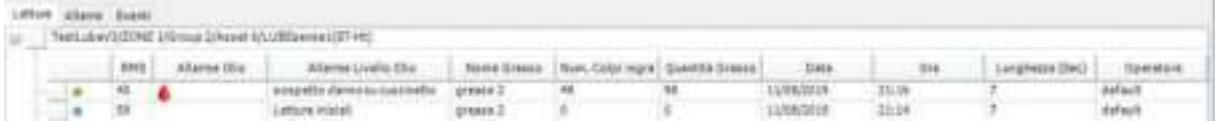

In questo processo di lubrificazione, la lettura iniziale di 59 dBµV RMS ha attivato l'allarme "WARNING (ATTENZIONE)" e la lubrificazione è stata eseguita. La lettura finale di 40 dBµV è al di sotto del livello di allarme; quindi, l'icona di allarme è una goccia d'olio verde. Il processo di lubrificazione ci ha mostrato un comportamento del cuscinetto che si sospetta sia un fallimento. Poiché il livello di attrito è diminuito costantemente, il processo di lubrificazione poteva continuare fino al raggiungimento della quantità calcolata (questo è un caso/stato unico in cui LUBExpert ferma il processo a quella quantità). Questo è uno dei due livelli di allarme lubrificante "rosso" in quanto richiede un'attenzione aggiuntiva da parte del team di monitoraggio condizione e dovrebbe essere condiviso.

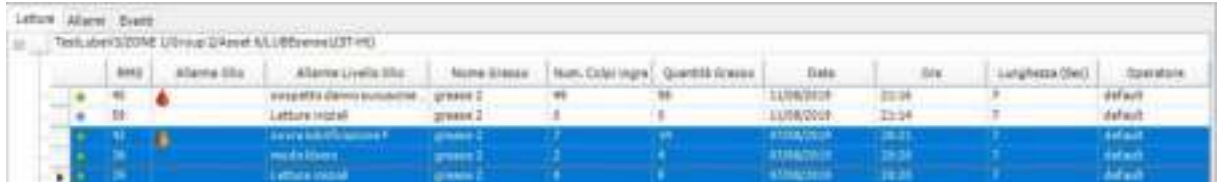

Questo processo di lubrificazione spiega bene l'uso degli allarmi e dei messaggi assegnati. Una lettura iniziale di 39 dBµV non ha fatto scattare un allarme e il messaggio "Lubrificazione non necessaria" è stato assegnato automaticamente. Poiché l'operatore ha deciso di ignorare l'allarme e di aggiungere grasso in ogni caso, poteva continuare il processo solo aggiungendo un messaggio di conferma che stava ignorando il suggerimento di LUBExpert. Il messaggio aggiuntivo era "Lubrificazione necessaria", contrassegnato come aggiunto manualmente. Una volta che il processo è stato avviato, 7 grammi di grasso aggiunto hanno aumentato il livello di attrito e il processo è stato arrestato con il livello di allarme lubrificante "Sovralubrificazione".

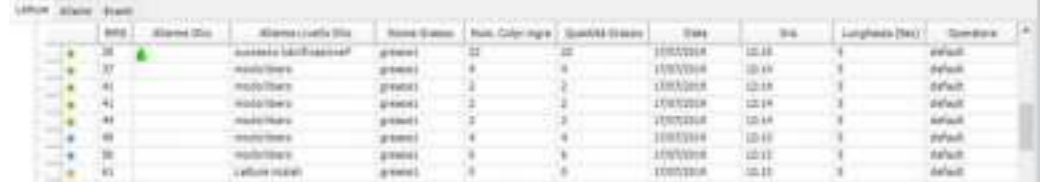

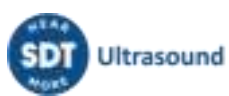

Ecco un esempio di lubrificazione preformata in MODO LIBERO. La lettura iniziale ha innescato l'allarme "WARNING (ATTENZIONE)" e il processo è stato avviato come MODO LIBERO su decisione dell'operatore. Tutte le seguenti letture sono contrassegnate come "modo libero" e quella finale con stato di allarme lubrificante (in questo caso "Successo lubrificazione"). Si può vedere come i livelli di attrito stavano diminuendo ad ogni passaggio (cambiando anche lo stato di allarme generale). La quantità di grasso visualizzata accanto ad ogni lettura in modo libero indica la quantità aggiunta in quella particolare fase. La lettura finale mostra la quantità totale aggiunta. Lo stato di allarme lubrificante e la condizione raggiunta in MODO LIBERO non è diversa da quella ottenuta tramite IL MODO GUIDATO, tuttavia, viene aggiunto il contrassegno "F" in modo che sia possibile differenziare come è stato fatto il processo. Aiuta a comprendere caso per caso, se necessario.

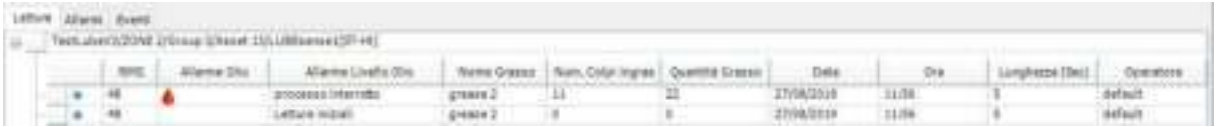

Ecco un esempio di un'uscita di emergenza dal processo (processo interrotto), poiché c'era un motivo per non continuare la lubrificazione. Uno dei motivi più comuni è il blocco della linea di ingrassaggio o del raccordo del grasso. Lo stato del cuscinetto è Processo interrotto, la quantità aggiunta e il valore di lettura è quello che è stato registrato l'ultima volta prima dell'uscita di emergenza. Per uscire dal menu dopo questo tipo di evento, l'operatore è obbligato ad assegnare un messaggio che spieghi il motivo e che molto probabilmente sarebbe "Raccordo/linea difettoso".

Come utente dell'app LUBExpert SDT270DU o LUBExpert Dinamico, i dati aggiuntivi verranno visualizzati nel software UAS3:

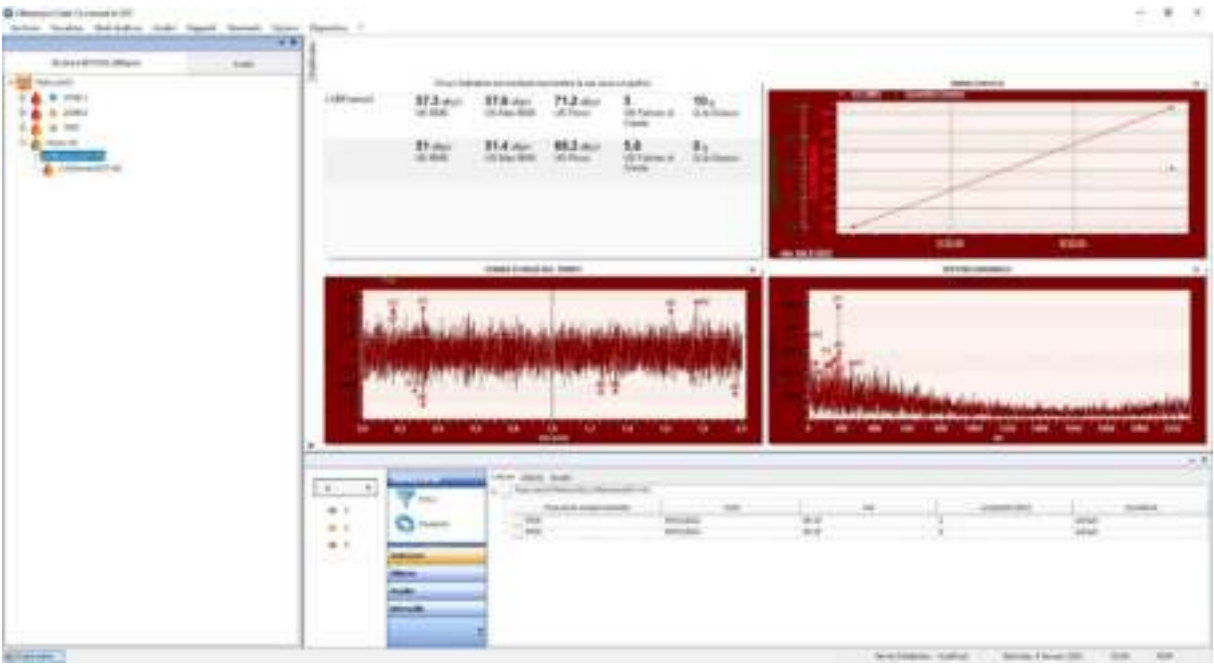

Due misurazioni dinamiche vengono raccolte durante la lettura iniziale e finale del processo di lubrificazione, descrivendo così le condizioni del cuscinetto prima e dopo il processo di rifornimento del grasso. Questo è un grande dato che il tecnico di lubrificazione fornisce direttamente al team di Condition Monitoring.

Il punto statico offre tutti i dati come descritto in precedenza.

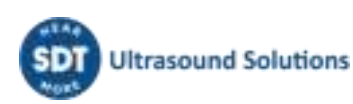

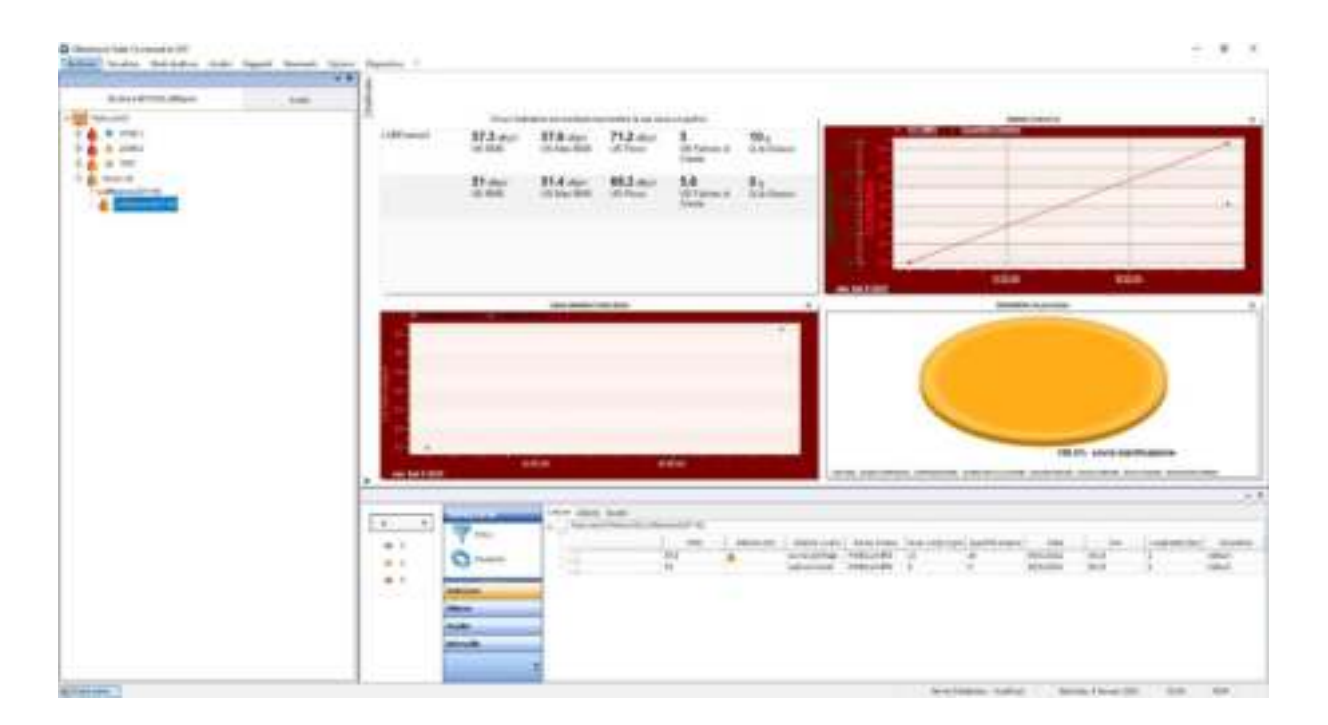

## <span id="page-50-0"></span>**11.4. Rapporti sui consumi**

L'integrazione LUBExpert in UAS3 include due nuovi rapporti dedicati alle caratteristiche di lubrificazione. Il primo riguarda il consumo cumulativo di lubrificante ordinato per tipo di grasso. Il secondo è il paragone del consumo lubrificante che viene dalle postazioni di ingrassaggio selezionate dall'utente.

Per generare un rapporto di lubrificazione, selezionare il Menu Rapporti e successivamente il sotto Menu Lubrificazione.

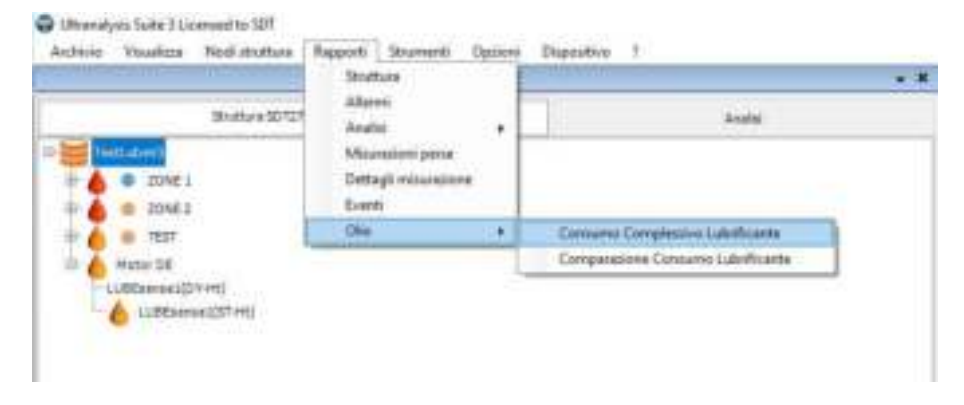

#### **11.4.1. Consumo lubrificante totale**

<span id="page-50-1"></span>Dopo aver selezionato il rapporto di consumo lubrificante totale, dalla nuova finestra:

• Selezionare le strutture ad albero **①** da includere nel rapporto selezionando la finestra d controllo **②**. Le strutture ad albero che vengono da una Cartella Dati comune possono essere scelte individualmente. Due tasti del menù rapido permettono di selezionare **④**e deselezionare **③** tutte le Strutture ad albero.

Se lo si desidera, il rapporto può coprire un intervallo di date specifico selezionando la casella di controllo "Intervallo di date selezionato" **⑤** e scegliendo poi il periodo utilizzando i due pulsanti a discesa **⑥**.

• Infine, l'ultima scelta è quella di generare il rapporto cliccando sul pulsante "Visualizzazione rapporto" **⑦** o di esportare i dati in formato XML utilizzando il pulsante Esporta XML **⑧**. Per questa opzione, una finestra intermedia chiede il nome e la posizione del file generato.

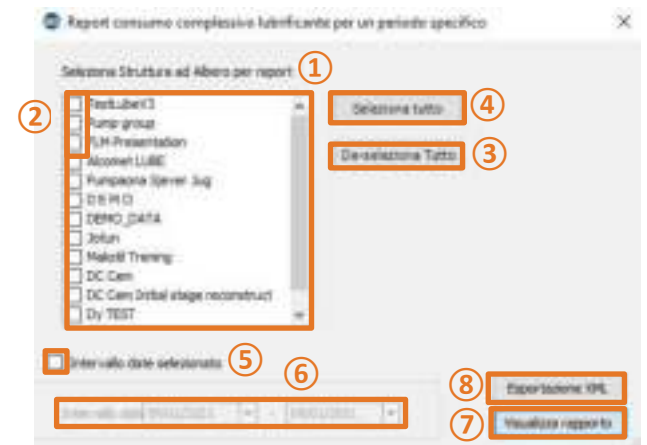

Il report generato fornisce i dettagli del consumo lubrificante per tipo di grasso per il periodo scelto.

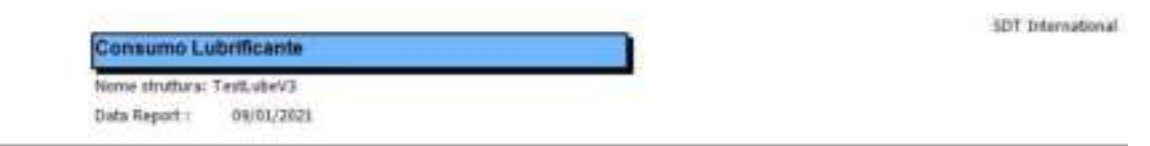

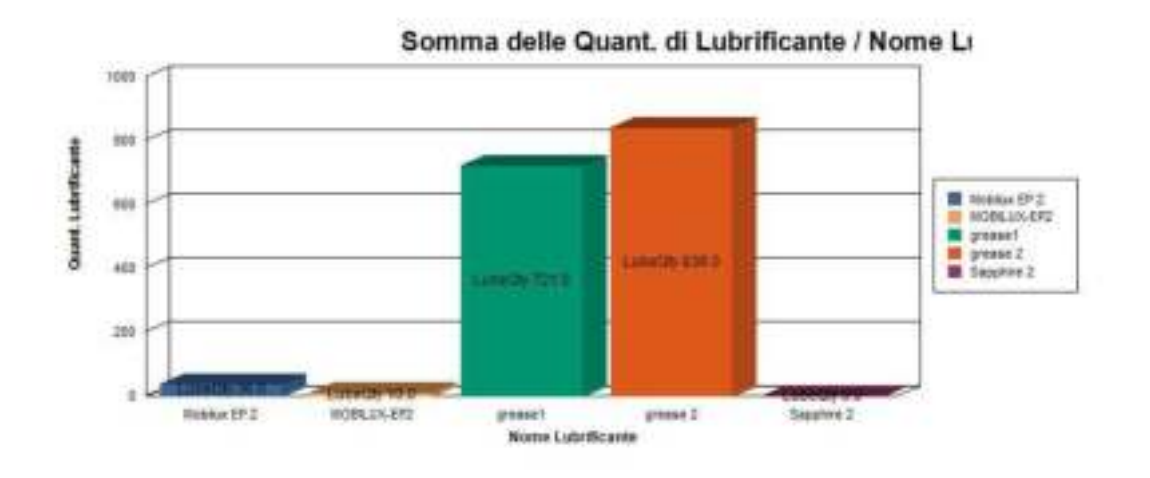

#### **11.4.2. Confronto consumo lubrificazione**

<span id="page-51-0"></span>Selezionare il rapporto di confronto dei consumi di lubrificazione, dalla nuova finestra:

• Selezionare le strutture ad albero **①** da includere nel rapporto selezionando la finestra di controllo **②**. Le strutture ad albero che vengono da una cartella dati comune possono essere scelte individualmente. Due tasti del menu rapido permettono di selezionare **④**e deselezionare **③** tutte le Strutture ad albero.

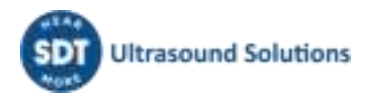

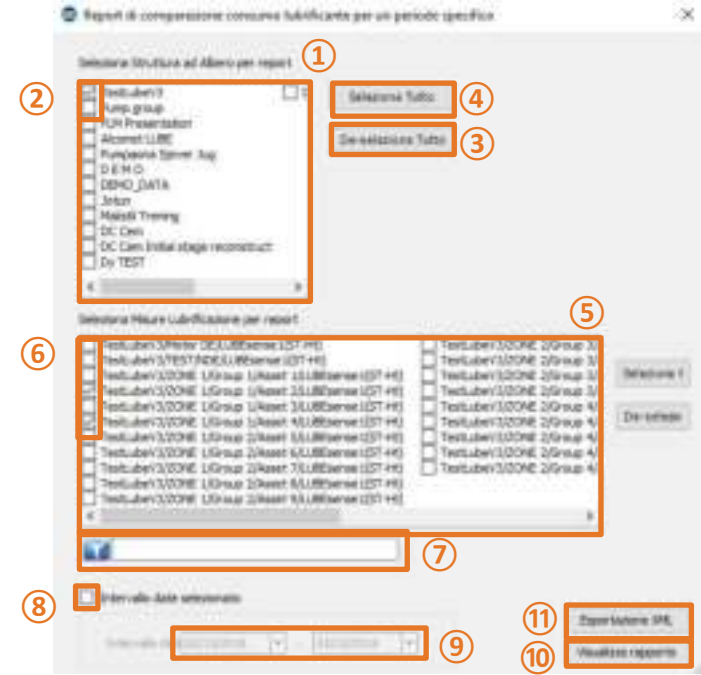

- Seleziona le posizioni di lubrificazione **⑤** da riportare selezionando la loro relativa finestra di controllo **⑥**. Il filtro **⑦** può essere usato per trovare facilmente i punti di misurazione. Come per le Strutture ad albero, due pulsanti rapidi permettono di selezionare e deselezionare **③** tutto.
- Se lo si desidera, il rapporto può coprire un determinato intervallo di date spuntando la casella di controllo "Periodo selezionato" **⑧** e poi scegliendo il periodo utilizzando i due pulsanti a discesa **⑨**.
- Infine, l'ultima scelta è quella di generare il rapporto cliccando sul pulsante "Visualizza rapporto" **⑩** o di esportare i dati in formato XML utilizzando il pulsante Esporta XML **⑪**. Per questa opzione, una finestra intermedia chiede il nome e la posizione al fine di creare il file.

Il rapporto generato fornisce i dettagli del consumo di lubrificazione per il punto di lubrificazione del periodo scelto.

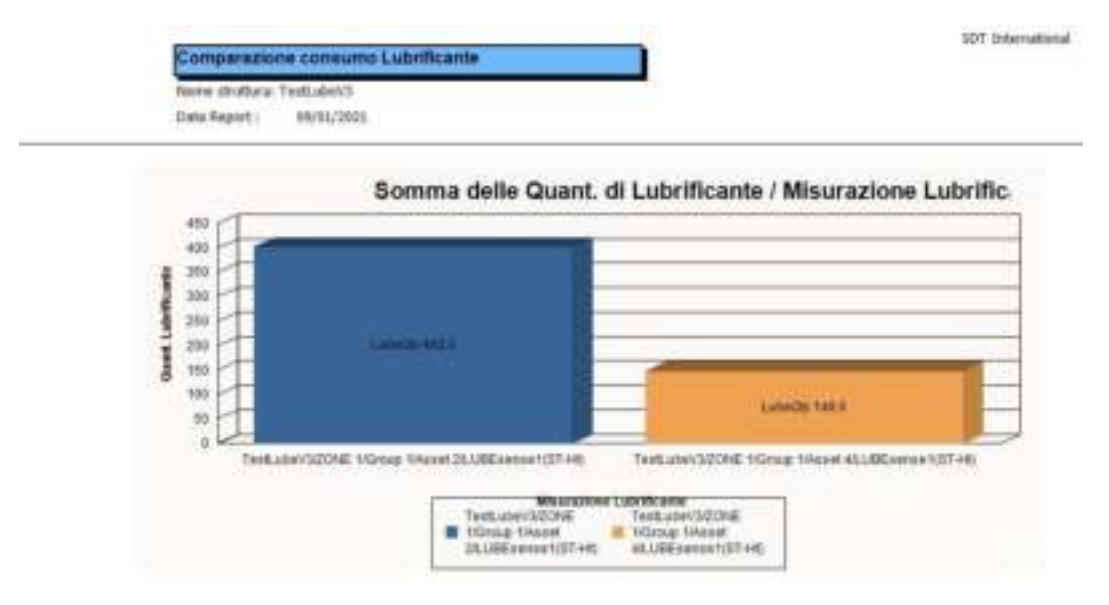

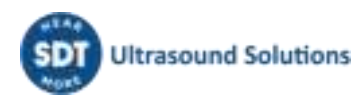

# **Note**

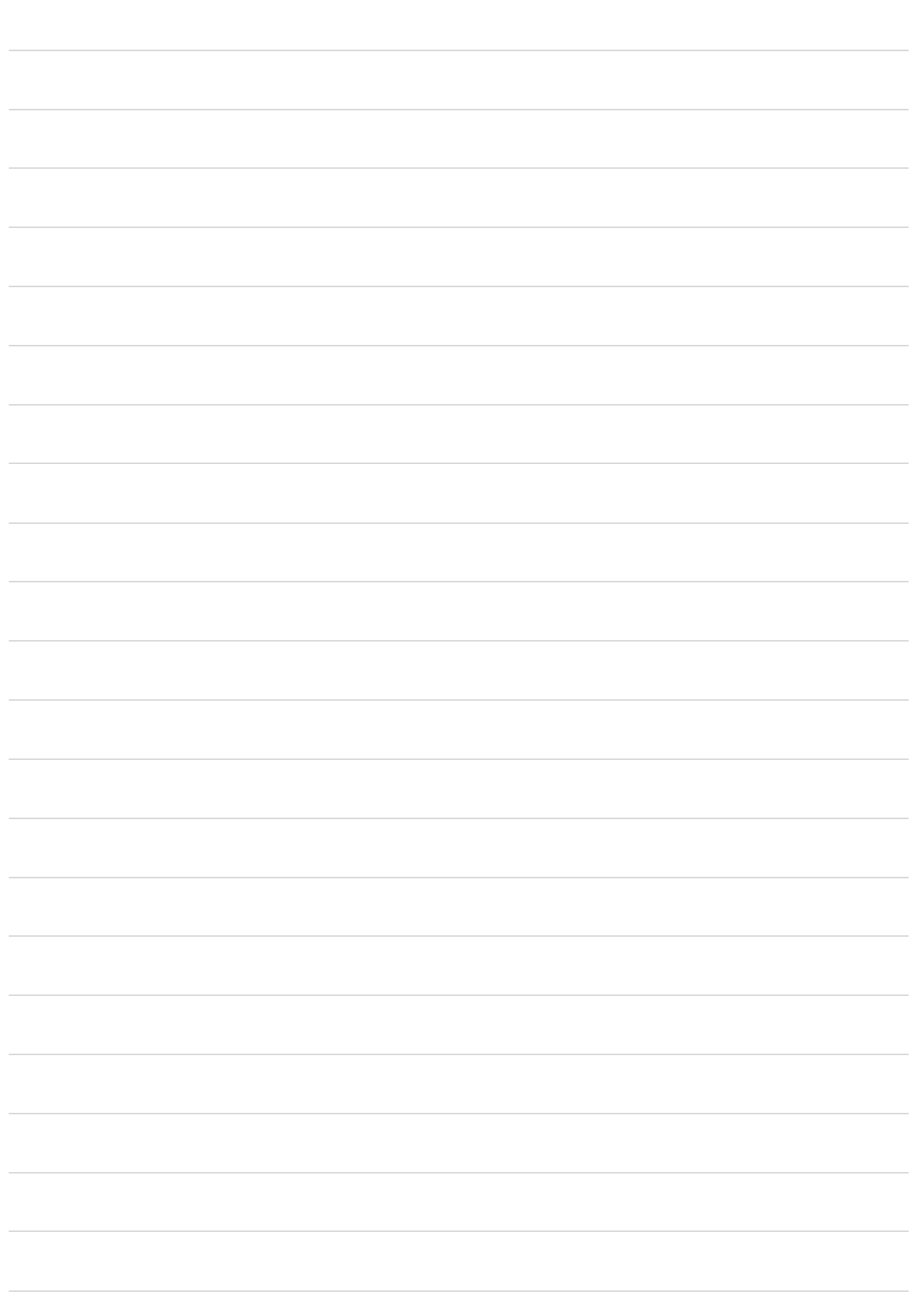

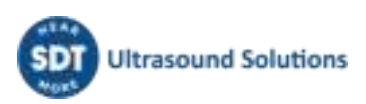

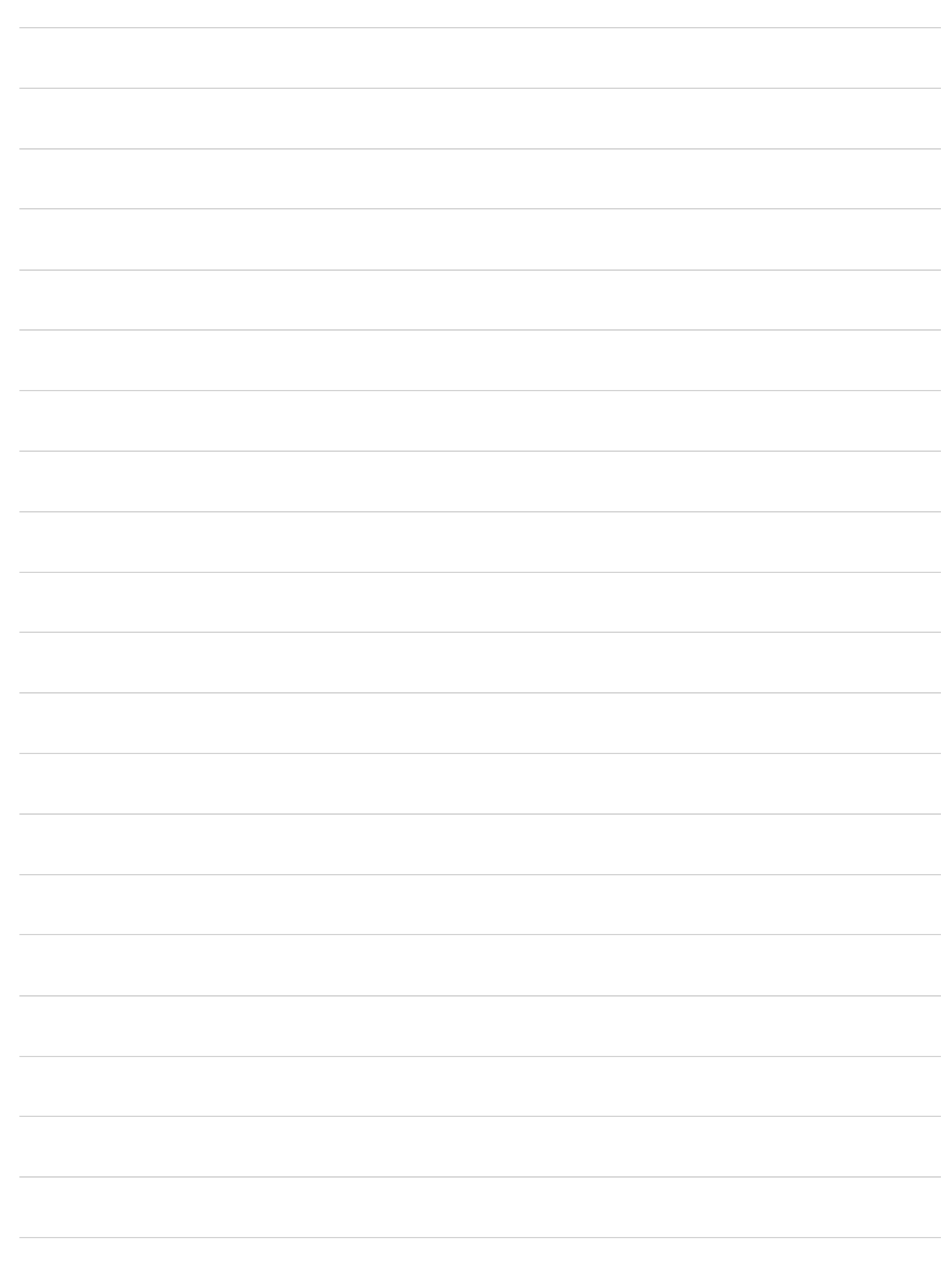

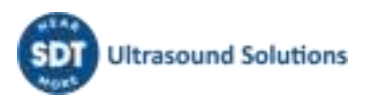

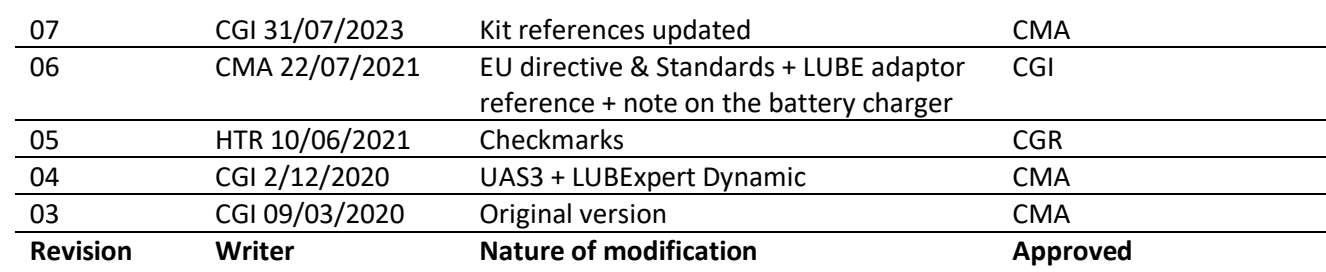

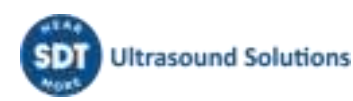

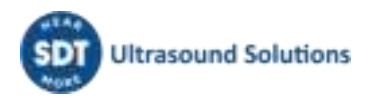